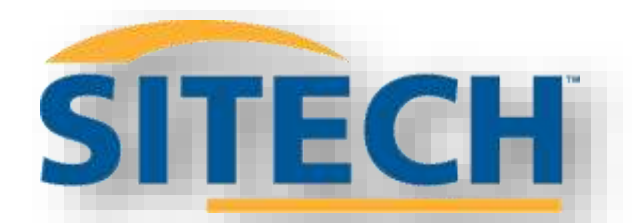

METEN MET SCS900 V3.X OP TSC3

TOTAALSTATION

Beknopte handleiding

 $\epsilon$ 

mme

Beknopte handleiding/Basis uitleg voor het meten met SCS900 met Totaal Station en gebruik met Trimble 3D Machinebesturing

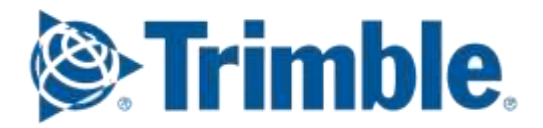

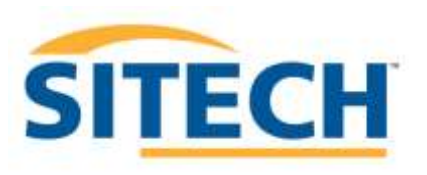

#### **Inleiding**

Deze handleiding beschrijft beknopt stap voor stap hoe je met een veldboek (TSC3/Sitetablet) voorzien van SCS900 software (v3.4 of later) kunt meten met Totaal Station. In deze handleiding gaat men er vanuit dat het veldboek volledig is ingesteld met de juiste parameters.

**Zorg voor gebruik van deze apparatuur dat u voldoende kennis heeft van de meetmethodes en hetgeen u gaat uitvoeren. Vraag om training of laat u vergezellen van een ervaren gebruiker. Deze handleiding vervangt op geen enkele wijze opleiding, training, kennis of ervaring.**

**Lees voor belangrijke specificaties omtrent gebruik, nauwkeurigheid, meetafstanden en batterijverbruik de officiële Trimble handleidingen.**

Voor een volledige uitleg verwijzen wij naar de officiële Trimble handleidingen. Ook te downloaden op [http://www.trimble.com/construction/heavy-civil/site-positioning](http://www.trimble.com/construction/heavy-civil/site-positioning-systems/scs900.aspx?dtID=support)[systems/scs900.aspx?dtID=support](http://www.trimble.com/construction/heavy-civil/site-positioning-systems/scs900.aspx?dtID=support)

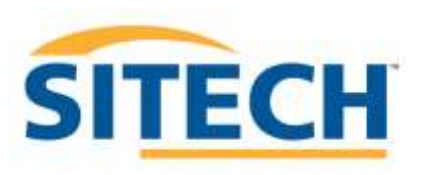

# **Index**

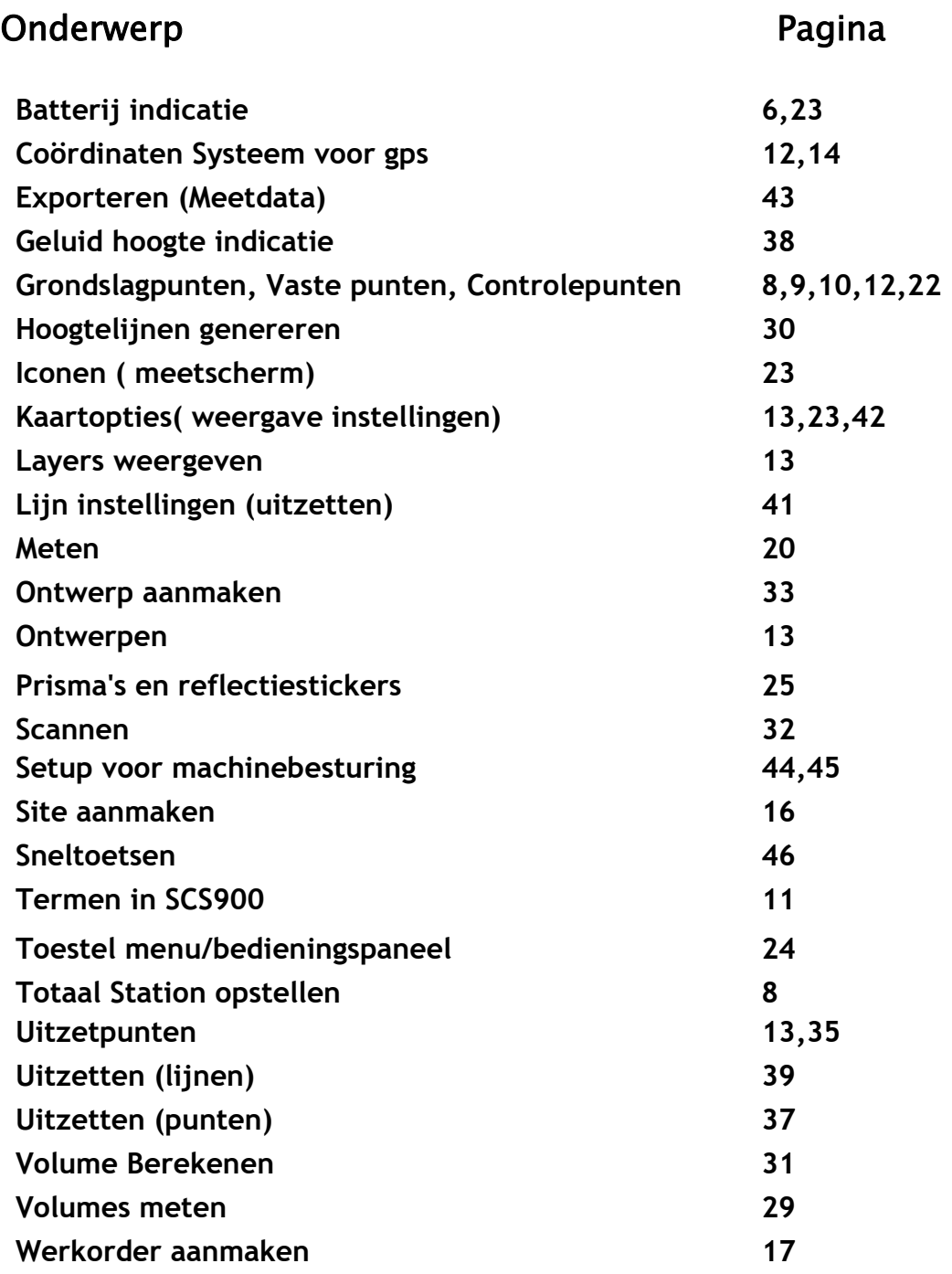

Sitech Belgium NV, Sint Niklaas, Service nummer 0470 47 23 23 3

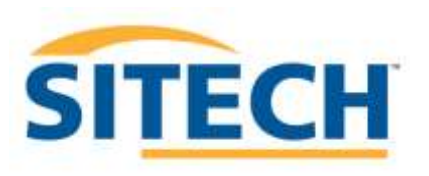

# **Basisuitleg**

#### **De componenten**

Met een totaal station is het mogelijk om in 3D op millimeterniveau te meten alsook te nivelleren met een machine die is voorzien van 3D machinebesturing. Een totaal station, ook bekend als tachymeter of total station(TS), is een combinatie van een theodoliet en een afstandsmeter. Het toestel kan horizontale hoeken, verticale hoeken en schuine afstanden meten. Het is een kostbaar hoog geavanceerd instrument wat met zorg behandeld en getransporteerd dient te worden. Zorg altijd dat de bijgeleverde koffer in de buurt van het toestel staat zodat u het beschermd kan verplaatsen. Slechte behandeling/transport omstandigheden van het instrument kunnen leiden tot afwijkingen in uw metingen of geleiding. Breng dan ook jaarlijks uw totaalstation binnen voor nazicht en kalibratie bij Sitech.

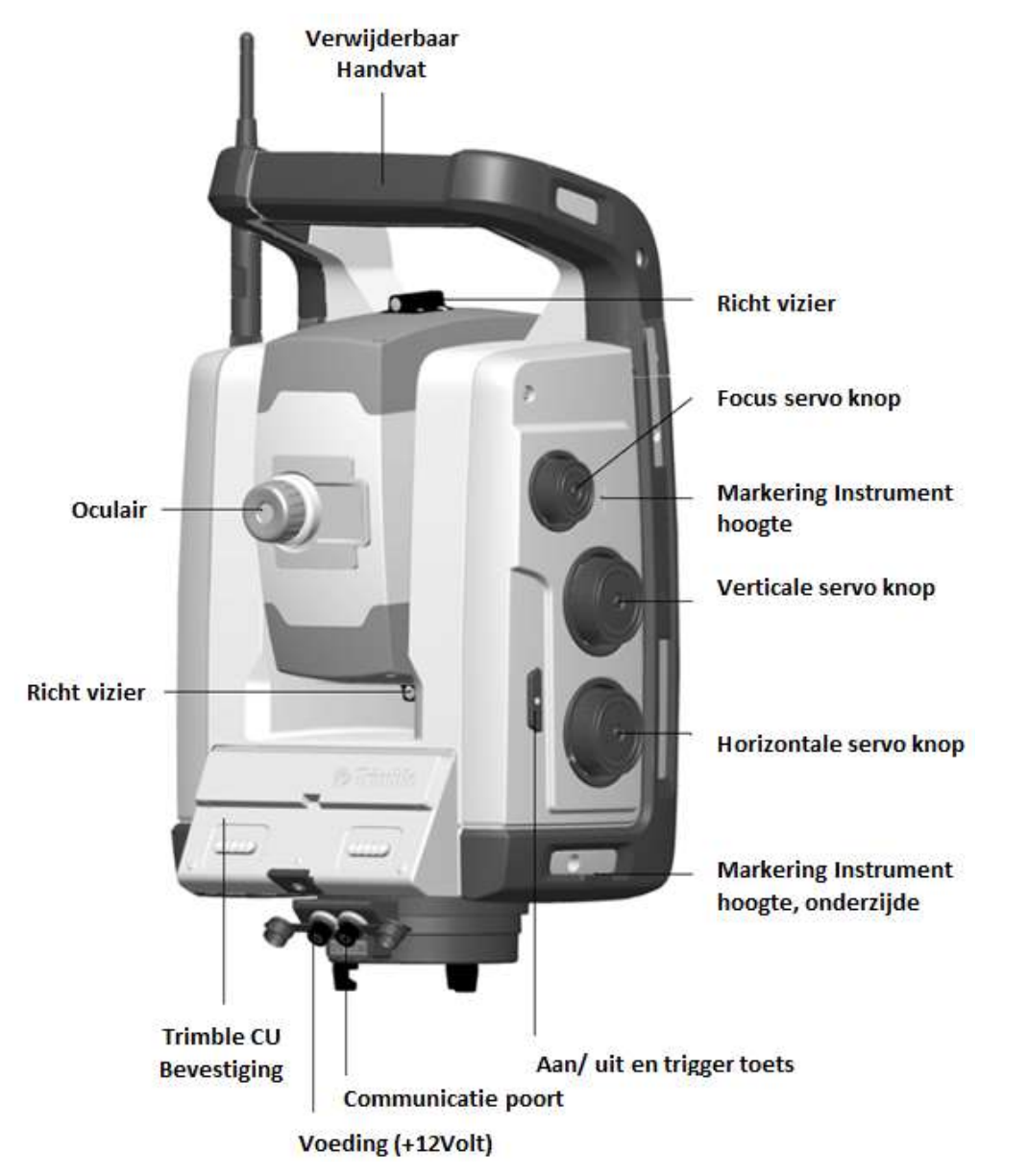

# *UTS Universal Total Station*

Om precies te kunnen meten op de grond of op een object, monteren we een prisma op een meetstok welke pas wordt gehouden tijdens de meting. Het totaalstation meet nu precies op het centrum van het prisma en bepaalt onder welke hoeken en afstand het prisma staat van het toestel. Door gebruik te maken van Auto Lock functie zal het totaal station het prisma blijven volgen zolang niet het directe zicht tussen het instrument en prisma wordt geblokkeerd. De roodgekleurde infrarood leds zorgen voor een herkenning, ook ID genoemd. Hierdoor zal het totaal station enkel naar uw prisma kijken en niet naar andere reflecterende objecten. Zoals bijvoorbeeld: verkeersborden, reflecterende veiligheidsjassen en vensters. Tevens helpt het prisma ID het totaal station het prisma snel terug te vinden

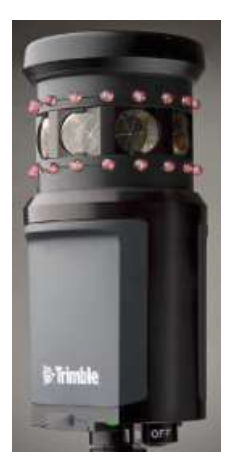

met de zoekfunctie. Behandel ook het prisma met grote zorg. *Parkeer uw meetstok bij* 

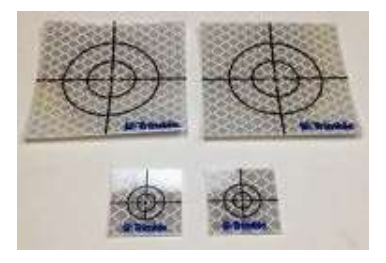

*voorkeur nooit verticaal om valschade te voorkomen. Dit kan leiden tot meetfouten.* 

Het totaal station kan ook op andere prisma's of meetstickers meten. Bij gebruik van meetstickers kan u bij herhaalde opstellingen op dezelfde locatie snel van start gaan omdat u zich fysiek met de meetstok niet meer hoeft te verplaatsen naar de specifieke opstel,-referentie punten.

Ook kan uw totaal station reflectorloos meten. Ook wel DR modus genoemd. Door het instrument te richten op een object kan u ook een meting verrichten. Weliswaar zijn deze metingen minder nauwkeurig. In deze modus kan u ook een 3D oppervlak inscannen, zoals bijvoorbeeld een hoop grond. Het scannen van horizontale vlakken, bijvoorbeeld een betonbaan is niet mogelijk.

Alle meetgegevens worden in kaartvorm weergegeven op het veld geheugen. Deze handheld computer communiceert met het totaal station via een 2.4GHz radio verbinding. In de SCS900 meet software worden de horizontale, verticale hoeken en afstanden vertaald naar coördinaten. Het veldgeheugen kan bediend worden via het Touch screen met de vingers of met bijgeleverde stylus. De TSC3 is ook voorzien van een toetsenbord wat ook tal van bedieningsgemakken geeft. Tevens is het veldgeheugen voorzien van een camera. Hiermee is het mogelijk foto's en film vast te leggen van uw werksituaties. De interne GPS van de TSC3 kan ook gebruikt worden. Eventueel voor het terugvinden van opstelpunten welke in Lambert coördinaten zijn genoteerd. De nauwkeurigheid van deze GPS is tussen de 2 en 4 meter.

Zorg altijd voor een beschermfolie op het venster. In geval van beschadiging of vervuiling vervangt u deze met bijgeleverde reserve folies.

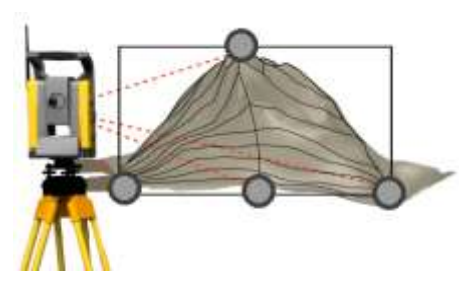

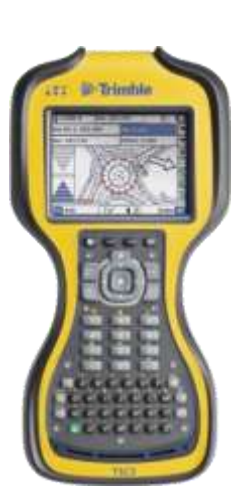

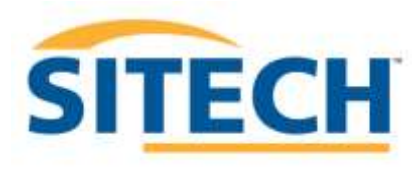

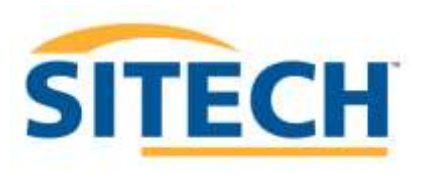

#### **Accessoires**

Afhankelijk van uw aangekochte uitrusting beschikt u over een aantal accessoires.

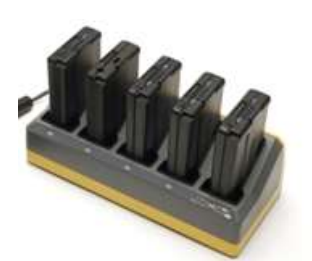

Om het Totaal Station van energie te voorzien maken we gebruik van herlaadbare Lithium-Ion batterijen. Ook is het actieve prisma voorzien van een batterij. De grote batterijen zijn voorzien van een capaciteitsindicator. Gebruik het laadstation om dagelijks al uw batterijen op te laden.

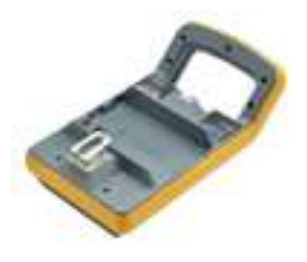

De batterijhouder wordt voornamelijk gebruikt wanneer het totaalstation wordt ingezet voor machinebesturing. Omdat het toestel continu het machineprisma volgt gebruikt deze een veelvoud van de energie dan men aan het meten is. Op basis van feedback van machinisten kan er met 3 batterijen,1 in het instrument, 2 in de houder ruim een werkdag van 8 uur gewerkt worden. Toch is dit sterk afhankelijk van het gebruik en toepassing.

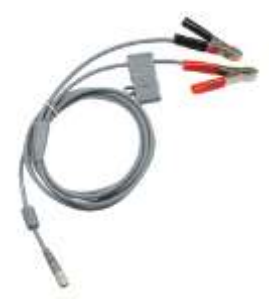

Wanneer de werktijden langer zijn, of wanneer een laadbeurt is overgeslagen adviseren wij een externe batterij van 12 volt te gebruiken. Deze kan het instrument dan voeden via de optionele kabel met batterij klemmen.

Gebruik voor uw totaal station altijd een houten statief. Hout is veel minder gevoelig voor temperatuurswisselingen en absorbeert trillingen beter dan een aluminium statief. We willen immers dat het totaal station gedurende de werking exact op de millimeter op dezelfde plaats blijft gepositioneerd. Zorg wel altijd voor een juiste opstelling gelet op: ondergrond, passerend verkeer, wind, trillingen en diefstal. Plaats bij voorkeur het statief nooit op een gladde ondergrond, zoals een betonnen vloer. Als er geen andere mogelijkheden zijn gebruik alternatieven om het statief te waarborgen, bijvoorbeeld met kleine zandzakjes. Als het toestel omvalt MOET u het

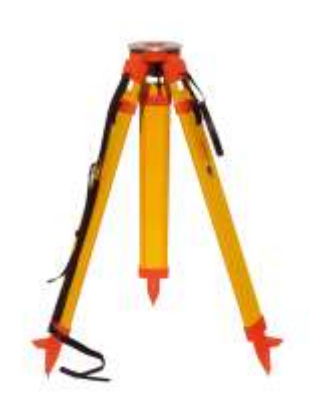

instrument binnen brengen voor kalibratie en controle. Vaak zijn de herstelkosten hoog na dergelijke incidenten.

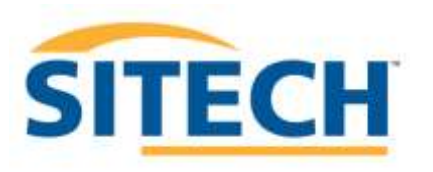

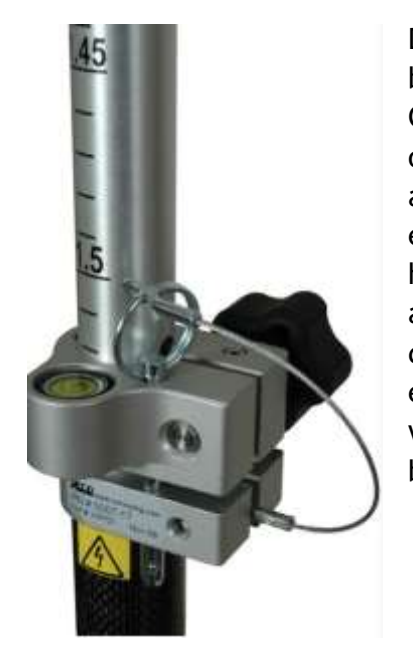

De meetstok of baak is voorzien van een maataanduiding op het bovenste deel zodat de hoogte van het prisma is af te lezen. Gebruik eventueel de borgpin om de hoogte te handhaven. Aan de onderzijde is een maat aanduiding om eventueel hoogte ten aanzien van grondniveau af te lezen. Bijvoorbeeld de hoogte van een piket. Het doosniveau laat zien of je de meet baak netjes pas hebt staan. Let op: Door transport en gebruik kan dit niveau afwijkingen vertonen. Door middel van stelschroeven onder het doosniveau kan dit gecorrigeerd worden. Gebruik de meetstok enkel voor meetwerken. De onderzijde is gemaakt van carbon fiber waardoor de stok niet te zwaar weegt. Als de meetstok is beschadigd vervang deze dan om meetfouten te voorkomen.

De bijgeleverde meetstok kan worden voorzien van een punt of een zandvoet. De hoogte van beide uitrustingen zijn identiek. Kies dus voor het meten van meetnagels en precieze meetobjecten een punt. Gebruik de zandvoet voor opmetingen van losse materialen.

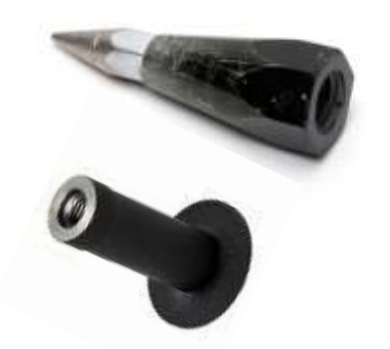

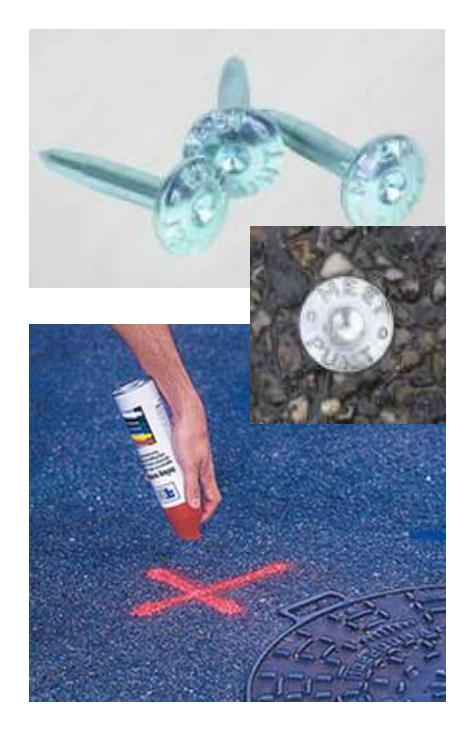

Referenties op uw werf markeert u het best permanent. Dit kan op verscheidene manieren. Referentie punten zijn immers de basis om vanuit te starten. Deze zijn dus noodzakelijk bij iedere verplaatsing van het totaal station op dezelfde werf. Meetnagels worden het meest gebruikt. Maar u kan eventueel ook meetstickers gebruiken welke de opstelling van het toestel vlot doen verlopen. Een voordelige oplossing kan zijn markeringen te maken in bijvoorbeeld stalen putten met een schroefboormachine voorzien van boortje. Al deze punten/nagels markeert u ook het best met een nummer/code met markeerverf.

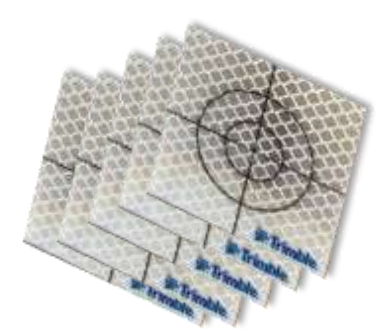

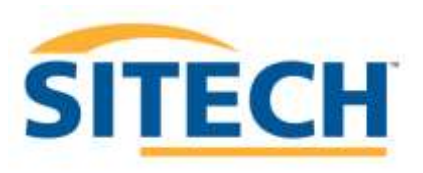

#### **Principe**

#### **Opstellen op een willekeurige locatie zonder gegevens**

Om te kunnen meten met totaalstation moet het instrument eerst weten waar hij zich bevindt. Dit kan op 2 basis methoden. We kunnen het instrument zelf bij het opstellen direct een eigen coördinaat en richting geven. Een coördinaat bestaat uit x,y,z. Dus een horizontale plaatsing x en y. De hoogte wordt in de z-as weer gegeven. En vervolgens vanuit die uitgangspositie kan u verder gaan meten. Dit is in de meeste gevallen een lokaal coördinatenstelsel. Eventueel kan u bij een dergelijke opstelling ook een bouwpeil meten om overal in uw werk de relatieve hoogtes te kunnen zien en vastleggen.

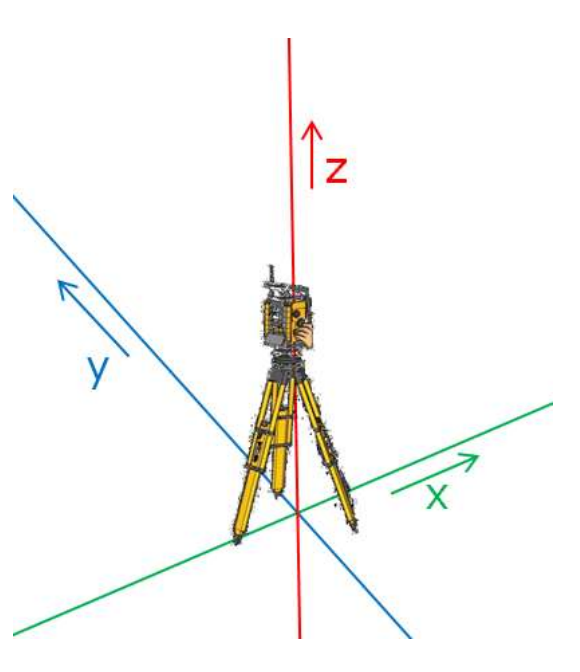

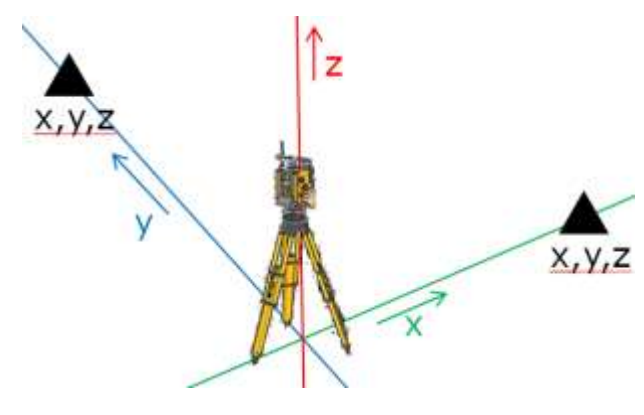

# **Opstellen op een willekeurige plaats met 2 of meer bekende punten**

Wanneer er al gegevens bekend zijn van de werf, als ook referentiepunten(xyz coördinaten) kan het totaal station op een willekeurige locatie op de werf worden opgesteld. Dit is de meest gebruikte opstelling in ons toepassingsgebied. Probeer het toestel mogelijk zo te plaatsen dat de opstelpunten ongeveer onder 90 graden staan opgesteld.

Zoals te zien is op de afbeelding hiernaast zie je waar je theoretisch gezien je toestel kunt opstellen. Betere opstellingen kun je bekomen door de afstanden naar beide vaste punten ongeveer gelijk te houden. De praktijk laat dit niet altijd toe en zal je concessies moeten doen om toch te kunnen werken. Vaak is de oplossing om naar meer opstelpunten te vragen of deze zelf te maken en in te meten. Dit zal uw bewegingsvrijheid en flexibiliteit verbeteren. Gebruik bij voorkeur minimaal 3 opstelpunten om de nauwkeurigheid te kunnen waarborgen.

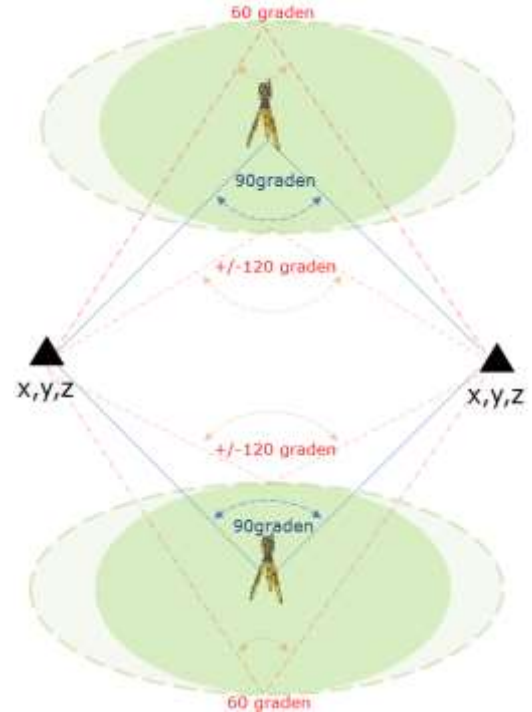

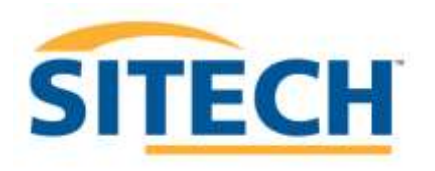

Zoals hieronder weergegeven; Plaats *nooit* je totaal station in lijn tussen 2 opstelpunten of in lijn voor of achter 2 opstelpunten. In sommige gevallen krijg je het instrument wel opgesteld, maar zal dit resulteren in een grote opstelafwijking. Vaak meldt de meetsoftware in een dergelijk situatie dat u het tweede punt niet kunt meten.

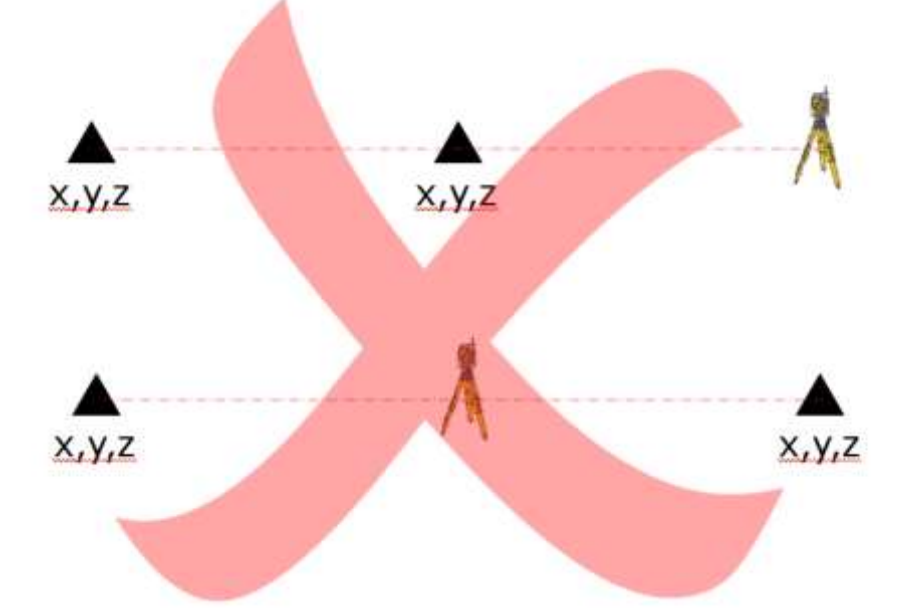

Ook kan het totaal station *reflectorloos* meten. Deze technologie is iets minder nauwkeurig dan met een prisma. Dit maakt het mogelijk om zonder werkelijke opstelpunten te werken. Men gebruikt dan bijvoorbeeld hoeken van gebouwen of objecten voor de opstelling. Bijvoorbeeld; de 2D coördinaten (x en y)van de hoeken worden uit een plan van een bestaande situatie gehaald, en wordt de hoogte berekend uit een bekende hoogte in de tekening van bijvoorbeeld een put of bouw peil. Deze hoogte meet je dan bij voorkeur wel met meetstok en prisma. In deze situatie heeft vaak al een deskundige het plan op gekende coördinaten gezet, of zijn er gegevens beschikbaar van de bestaande en ontwerp toestand.

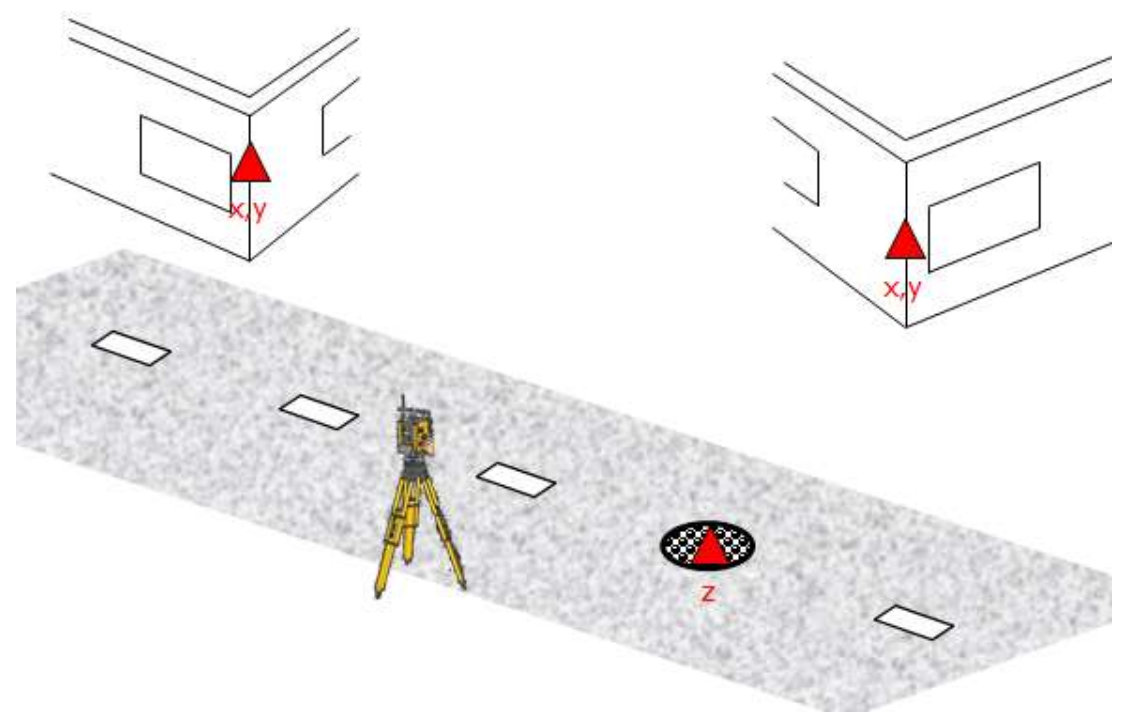

Deze methode wordt in ons vakgebied praktisch niet toegepast. Het is vaak problematisch het statief exact boven piket of meetnagel te plaatsen,en dan ook nog eens de exacte hoogte boven het vast punt op te meten. Als deze methode niet secuur genoeg wordt uitgevoerd is uw volledige maataanduiding fout. De methode waarbij 2 opstelpunten gebruikt worden is voor veel gebruikers in grondverzet en machinebesturing het meest praktisch. Daarom beschrijven we opstellen op een bekend punt niet in deze handleiding. Eventueel kan je de officiële Trimble handleidingen raadplegen voor meer uitleg.

#### **Algemene aanwijzingen voor stabiele plaatsing van uw statief.**

Zet de poten van het statief zover mogelijk uit elkaar. Als dit niet mogelijk is zet het statief lager door lengte van de poten in te korten.

Zet alle schroeven van tribach en statief goed vast. Zet de poten bij voorkeur in de grond of gras. Wanneer je geen andere mogelijkheid hebt dan voor plaatsing op beton of asfalt, zorg dan voor eventuele borging van de poten met hulpmiddelen, bijvoorbeeld kleine zandzakjes.

Plaats het toestel uit harde wind en uit de buurt van hevige trillingen. Let eventueel ook op ander bewegende machines op de werf die het zicht tussen het totaal station en het prisma kunnen blokkeren. Als er wordt gewerkt met laag hangende zon, gebruik het instrument in de tegenovergestelde richting.

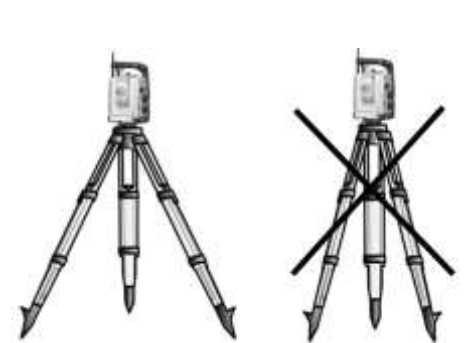

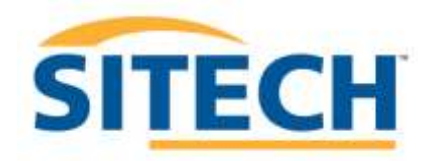

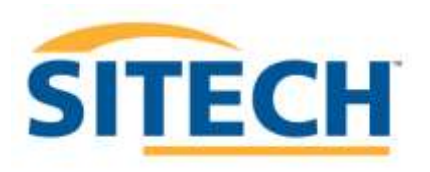

De SCS900 meetsoftware is speciaal ontwikkeld voor praktisch gebruik in grondwerken, wegenbouw en waterbouw. De software verschaft je op de werf directe informatie over: locatie, hoogte, helling, hoek, lengte, oppervlakte en hoeveelheid van de gemeten data. Voor structurele opslag van de meetgegevens helpt de SCS900 software je steeds de juiste benaming aan de meetgegevens toe te kennen. Hiermee worden de meetgegevens altijd gebundeld per project/werf, ook wel *Sites* genoemd. Meetactiviteiten worden opgedeeld in *Werkorders*. Om te kunnen meten is er dus altijd een Site(werf) waarin minimaal 1 actieve werkorder is opgenomen waarin je meet.

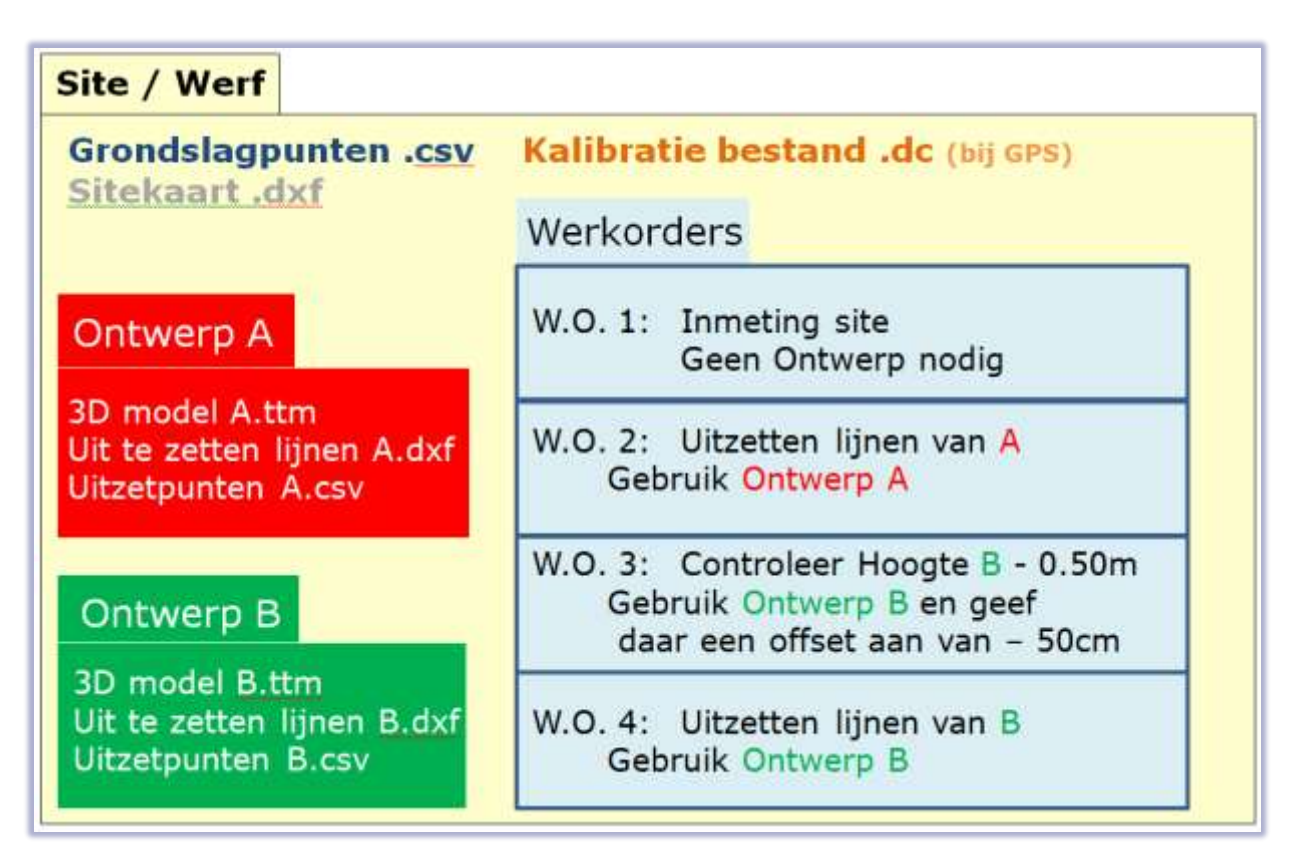

In het overzicht hieronder is de opbouw weergegeven

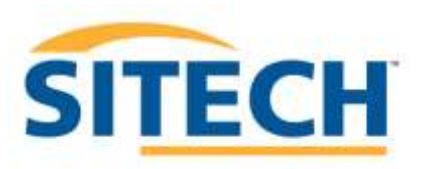

#### Sitech Belgium Service & Support

#### *Grondslagpunten:*

Dit zijn de gekende referentiepunten op de werf, ook controlepunten of vaste punten genoemd. Op deze x,y,z coördinaten kan altijd gecontroleerd worden. Ze bestaand in 3 soorten:

3D coördinaten x,y,z / 2D coördinaten(positie) x, y / Enkel hoogte z(bv: bouw peil)

Deze punten kunnen altijd worden bij gemeten tijdens de werkzaamheden in de actieve Site in een willekeurige werkorder. Druk op:

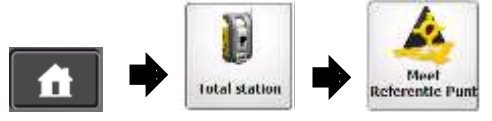

Ook kunnen de coördinaten manueel worden in gevoerd. Druk op:

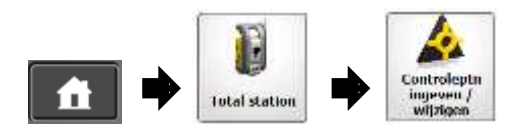

Indien een grondslagpuntenbestand vooraf wordt ingegeven bij het maken van een *nieuwe Site* dient deze te voldoen aan de volgende specificaties: Format: .csv format (komma gescheiden) Punt als decimaal. Coördinaten volgorde: P,E,N,Z,D ofwel Puntnaam,X,Y,hoogte,code. Alles in Meters. Na het aanmaken van de Site kan er geen grondslagpunten- bestand worden toegevoegd. Je dient dan een nieuwe site te beginnen. *De controle punten worden altijd als driehoekje weergeven.*

#### *Sitekaart:*

Dit is een passieve tekening welke enkel dient voor oriëntatie, ook wel *ondergrond*  genoemd. Objecten(lijnen en punten) uit deze tekening kunnen **niet** worden geselecteerd. Vaak wordt de bestaande situatie hierin weergeven of het algemene lijnenwerk van de totale werkgrens van de werf. De sitekaart moet zijn weggeschreven als een .dxf (versie<2011) Alles in Meters. Na het aanmaken van de Site kan er geen Sitekaart worden toegevoegd. Je dient dan een nieuwe site te beginnen.

#### *Kalibratie bestand: (enkel bij gebruik met GPS)*

Als er op de werf een specifieke Lokale kalibratie is gemeten/berekend, kan deze hier worden geselecteerd. Een kalibratiebestand wordt genoteerd als .dc bestand. Deze file wordt enkel door Trimble producten gegenereerd.

Na het aanmaken van de Site kan er geen kalibratiebestand of coördinatensysteem worden toegevoegd, of worden veranderd. Je dient dan een nieuwe site te beginnen.

#### Note

Voorheen, in eerdere versies, werd hier bijvoorbeeld ook Belgium.dc of een specifieke Flepos zone gekozen. Dit kan nu in het SCS900 menu *selecteer coördinatensysteem* bij het aanmaken van een nieuwe site. Hierdoor wordt dan de specifieke .dc file in de site geplaatst.

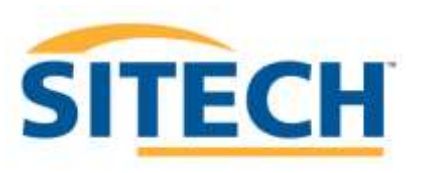

#### *Ontwerp:*

Hierin wordt alle bekende tekening informatie vastgelegd. Uiteindelijk is dit een groepsnaam van informatie bestanden die een bepaalde situatie weergeven. De naam geeft vaak aan waarover de informatie gaat en bijvoorbeeld welke revisie.

**Alles in Meters.** Na het aanmaken van een Ontwerp kan deze niet veranderd worden. Wel kun je altijd een nieuw ontwerp maken(met nieuwe naam) in het Site menu.

#### Ontwerp wordt onderverdeeld in: *Ontwerpbestand / Ontwerpkaart / Uitzet punten*

Een ontwerp kan gevormd worden door al deze componenten of een van deze 3, afhankelijk van welke ontwerpinformatie beschikbaar is.

#### *Ontwerpbestand:*

Hierin zit 3D oppervlak hoogte informatie over een specifiek oppervlak. Meestal is dit een getrianguleerd oppervlak, ook TIN of DTM genoemd. Opgeslagen als .ttm. Dit formaat kan gemaakt worden met: Trimble Bussiness Center HCE/ Terramodel /Trimble Link for oa Acad civil3D en SCS900.

#### *Ontwerpkaart:*

Hierin zit alle object informatie van een tekening. Dit kunnen lijnen en punten zijn. De objecten kunnen hoogte hebben maar mogen ook 2D zijn. De originele layerstructuur van de brontekening is in SCS900 zichtbaar, en kan afzonderlijk in en uitgeschakeld worden in Kaart opties.

In het meetscherm druk op:

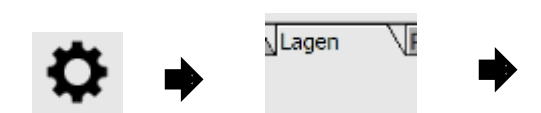

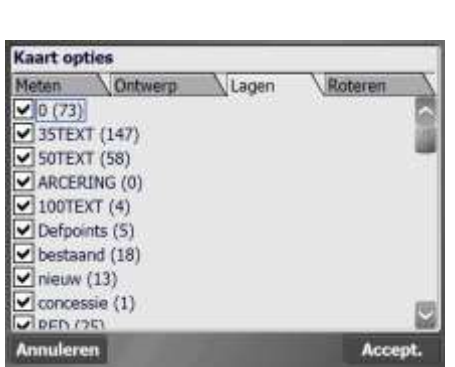

De ontwerpkaart moet zijn weggeschreven als .dxf (versie<2011) Bij specifieke Autocad lijn of arceer notities kunnen er problemen ontstaan. Om dit te voorkomen schrijf je de tekening weg als versie 2004. Dit formaat kan gemaakt worden met CAD teken programma, evenals Trimble Business Center HCE.

#### *Uitzetpunten:*

Hierin staan alle 2D of 3D uitzetpunten in lijstvorm. Later weergegeven op het meetscherm als  $\times$  . Deze puntenlijst dient te voldoen aan de volgende specificaties: Format: .csv format (komma gescheiden) Punt als decimaal. Coördinaten volgorde: P,E,N,Z,D ofwel Puntnaam,X,Y,hoogte,code. Alles in Meters.

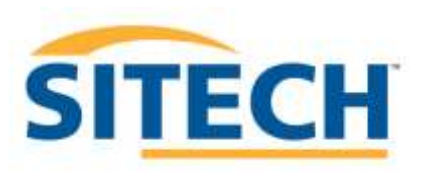

#### *Coördinatensysteem: (alleen voor GPS gebruik):*

Als je een nieuwe Site aanmaakt om met GPS vaste punten die in Lambert coördinaten staan genoteerd terug te vinden op de werf, of als je grove meting wilt doen met de in de TSC3 interne gps ontvanger selecteer dan bij coördinatensysteem: Lambert72+correctiegrid+geoide. Je kunt nu met de interne gps meten met een nauwkeurigheid tussen de 2 en 4 meter horizontaal en verticaal.

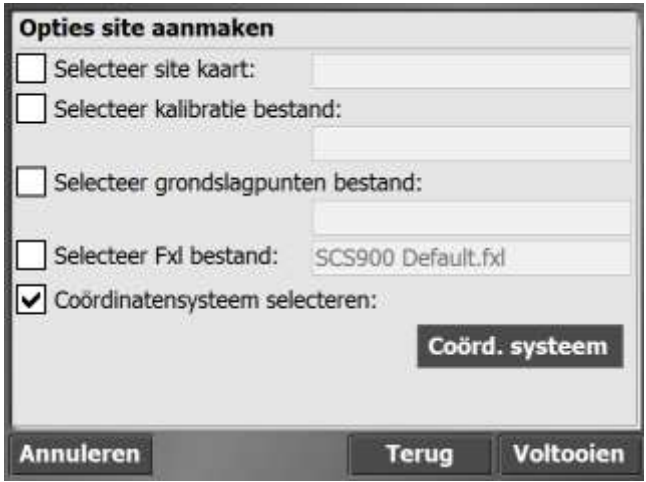

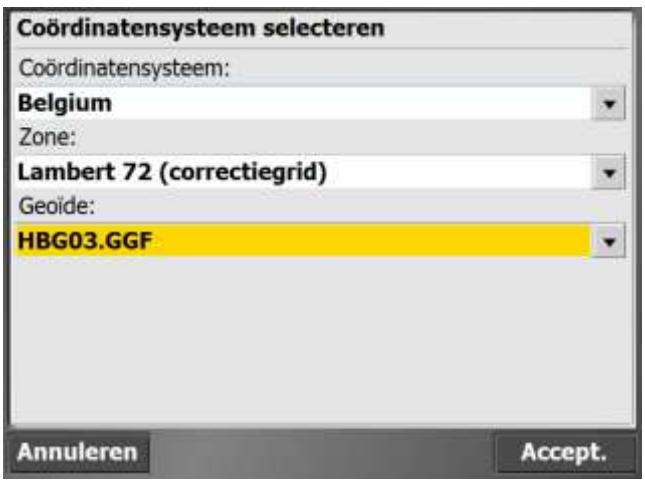

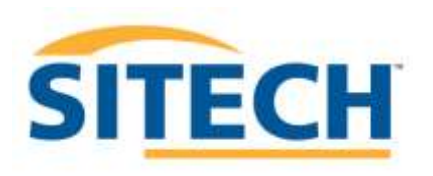

# *Aan de slag!*

Plaats het totaal station op het statief volgens eerder aangegeven aanwijzingen.

Zet het toestel grof waterpas met het doosniveau op de tribach en zet het toestel aan. Op het display verschijnt Select Mode, druk binnen 10 seconden op Setup/Level. Indien de tijd is verstreken, en *waiting for connection* op het display staat, druk nogmaals kort op de aan/uit toets om in het "waterpasscherm" te komen.

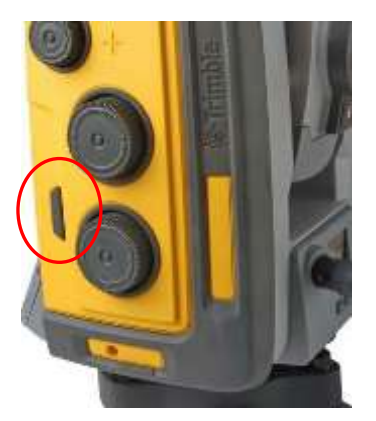

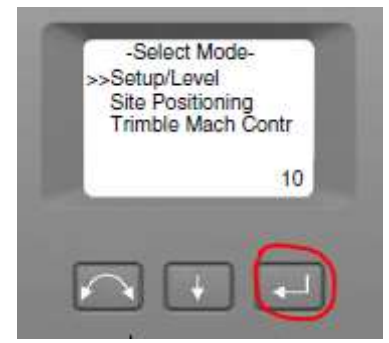

Zet nu het toestel precies waterpas 1:10. Je kunt de schaal veranderen door op te drukken. Als de bel gecentreerd staat, druk op Exit  $\Box$ . Het display geeft nu aan te wachten op verbinding op een bepaald kanaal en ID.

#### *Veldboek aanzetten en SCS900 software opstarten*

Zet het veldboek aan, en wacht tot het is opgestart.

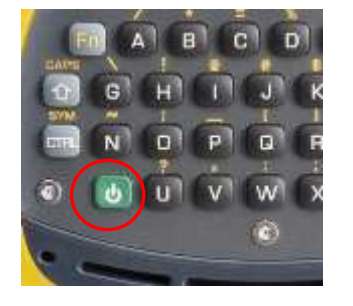

Zet de meetsoftware SCS900 v 3.x op. Vaak kan dit ook met de Trimbletoets

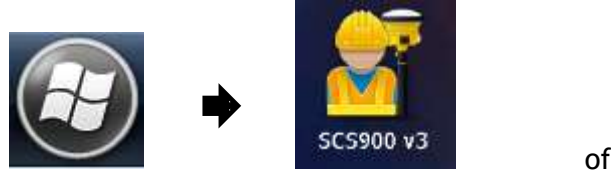

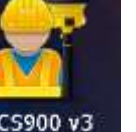

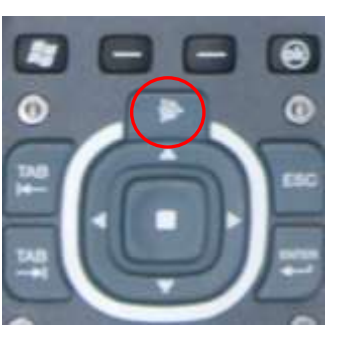

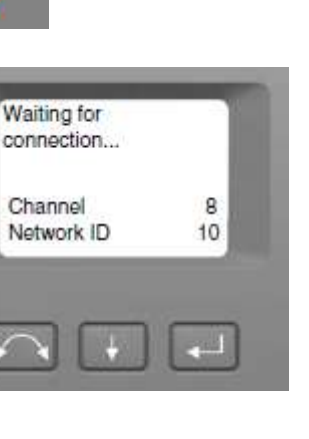

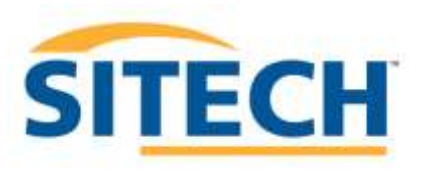

*Een nieuwe Site maken zonder ontwerp informatie.* **Geef deze een duidelijke naam met eventueel datum.**

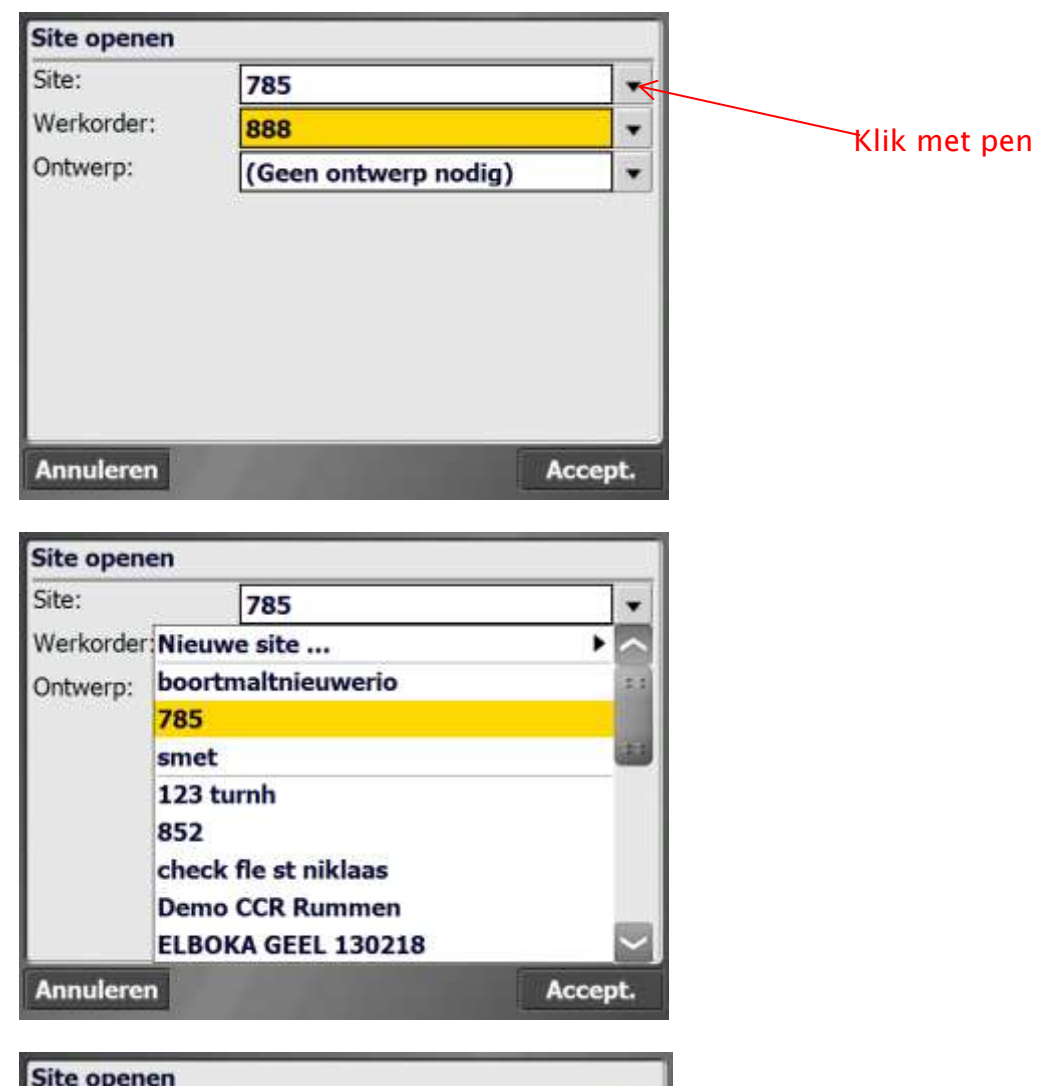

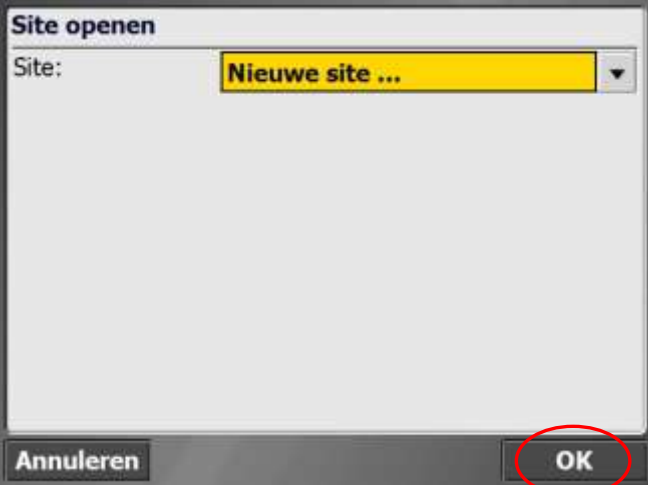

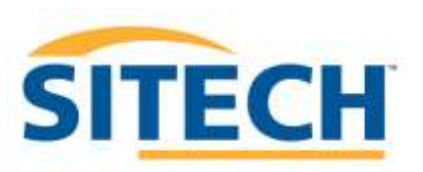

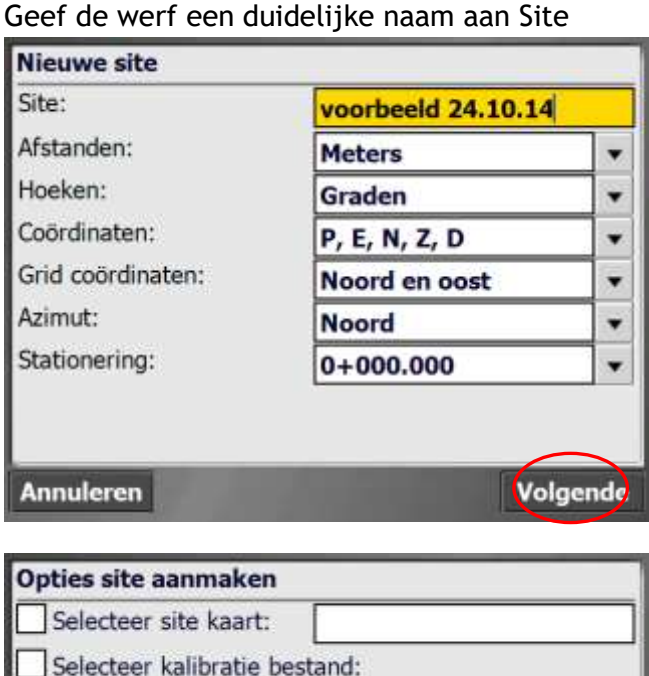

Selecteer grondslagpunten bestand:

Coördinatensysteem selecteren:

Selecteer Fxl bestand: SCS900 Default.fxl

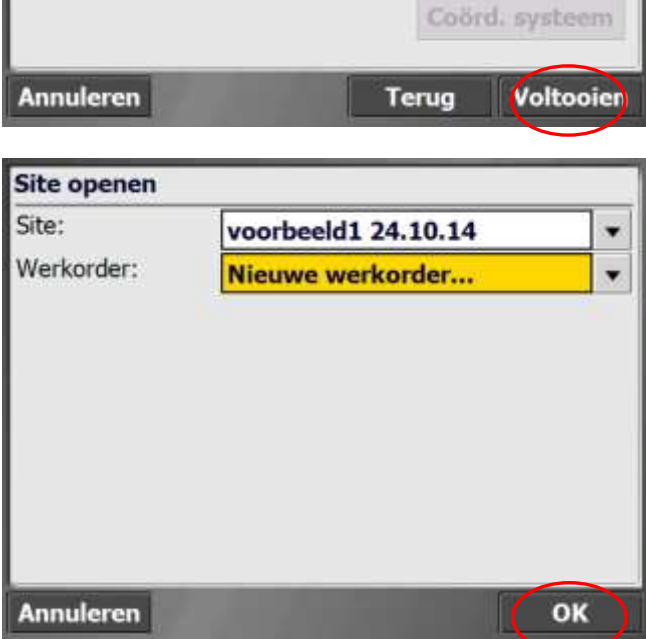

Geef nu een duidelijke naam in voor je meting. Bv; Uitzetten riool/ Controle hoogte wegenis/ Ontgraving terrein/ Stock Teelaarde, enz

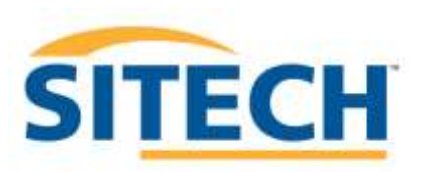

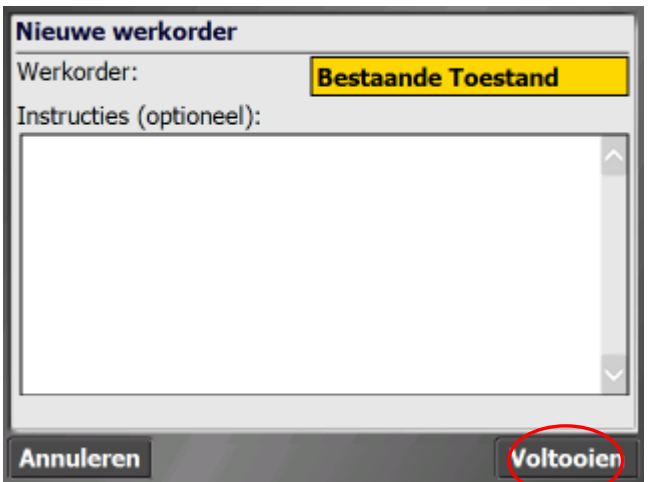

Er is geen ontwerp beschikbaar, en dus ook niet noodzakelijk.

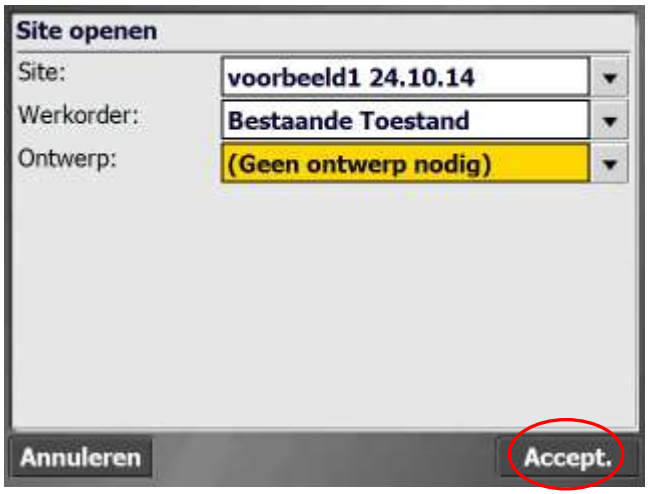

Kies Trimble

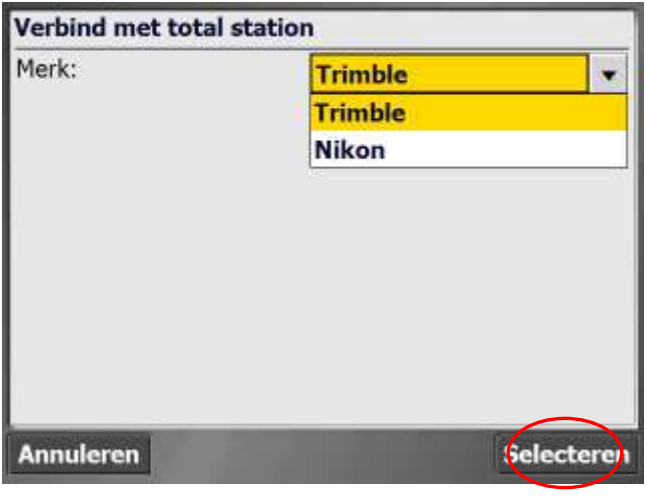

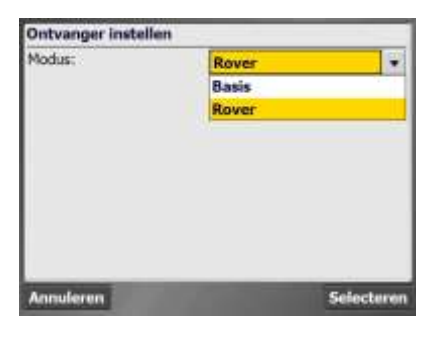

Indien bovenstaand scherm op komt. Druk op annuleren 2x.Druk op

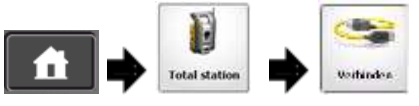

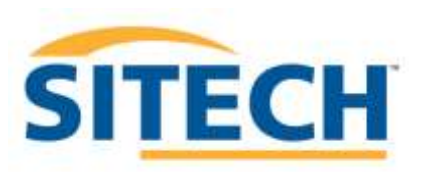

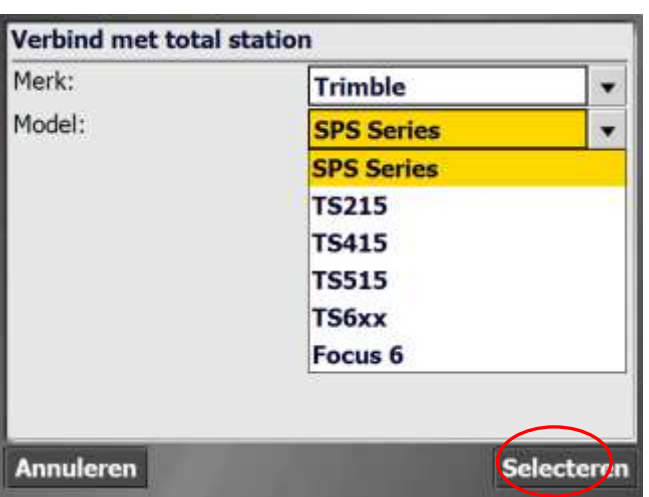

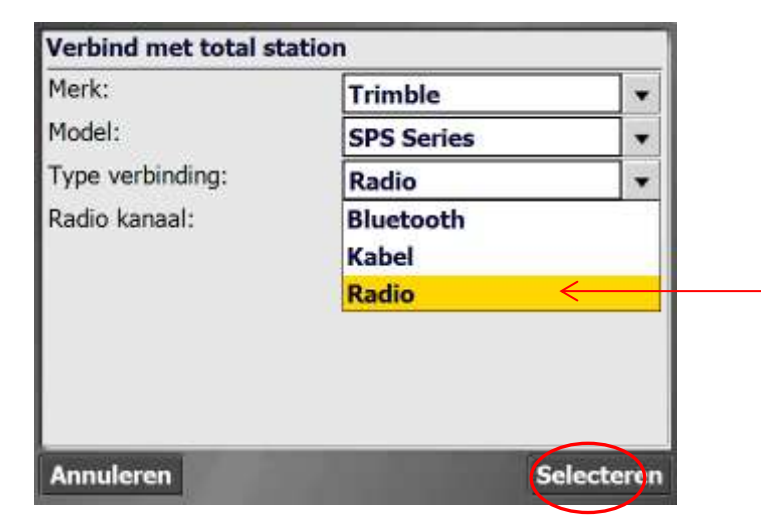

Kies op een volgend het kanaal en ID wat op het totaal station display staat aangegeven.

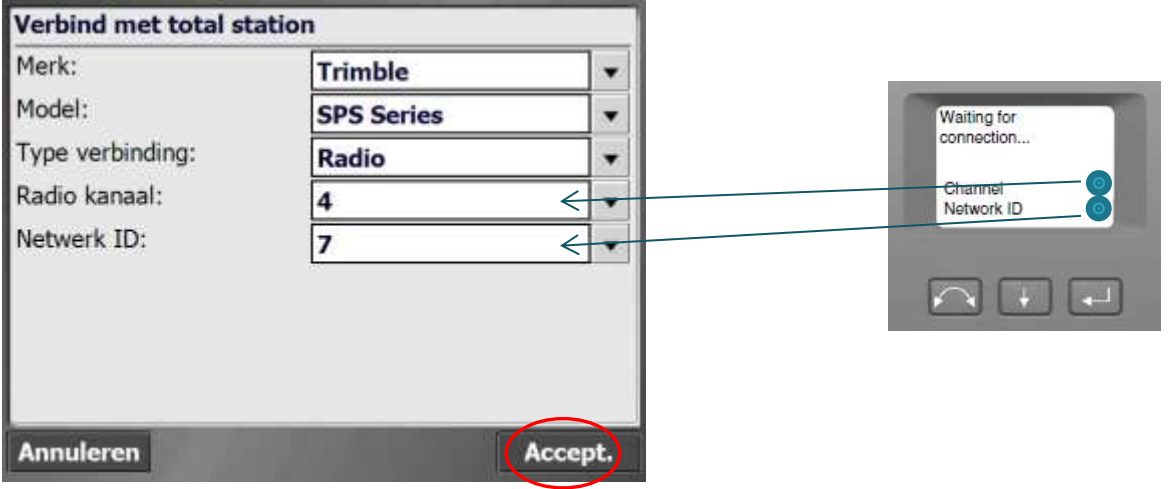

De verbinding wordt opgebouwd tussen Veldboek en totaal station

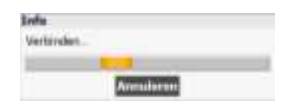

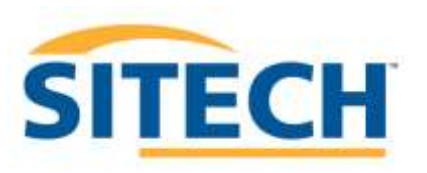

#### Het digitale niveau wordt zichtbaar. Via dit venster kan je ook het toestel pas zetten.

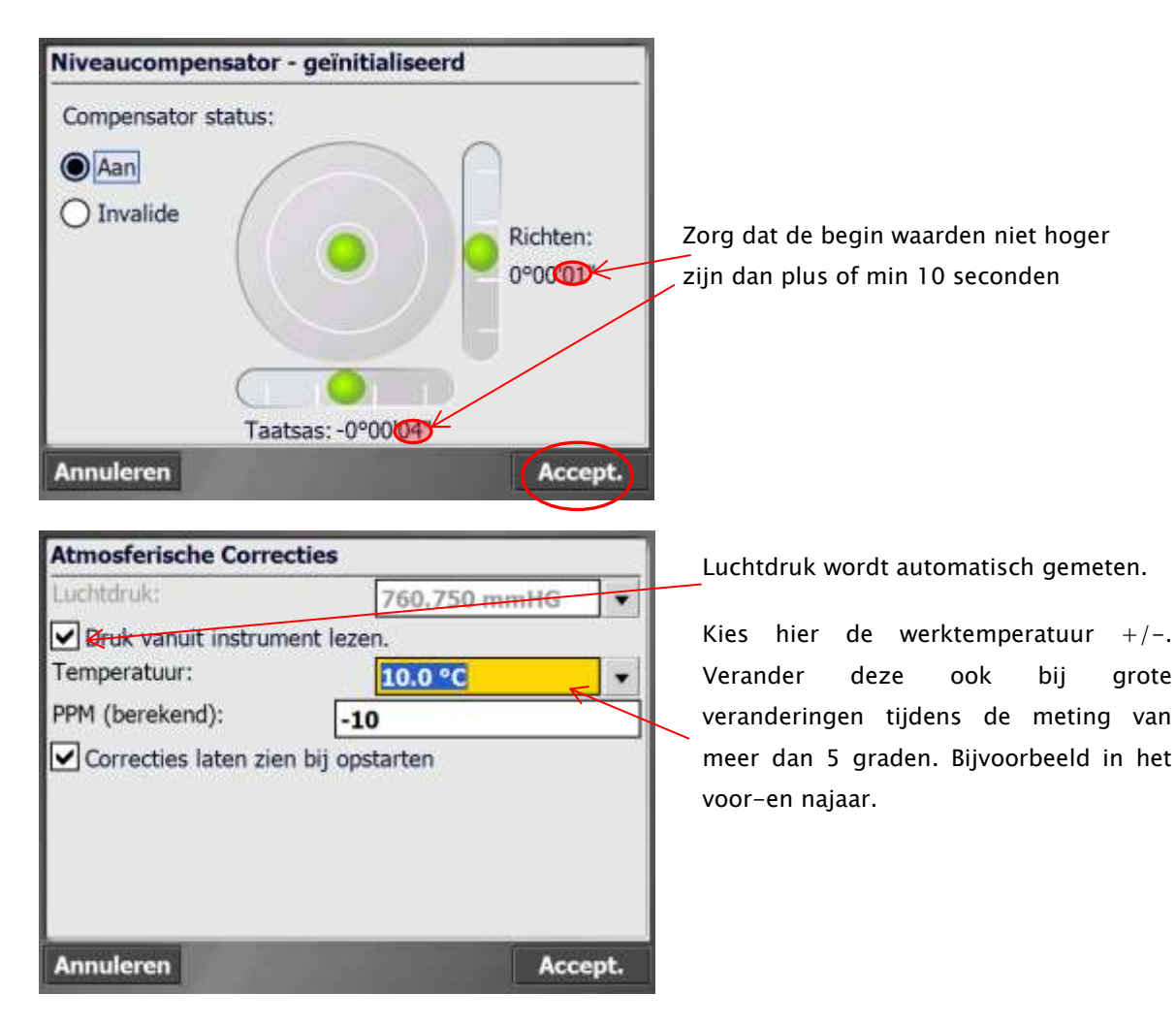

#### **Toestel richten, op een positie zetten en het bouw peil meten**

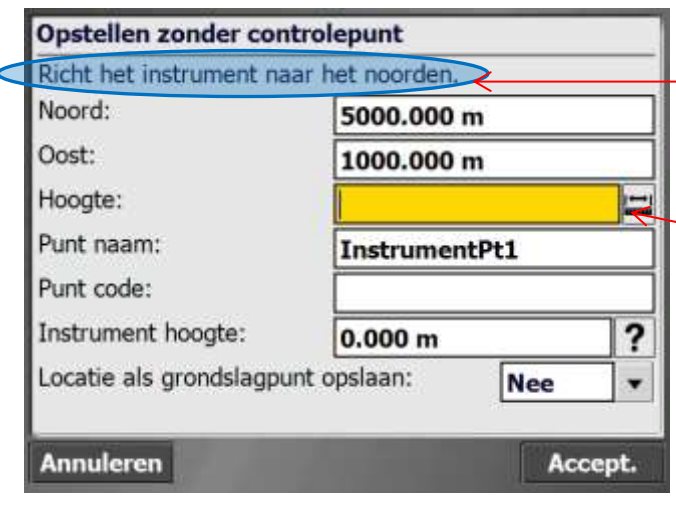

Bepaal het "noorden" van je meting, dus de y-as. Doe dit als laatste *voor* te drukken op Accept.

Klik hier: om een referentie hoogte te gaan meten, bijvoorbeeld bouw pijl.

Als je de waarde bij hoogte op 100 m laat staan, zijn alle hoogtes een afgeleide van hoogte 100 meter. Dus bij weinig afschot in het terrein ongeveer 1.60 lager dan 100= 98.40 meter.

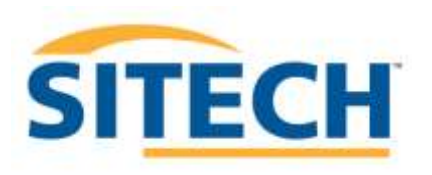

Sla onderstaande stappen over als je de referentie of bouw peil hoogte niet wil meten. Ga verder naar volgende pagina

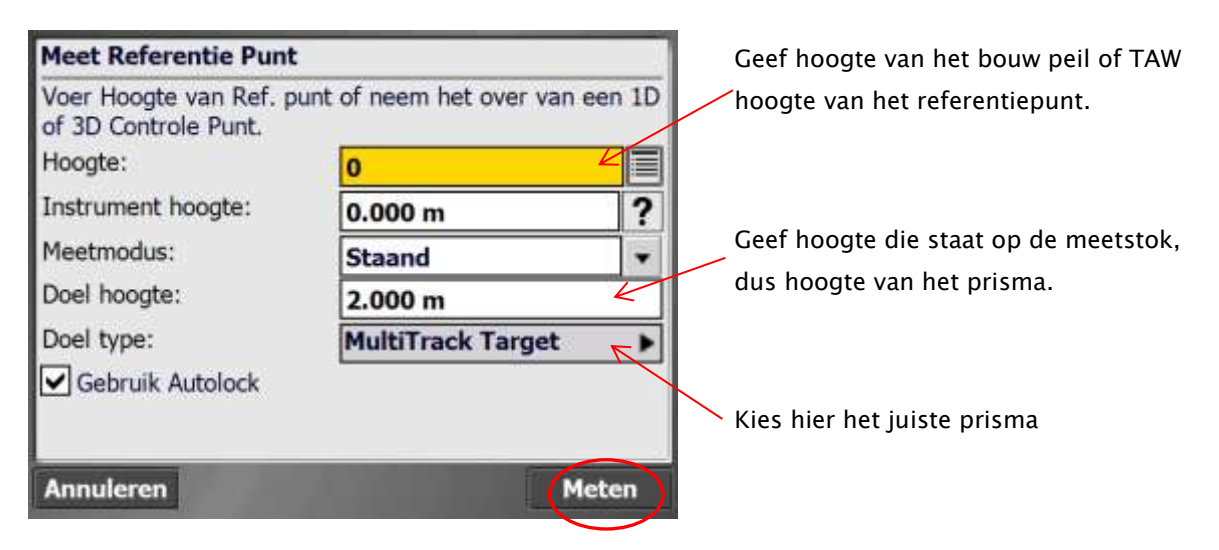

Er wordt opgemerkt dat het toestel het prisma nog niet ziet. De zoekfunctie helpt hierbij

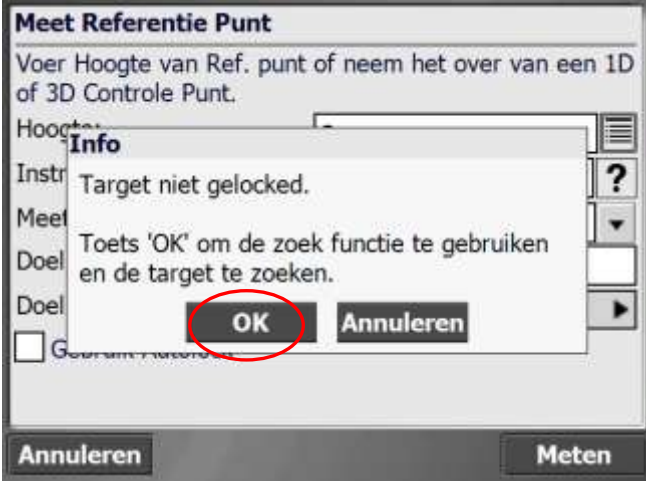

Eventueel kun je met de joystick functie de kijker in de juiste richting zetten.

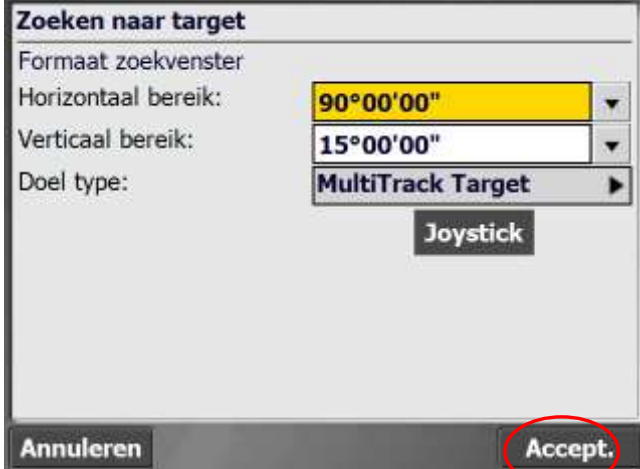

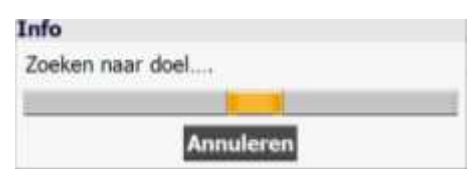

Zodra het prisma is gevonden wordt er direct gemeten. Dus stond uw meetstok niet mooi pas?

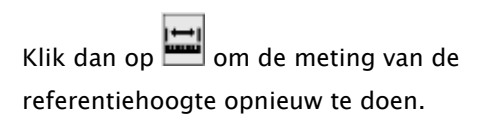

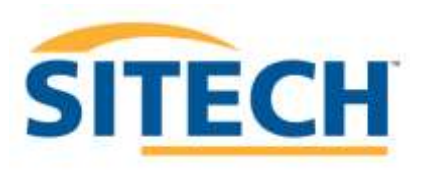

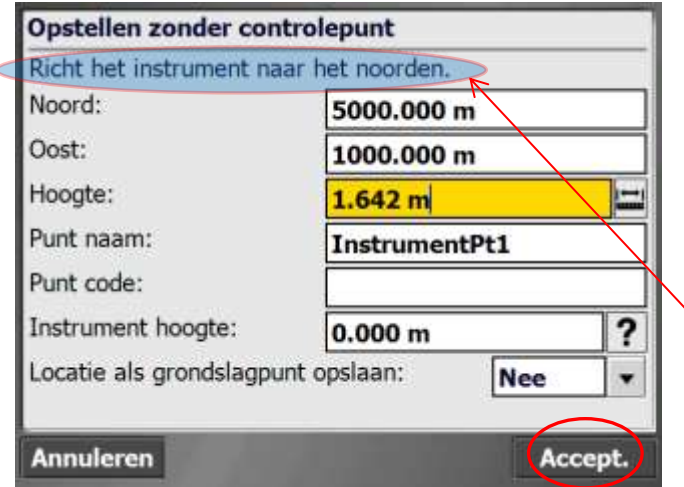

1.642 m in het voorbeeld is dus het hoogteverschil tussen referentie hoogte en het midden van de kijker van het Totaalstation.

#### NOORDEN BEPALEN:

Bepaal nu het noorden door het toestel te richten naar de denkbeeldige y as. En druk op Accept.

De software is nu ingesteld, je kunt nu gaan meten!

#### Note

Het is raadzaam om altijd minimaal 2 à 3 referentiepunten op de werf op te meten. In geval van latere discussies met andere metende partijen over hoogtes/ richting of hoeveelheden, of wanneer er door omstandigheden te grote verschillen zijn met eerdere metingen. Deze referentiepunten helpen u vaak de oorzaak van de verschillen terug te vinden. Doe dit m.b.v. meetnagels en markering op plaatsen waar de positie/hoogte van dit punt niet makkelijk kan worden beïnvloed door verzakking of verwijdering.

Deze punten kunnen worden gemeten in de actieve Site, in een willekeurige werkorder. Druk op:

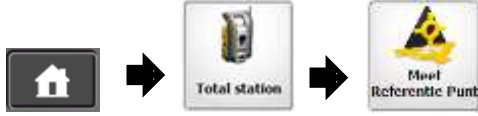

Referentie punten worden altijd in STD modus gemeten(+/- 3seconden) voor een hogere nauwkeurigheid/ betrouwbaarheid. Gebruik eventueel een Bipod of een ander hulpmiddel om de meetstok exact stil te houden tijdens meting op het referentiepunt.

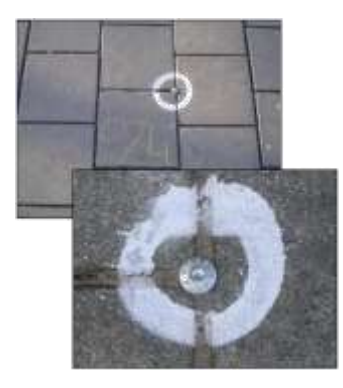

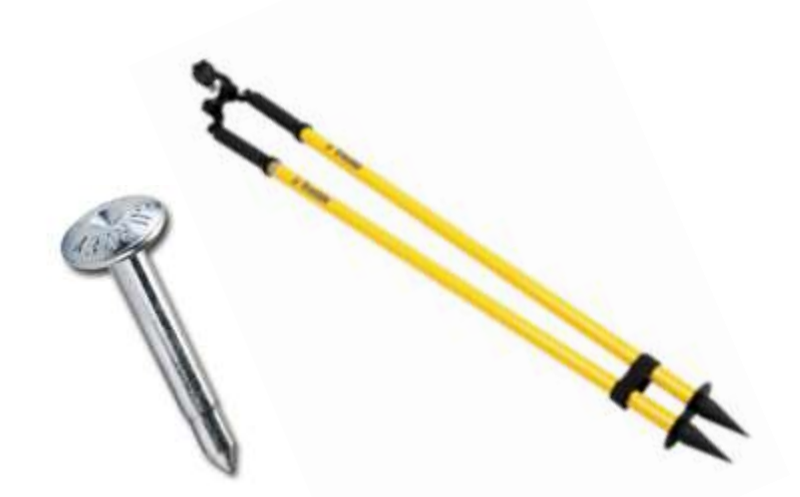

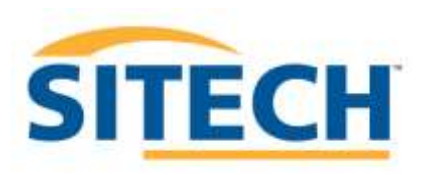

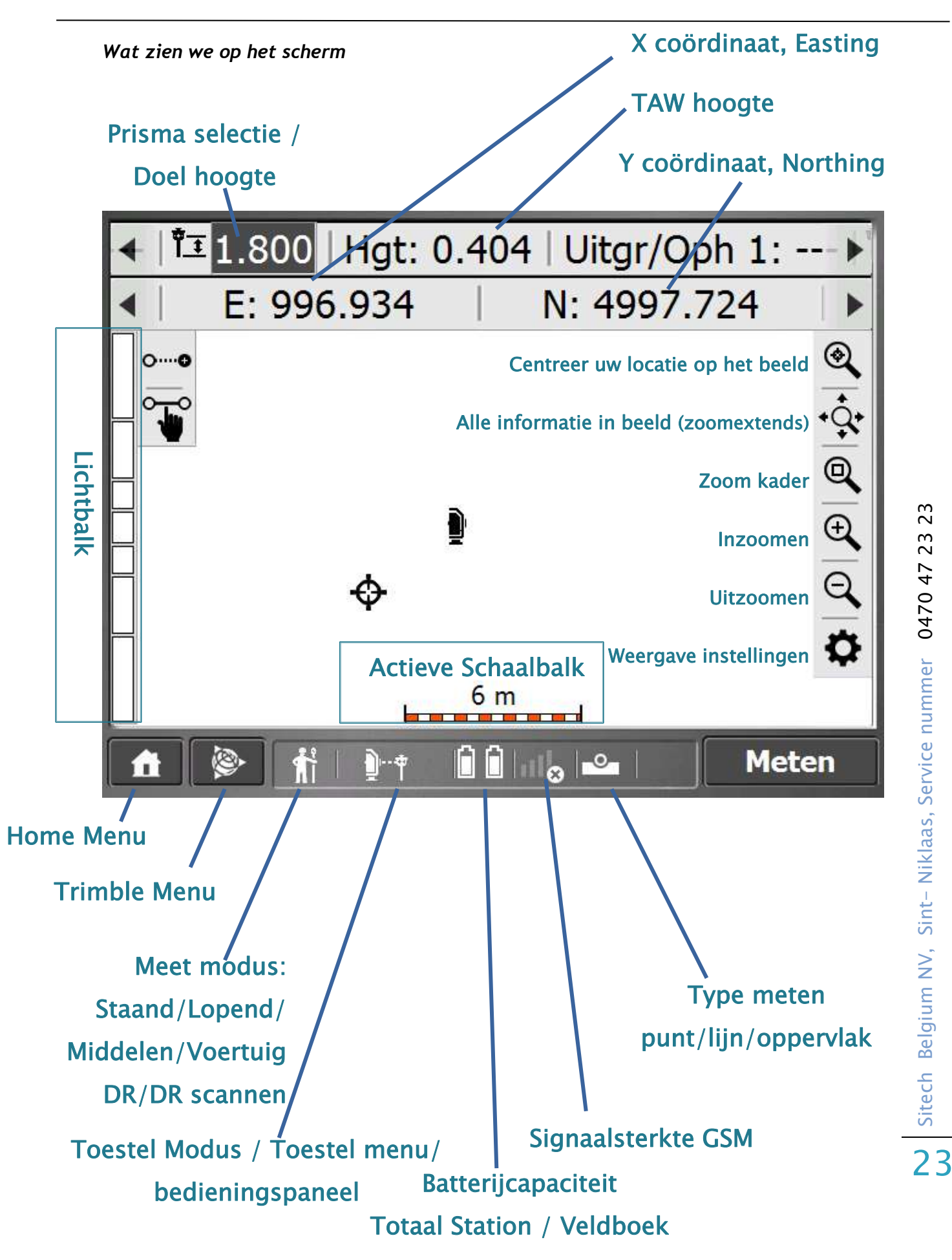

#### *Toestel menu / Bedieningspaneel*

Vanuit dit paneel zijn tal van functies te activeren en te bedienen. Het icoontje in het menu laat ook zien in welke modus het toestel werkt.

Het Totaalstation meet op een prisma in EDM STD of TRK modus en reflectorloos in DR modus. Vervolgens kan je kiezen of Autolock aanstaat. Dit zorgt ervoor dat het totaalstation het prisma op uw meetstok blijft volgen, maar ook wanneer het prisma op een voertuig is gemonteerd.

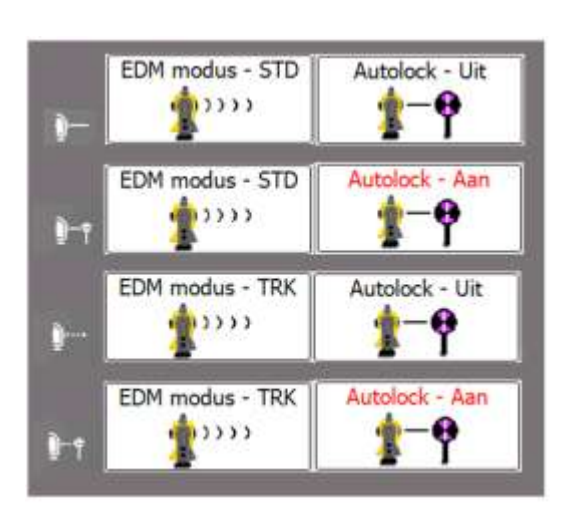

**SITECH** 

Desgewenst kan de laser aangezet worden wanneer men reflectorloos op een object/muur/ sticker aan het meten is om te zien waar het toestel op gericht staat.

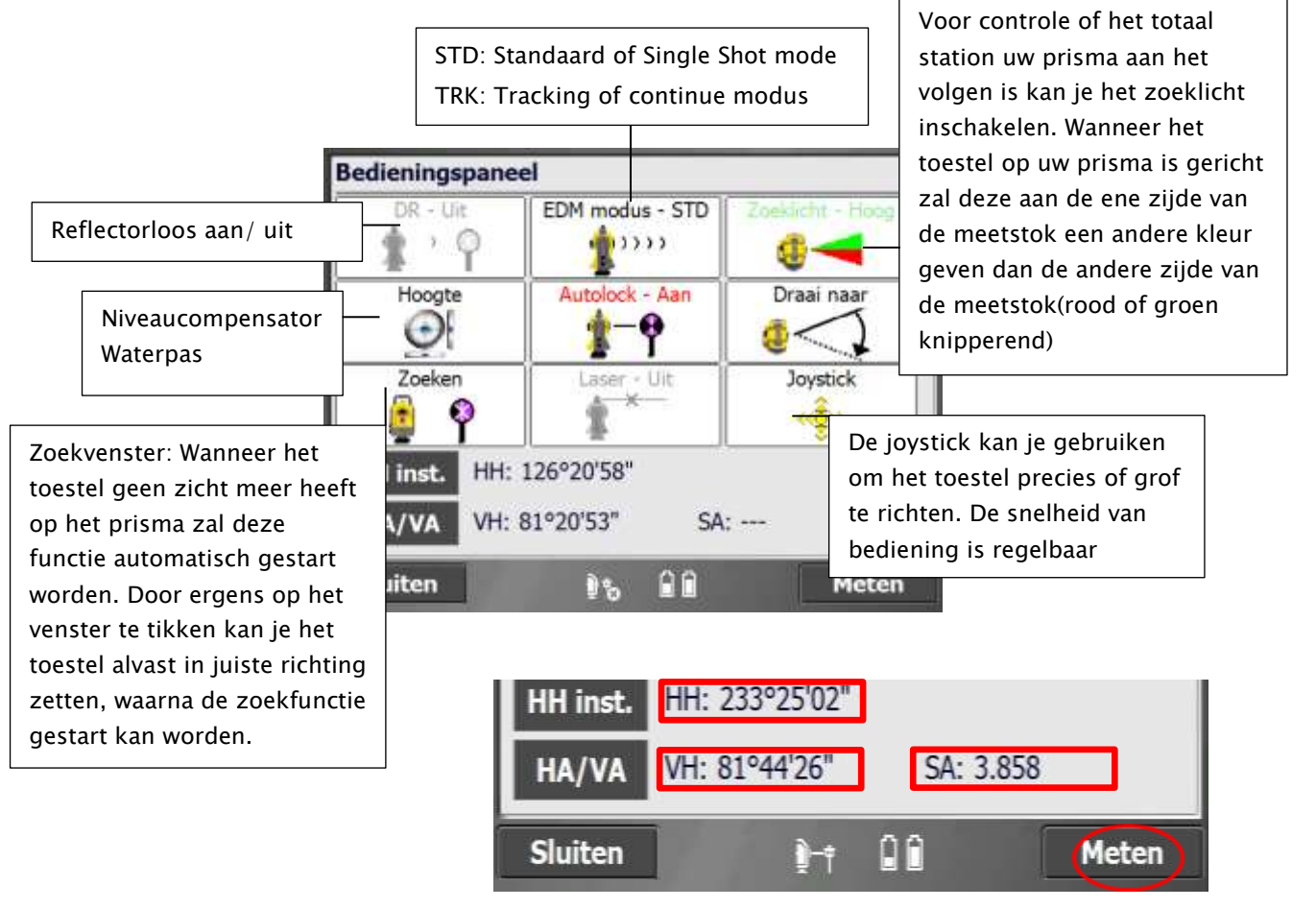

Wanneer de meetfunctie wordt gebruikt in het bedieningspaneel wordt de horizontale en verticale hoek alsook de schuine afstand naar het prisma of object weergegeven. Zo kan je altijd zien hoever je vanaf het toestel aan het werk bent om in te schatten welke nauwkeurigheden er behaald kunnen worden.

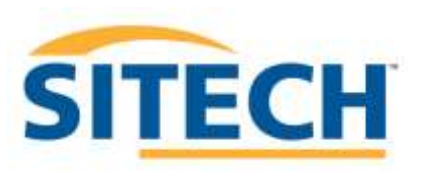

#### *Prisma's en reflectie stickers.*

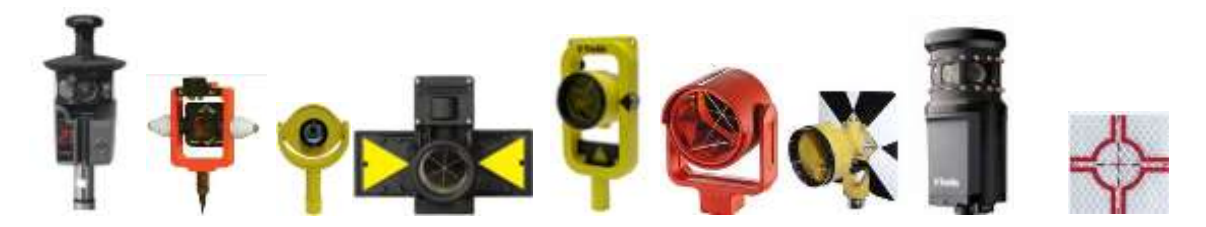

De UTS kan op verschillende prisma's maar ook reflectiestickers meten. Ieder prisma heeft zijn eigen constante. De meest gangbare Trimble prisma's zijn al aanwezig in het menu.

Om het prisma te kiezen klik je op  $\overline{1}$ . links boven in het scherm.

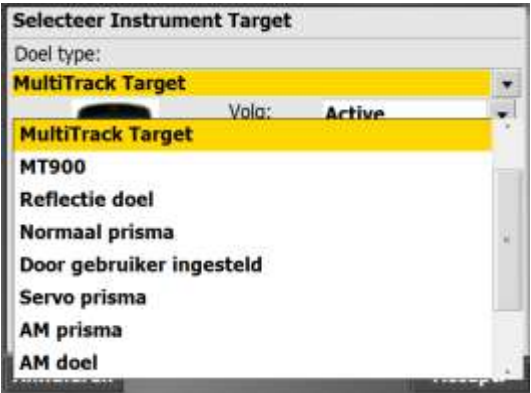

Indien je zelf een prisma wil toevoegen, selecteer je: **Door gebruiker ingesteld.** Geef deze naam, en gebruik de absolute constante in milimeters. Het kan zijn dat een ander merk prisma een afwijkende constante heeft dan de absolute constante. Informeer hiervoor altijd de leverancier van het betreffende prisma. Bij twijfel controleer het prisma door vanuit verschillende opstellingen te meten op de dezelfde opstelpunten. Indien er geen

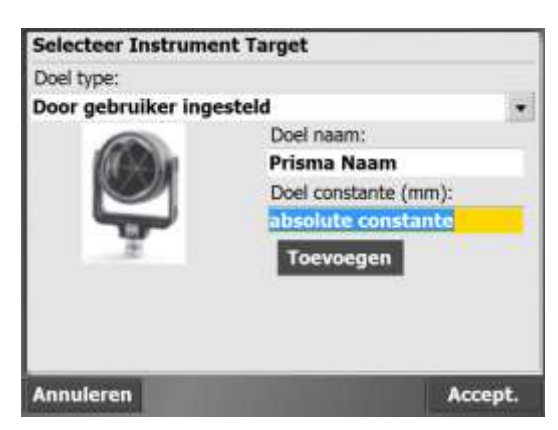

afwijkingen zijn zal uw doel constante juist zijn ingegeven.

#### **Reflectiestickers/meetstickers**

Afhankelijk van hoe goed, dus onder welke horizontale hoek en afstand, een reflectiesticker waarneembaar is, kan je kiezen om als prisma een **reflectiedoel** te kiezen. Het is ook mogelijk om in de DR modus reflectorloos te meten op een meetsticker. De laatste methode is minder nauwkeurig, maar werkt vaak wel beter onder moeilijkere omstandigheden.

Natuurlijk kan je ook markeringen maken op objecten ( zoals muren, wanden lichtmasten)om je toestel op te stellen. Vaak is dit nog minder nauwkeurig dan meetstickers, maar misschien kan je hierdoor wel vooruit binnen een toelaatbare nauwkeurigheid afhankelijk van de toepassing

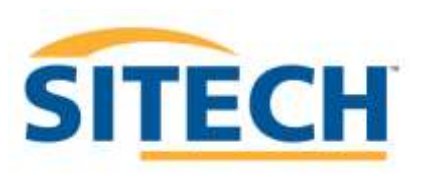

#### **Meten met Multi-track Target MT1000**

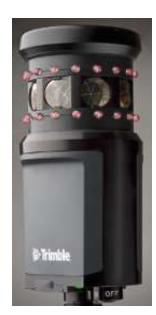

Indien je meet met het actieve MT1000 prisma zijn een aantal opties beschikbaar.

Als de batterij leeg is werken de infrarood leds niet meer en is het prisma enkel passief te gebruiken.

Door op  $\overline{1}$ , links boven in het scherm, te klikken kun je de instellingen wijzigen.

Kies nu bij Volg: uit **Passive, Active of Active +**

#### **Passive:**

Het prisma wordt gevolgd zonder het ID te gebruiken.

#### **Active:**

Het prisma wordt gevolgd met het aangegeven ID en meet direct.

#### **Active+:**

Het prisma wordt gevolgd met het aangegeven ID maar meet als een **passive** prisma tijdens

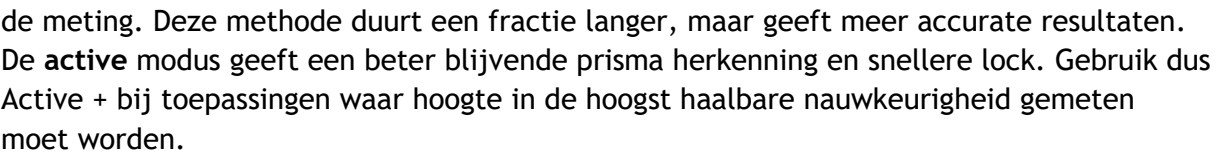

#### **RMT ID:**

Kies hier een uniek ID nummer wat u instelt op het prisma zelf. Wanneer er meerdere prisma's van dezelfde soort worden gebruikt op de site, kies dan elk een eigen unieke ID om te voorkomen dat de totaalstations het verkeerde prisma volgen.

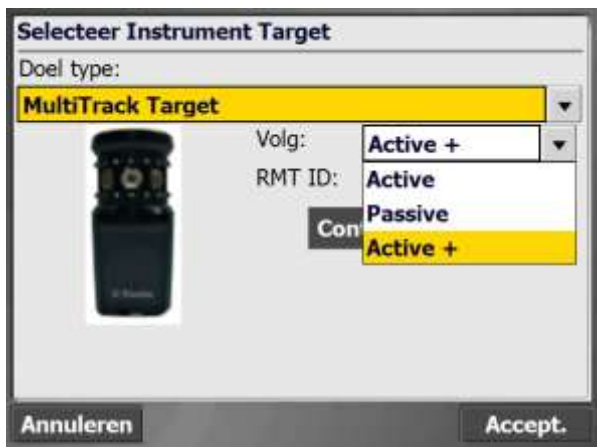

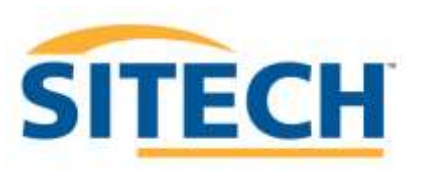

# *Meten*

Afhankelijk van wat er gemeten moet worden kun je in het algemeen gebruik maken van punten, lijnen en gesloten lijnen*. Klik steeds op het icoon links van de meettoets om kiezen wat je gaat meten.*

#### **Punten (Element)**

Voor het vastleggen van punten. Bijvoorbeeld: put, kolk, verkeersbord, boom, enz. De punten hebben 3d coördinaten, altijd een unieke puntnaam/nummer, en kunnen gecodeerd worden. Deze code kan steeds het zelfde zijn.

Vb: kolk1521 met code HWA

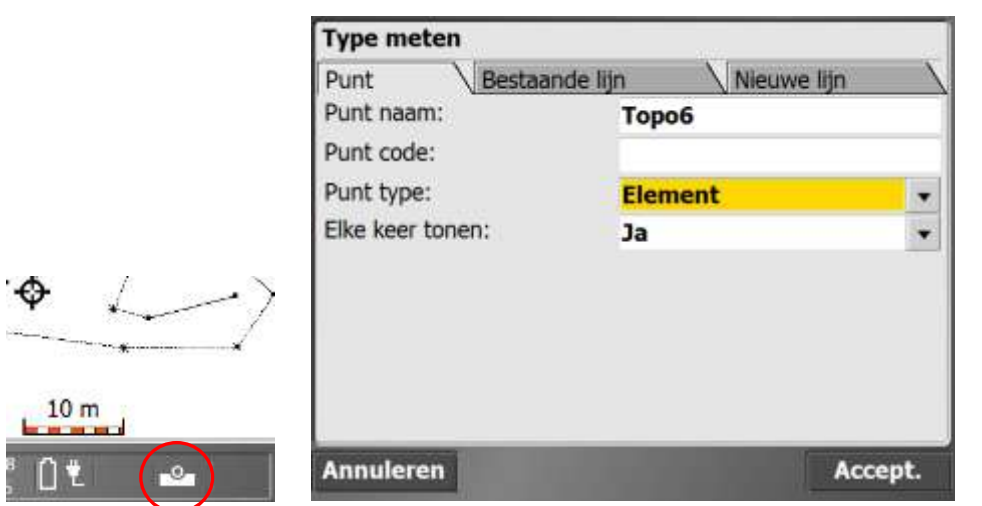

Klik op de aangegeven locatie op het scherm en vervolgens Punt

Als *Elke keer tonen* op Ja staat, vraagt het systeem steeds wat voortype punt je wilt meten. Dit doe je als je allerlei soorten objecten door elkaar aan het meten bent. Zet deze op Nee als je steeds dezelfde soort objecten meet.

#### **Punten (Oppervlak)**

Voor het vastleggen van oppervlak punten. Dit wordt gekozen om bijvoorbeeld een terrein in 3D op te meten. Om later " in het veld" direct volumes te bepalen, of om een 3D situatie vast te leggen. Bijvoorbeeld; maaiveld, ontgraving, opvulling, enz. De punten hebben 3d coördinaten, altijd een unieke puntnaam/nummer, en kunnen gecodeerd worden. Deze code kan steeds het zelfde zijn. Vb: *ontgraving1* met code *teelaarde.*

#### Note

Nadat een punt gemeten is kun je altijd direct de puntinformatie bekijken, bewerken of verwijderen. Door de stylus lang (+/-2 seconden) op het punt te klikken.

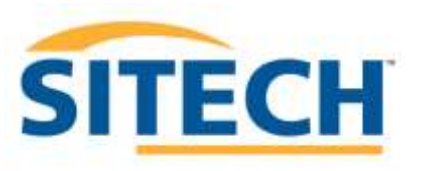

## **Lijnen**

Lijnen bestaan uit minimaal uit 2 punten, die opeenvolgend gemeten kunnen worden. Er kan dus nooit een punt tussen gemeten worden. Bijvoorbeeld: Borduur, goot, hek, wegmarkering, enz.

Lijnen hebben altijd een unieke lijn naam/nummer

Klik op de aangegeven locatie op het scherm en vervolgens Nieuwe lijn

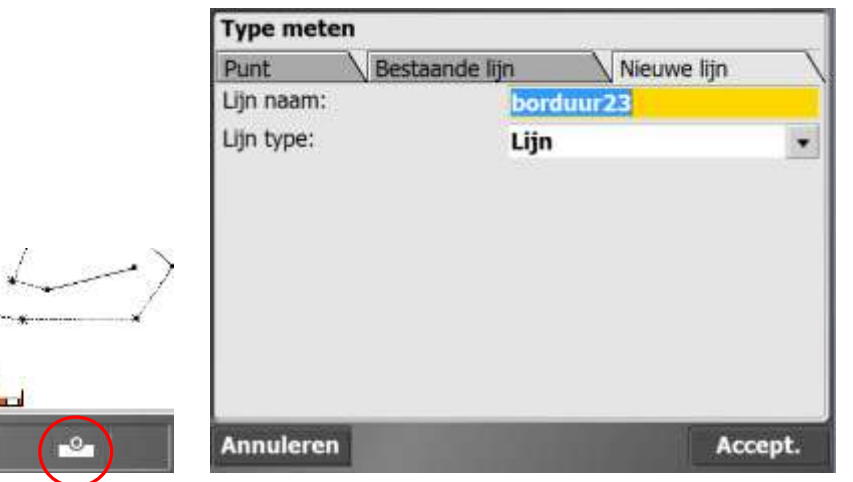

# **Breeklijnen**

 $10<sub>m</sub>$ 

∩ŧ

Voor het vastleggen van lijnen welke een 3D oppervlak vormen of er deel van uit maken. Dit wordt gekozen om bijvoorbeeld een terrein in 3D op te meten. Om later " in het veld" direct volumes te bepalen, of om een 3D situatie vast te leggen. Bijvoorbeeld; bodemlijn, contourlijn, profiellijn, hoogtelijn, enz.

Breeklijnen hebben altijd een unieke lijn naam/nummer.

#### Note

⊕

Nadat een lijn gemeten is kun je altijd direct de lijninformatie bekijken, bewerken of verwijderen. Dus lijnlengte, segmentlengte, helling, hoogteverschil, enz. Door de stylus lang (+/-2 seconden) op de lijn te klikken.

#### **Oppervlak**

Voor het vastleggen van omtrekken of perimeters. Deze lijnen zijn altijd gesloten.

#### **Volumegrens**

Voor het vastleggen van omtrekken of perimeters welke een 3D oppervlak vormen of er deel van uit maken. Deze lijnen zijn altijd gesloten. Dit wordt gekozen om bijvoorbeeld een terrein in 3D op te meten. Om later " in het veld" direct volumes te bepalen, of om een 3D situatie vast te leggen. Bijvoorbeeld; perceelgrens, voet, bodem, plateau ,enz. **Buitenste grens**

Kies enkel deze soort wanneer u er zeker van bent dat er buiten deze gesloten lijn geen 3D lijnen of punten deel uit maken van het te meten oppervlak. Alles wat er namelijk buiten ligt wordt in SCS900 genegeerd bij volume berekeningen. Uiteraard wordt er ook geen triangulatie gevormd buiten de buitenste grens.

Note:Nadat een oppervlak, volumegrens of buitenste grens gemeten is kun je altijd direct de lijninformatie bekijken, bewerken of verwijderen. Dus omtrek, oppervlakte(m2), hoogteverschil, enz. Door de stylus lang (+/-2 seconden) op de lijn te klikken.

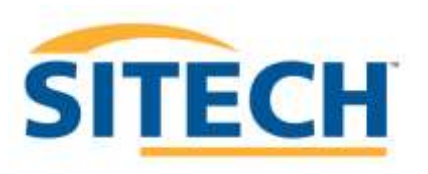

#### *Volumes meten*

Met SCS900 is het mogelijk direct in het veld een volume te bepalen van een opmeting. Hiervoor zal je wel een procedure moeten volgen. Voor het juist opmeten van een volume moet je gebruik maken van volumegrenzen, breeklijnen en oppervlakpunten. Bij voorkeur begin je de meting met een volumegrens, vaak is dit de buitenzijde van de in te meten hoeveelheid. Bij een berg is dit de volledige omtrek van de voet. Deze grens is altijd gesloten. Daar tussen kun je meer details vast leggen mbv breeklijnen en oppervlakpunten, en eventueel meerdere volume grenzen. In principe geldt; meer meetpunten, zowel op de grenzen als breeklijnen als losse punten, geven een exactere weergave van de werkelijkheid. Afhankelijk van de gehanteerde nauwkeurigheden van je meting.

#### Note

De te meten volumegrenzen en breeklijnen mogen elkaar *niet* kruisen. Als dit wel gebeurd zal de SCS900 software dit aangeven. Zoom eventueel het beeld in om het voorkomen, zodat je ziet waar een lijn kruist. Of verwijder de lijn en meet deze opnieuw.

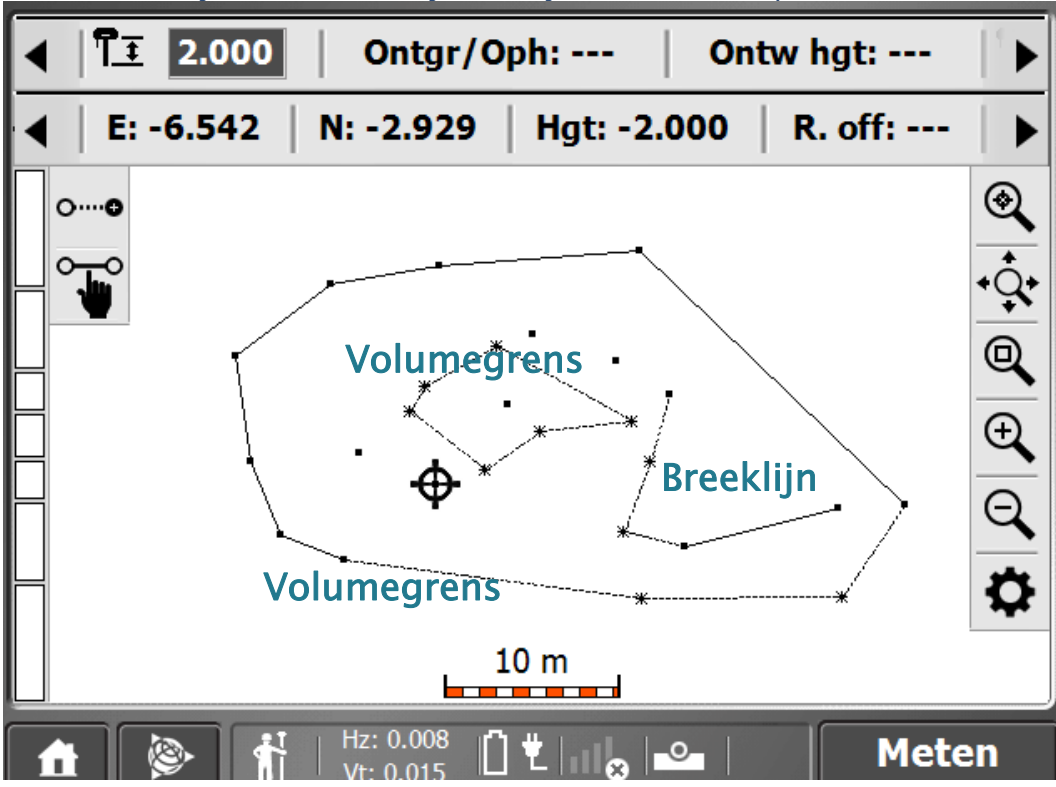

Zoals hieronder te zien zal de software gebaseerd op uw meting zelf trianguleren (driehoeken maken)

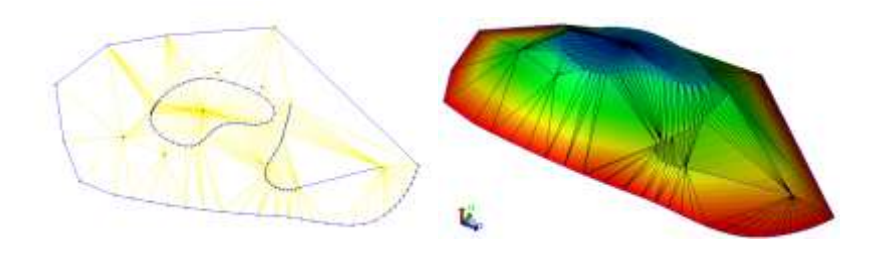

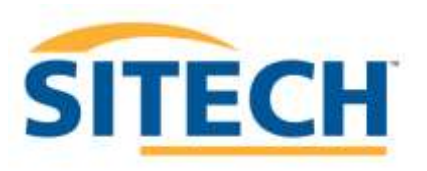

Om een beter inzicht te krijgen van wat je gemeten hebt, de juiste details hebt vast gelegd van de berg kun je de software hoogtelijnen laten genereren. Via het menu Data bekijken en bewerken in het COGO menu zijn allerlei functies beschikbaar. De functie omschrijving van de iconen is terug te lezen als je klikt op  $\| \cdot \|^2$ . Met esc / sluiten ga je hieruit.

Druk op:

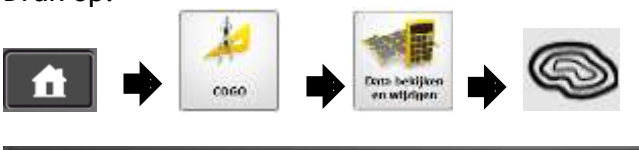

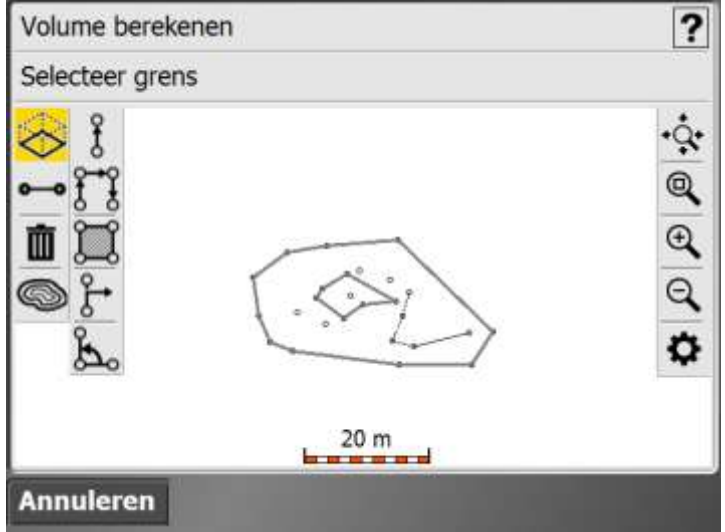

Lees de tekst, en tikt ergens op het scherm.

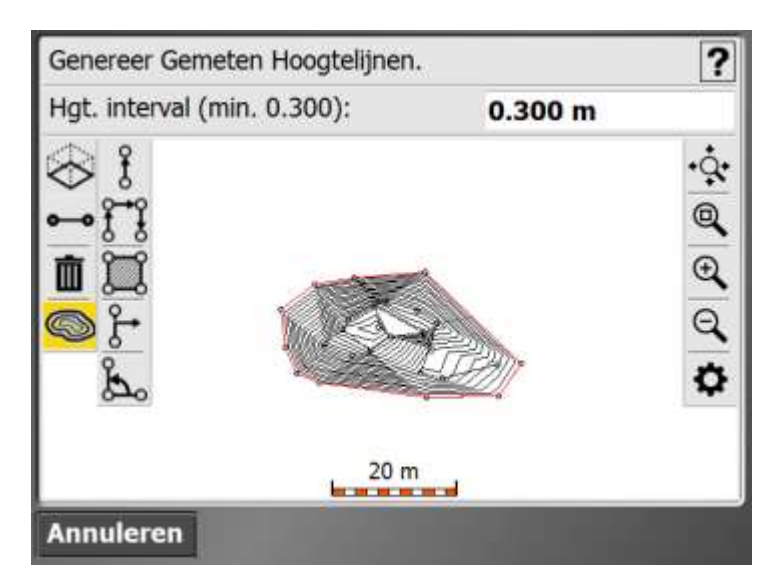

Indien je meer detail wilt meten, ga je terug naar het meetscherm en meet je meer details m.b.v. punten, breeklijnen en volume grenzen.

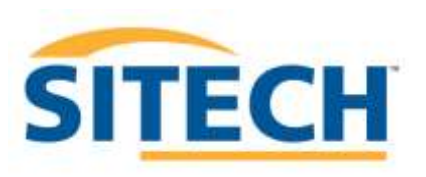

# *Volume berekenen*

Nadat de meting volledig is afgerond kan het volume bepaald worden.

Druk op:

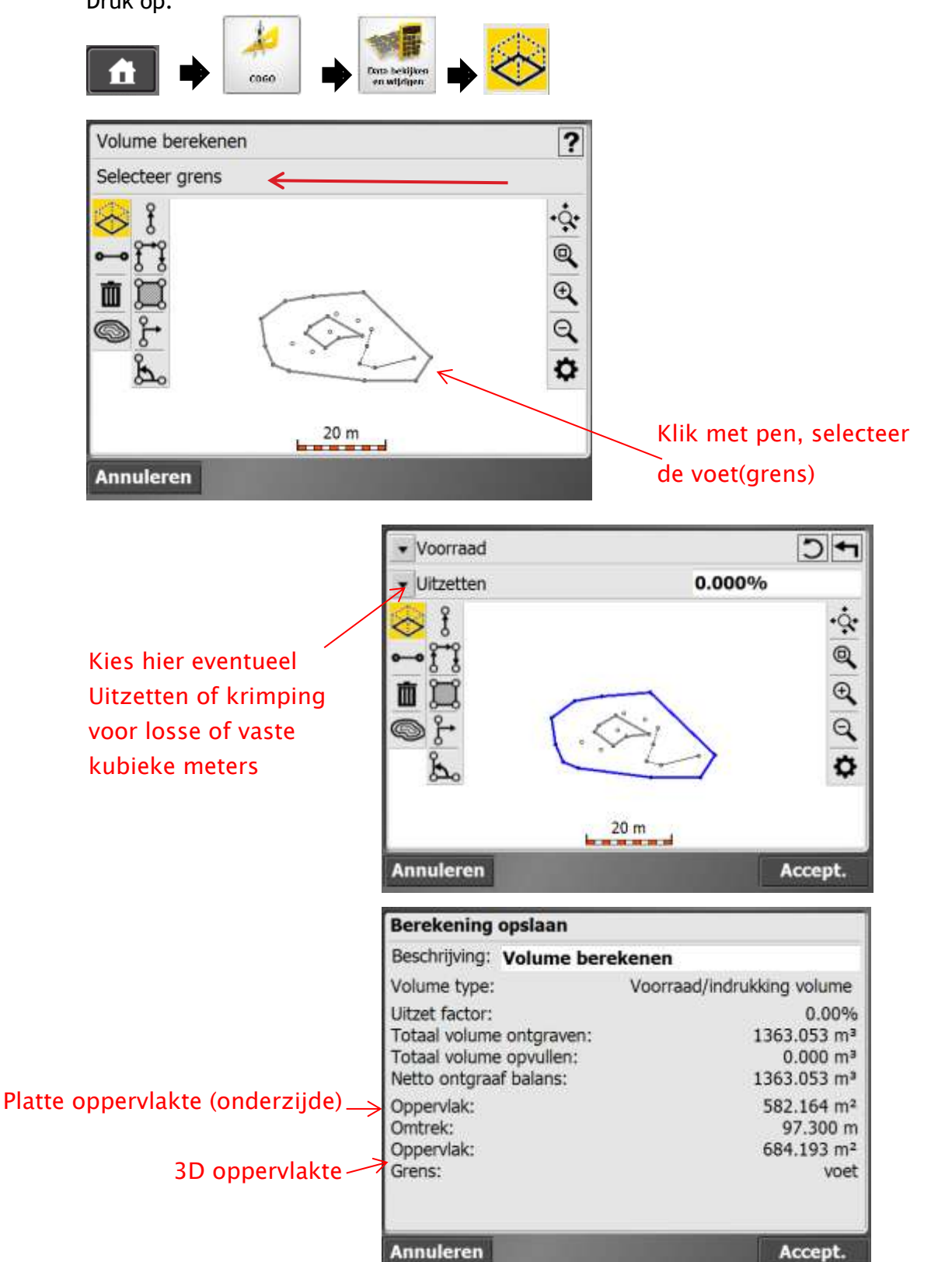

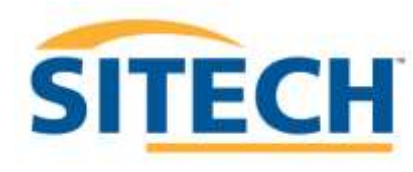

#### **Voorraad Scannen**

Een Trimble SPS totaal station heeft ook een scan functie. Hiermee kan je het toestel automatisch een zijde van een berg reflectorloos laten in meten. Om dus een volledige berg in te meten zal je meerdere opstellingen rondom de berg moeten maken om volledige opmeting te krijgen. Hoe kleiner de onderlinge afstand (horizontale of verticale interval) hoe meer punten dat er worden vastgelegd. Maak altijd eerst een aantal referentiepunten rondom de berg voordat je aanvangt. Je kan ook handmatig een volumegrens meten aan de voet van de berg, welke je na iedere nieuwe opstelling rondom de berg verder meet door de bestaande lijn te kiezen en deze op het laatst te sluiten.

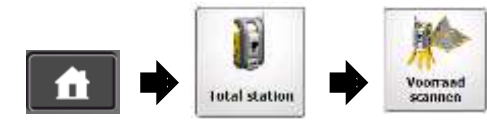

Klik steeds een van de 4 punten aan en richt dan de kijker van het toestel op het bewuste deel van

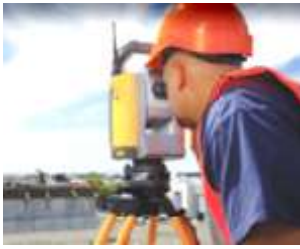

de berg. Doe dit door echt fysiek door het oculair van het toestel te kijken en steeds de uitersten van uw meetvenster te bepalen. In het daarna volgende

Voorraad scannen instellen Druk op de knoppen in onderstaand diagram om het scangebied te Volgende **Annuleren** m

venster kun je alle scan details ingeven.

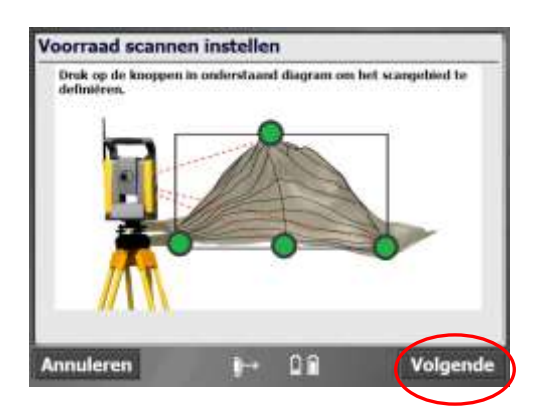

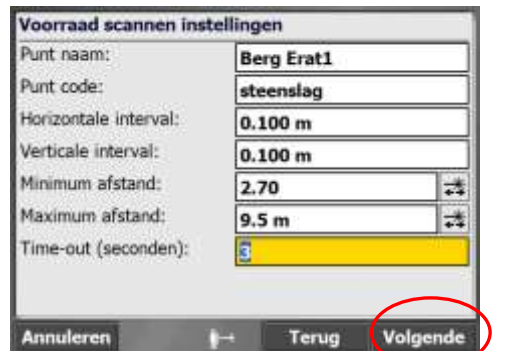

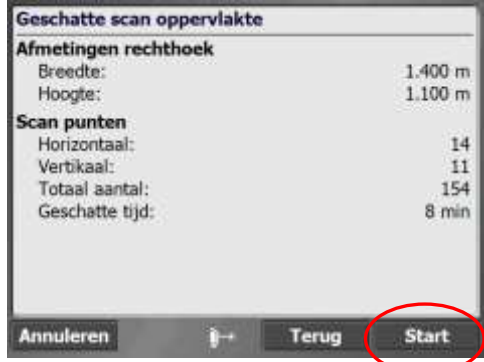

Als je tevreden bent met de geschatte scan details druk op Start. Druk op terug om je scan instellingen aan te passen. Laat de scan uitvoeren en druk eventueel op  $\boxed{?}$  voor een verklaring van de gekleurde vakjes. Druk op om te wisselen tussen boven aanzicht en scan aanzicht.

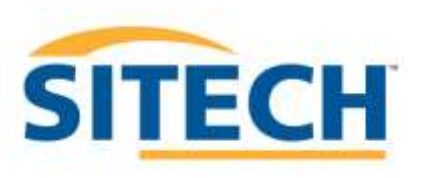

#### **Een ontwerp aanmaken**

Zet de ontwerp onderdelen op een usb stick. Voor 3D model een .ttm. Voor lijnen uitzetbestand een .dxf. Voor uitzetpunten een .csv. Zoals beschreven op pagina 7.

Je kunt direct een ontwerp aanmaken bij een nieuwe site zoals beschreven bij het onderdeel op pagina 13. Of bij een al aangemaakte Site.

Druk op:

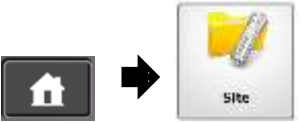

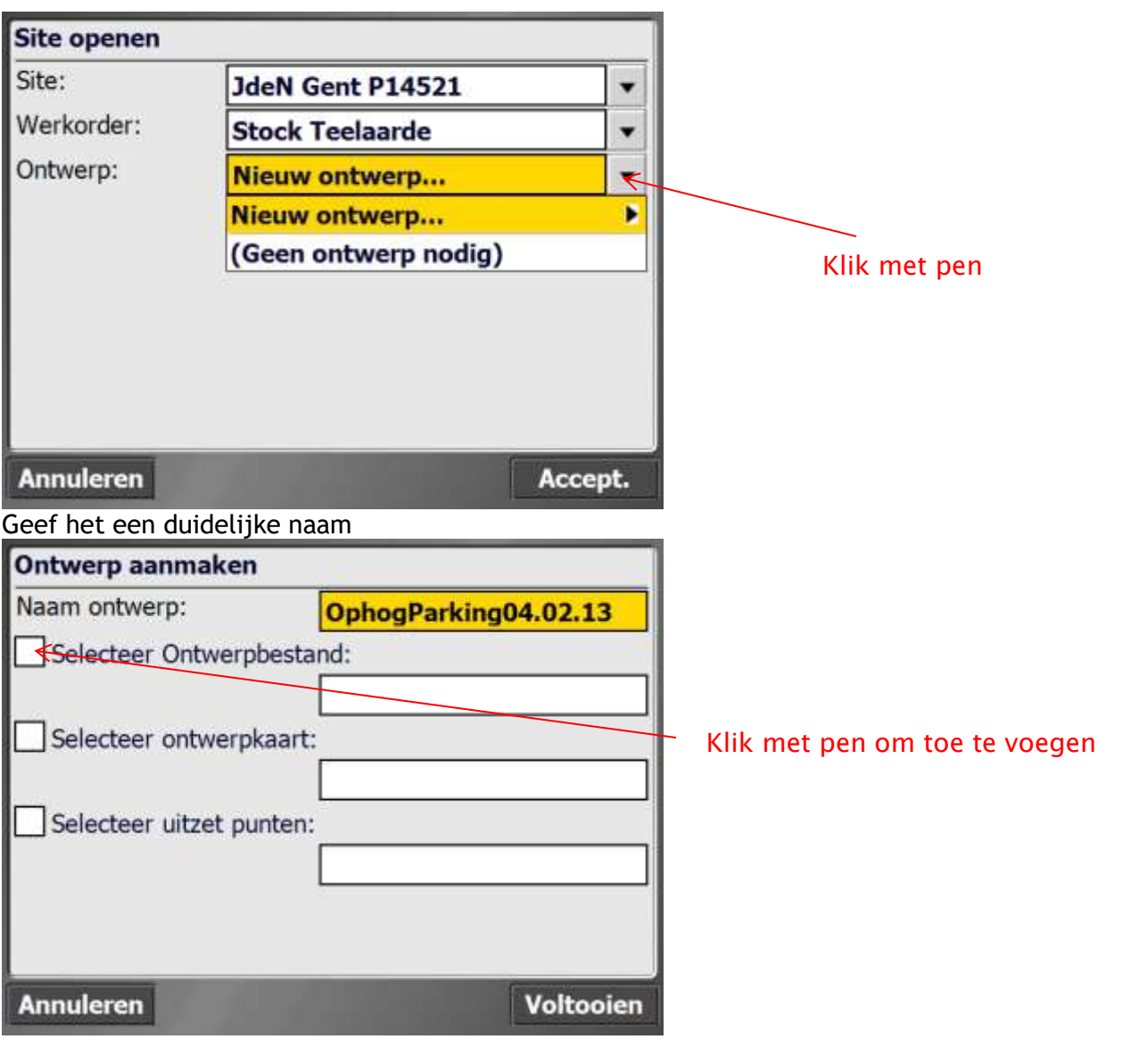

Niklaas, Service nummer 0470 47 23 23

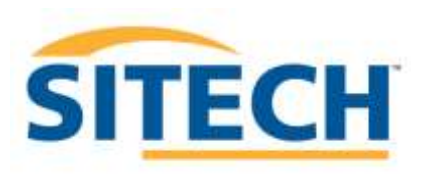

Gebruik windows om in de root te komen van het veldboek. Druk op

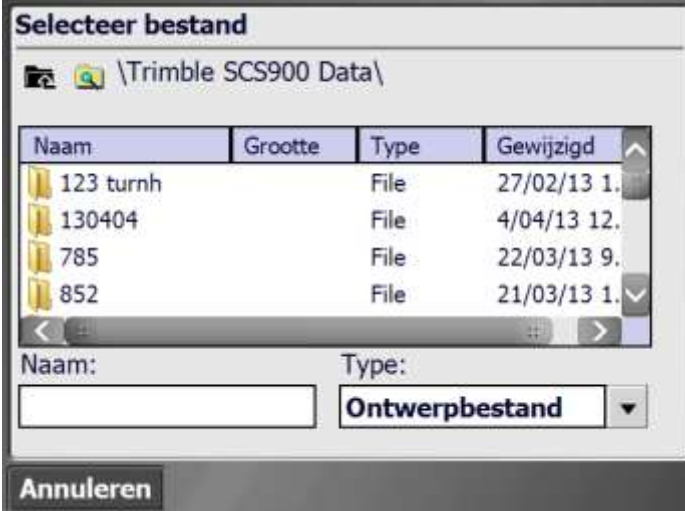

Zoek naar een mapje wat de naam Harddisk draagt( dit is je USB Stick) en klik daar op

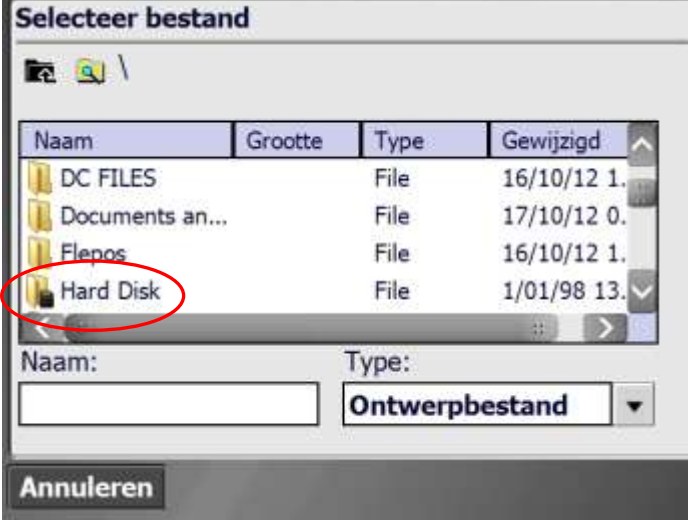

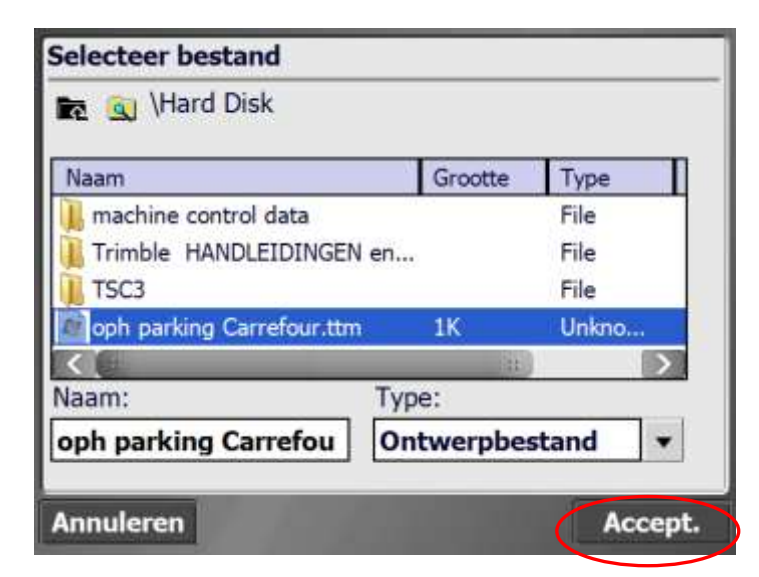

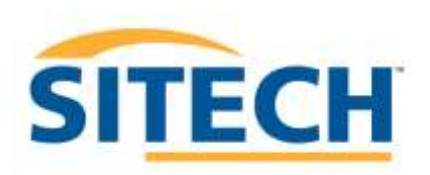

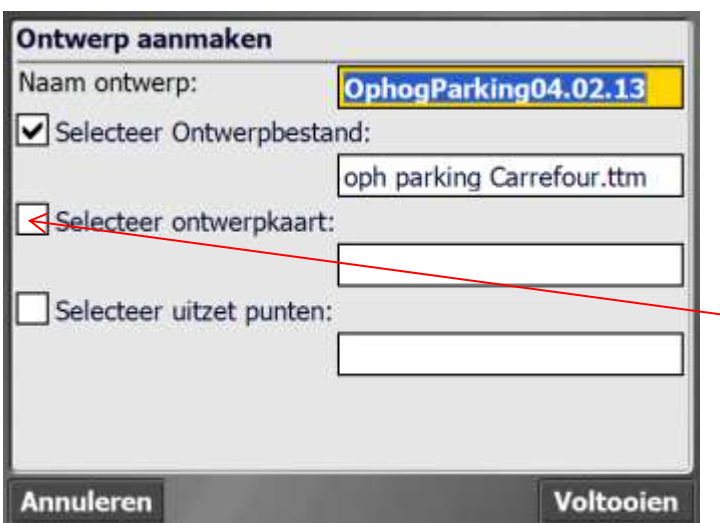

Klik met pen om toe te voegen

Kies eventueel het ontwerp met lijnen

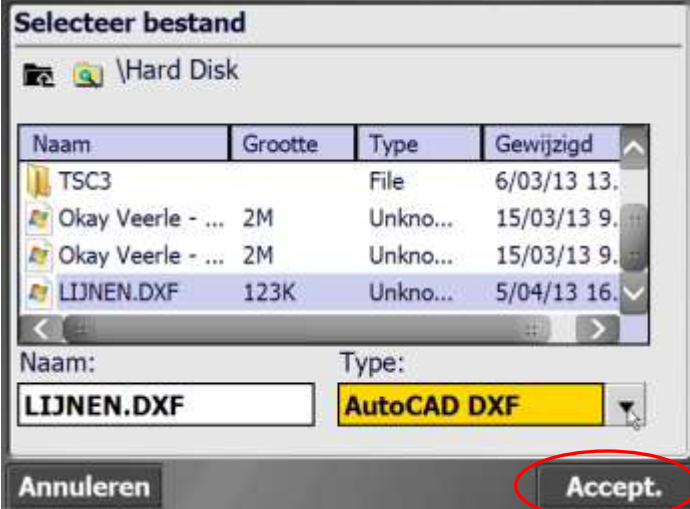

Kies eventueel uitzetpunten

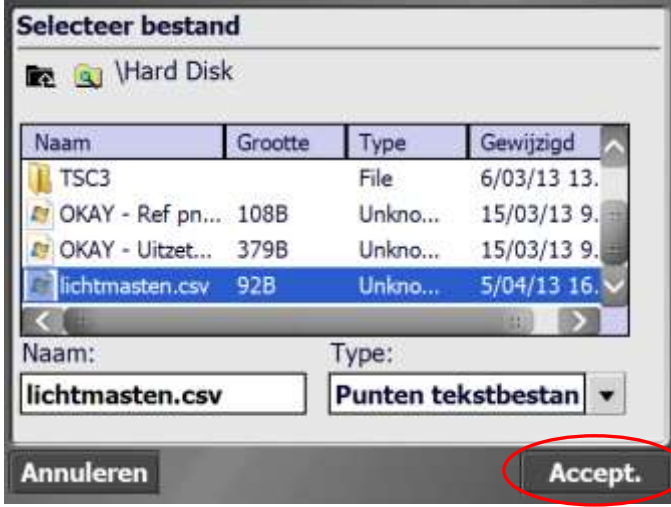

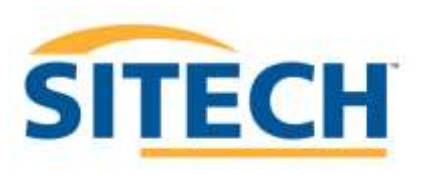

Kies dus enkel informatiebestanden die voorhanden zijn. Of alle types of maar een.

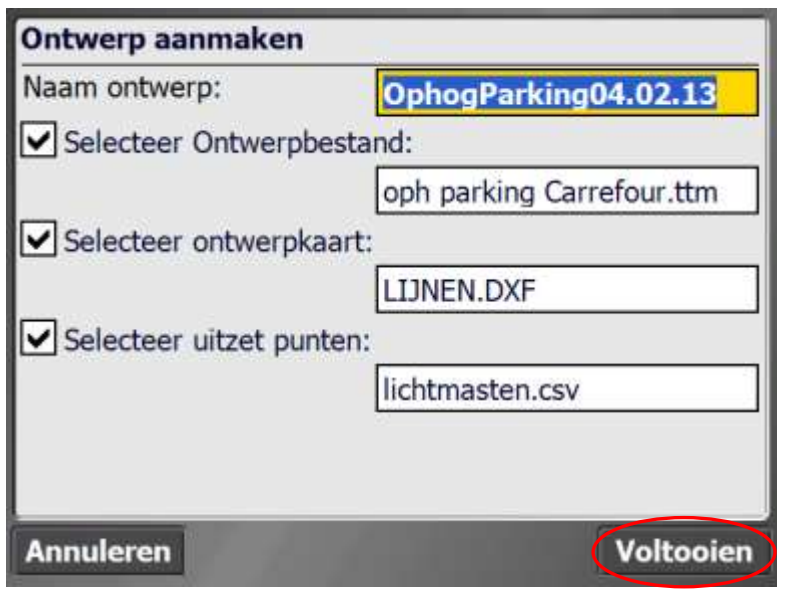

Na het inladen zullen alle ontwerpgegevens zichtbaar worden op het scherm

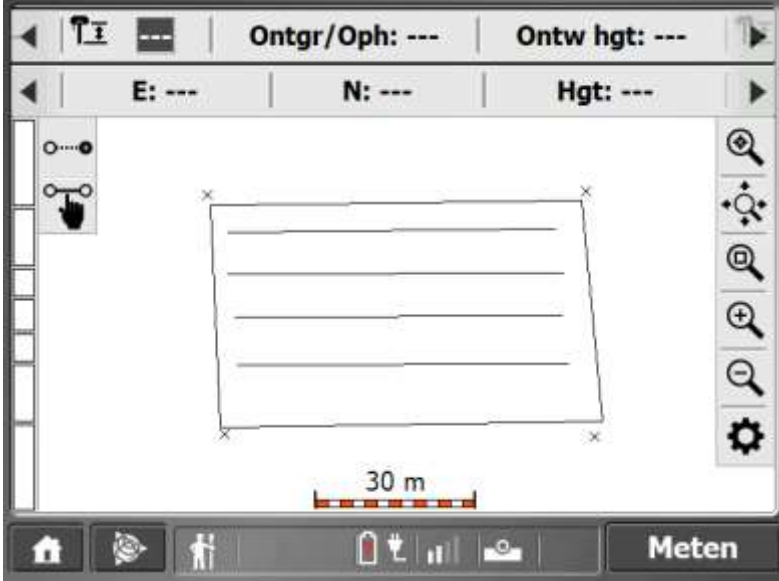

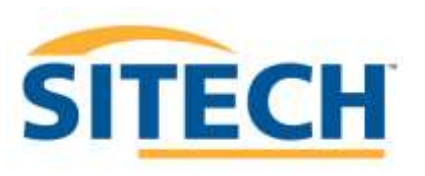

# *Uitzetten*

Met SCS900 kun je ontwerpen of zelf ingemeten informatie; punten, lijnen of oppervlakken uitzetten.

# **Punten uitzetten**

Druk op:

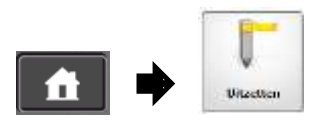

Klik het punt aan op het scherm wat uitgezet moet worden, of klik op  $\equiv$  om het punt aan te duiden. Druk daarna op OK

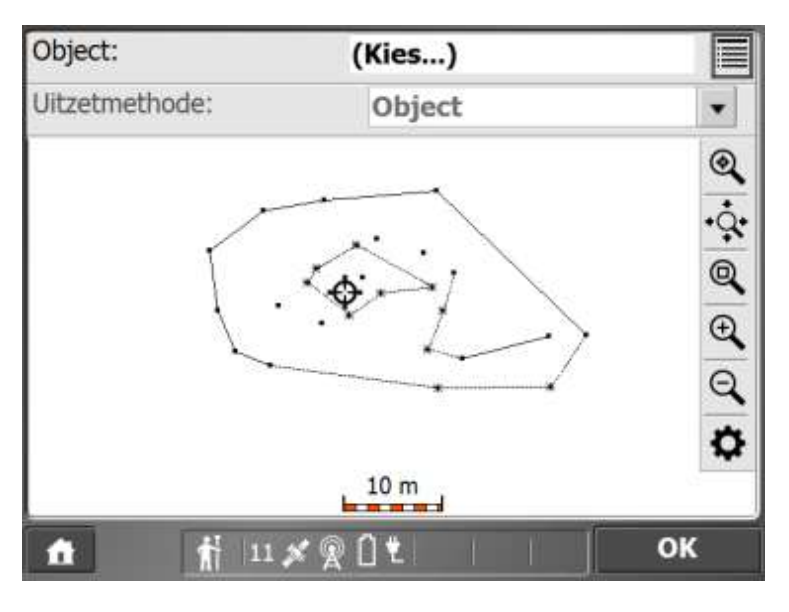

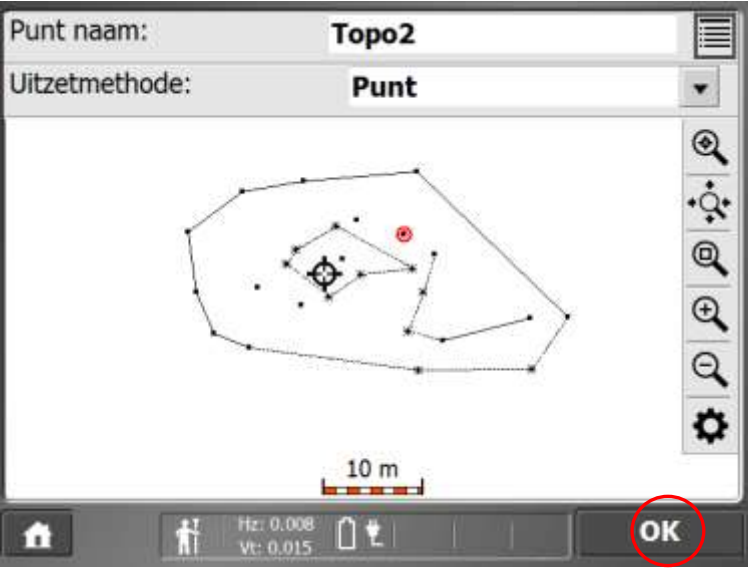

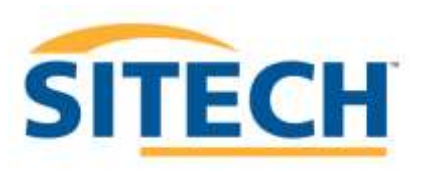

De groene lijn geeft aan waar je naartoe moet bewegen om het punt te vinden. In de  $2<sup>e</sup>$ infobalk staat weergegeven hoeveel meter je moet afleggen en in welke richting.

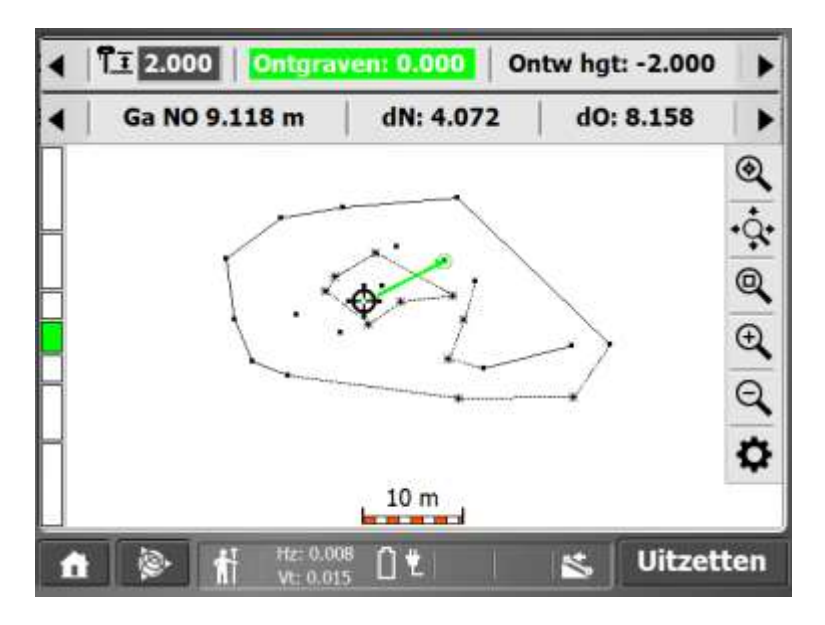

**Zodra je 2 meter in de buurt bent van het punt krijg je onderstaande weergave. De pijlen geleiden je exact naar de locatie. Linker lichtbalk geeft het hoogte verschil aan, tevens is een geluidsignaal te horen voor hoogte indicatie. Het geluid kun je in/uit schakelen in de kaart opties.**

**Druk op:**

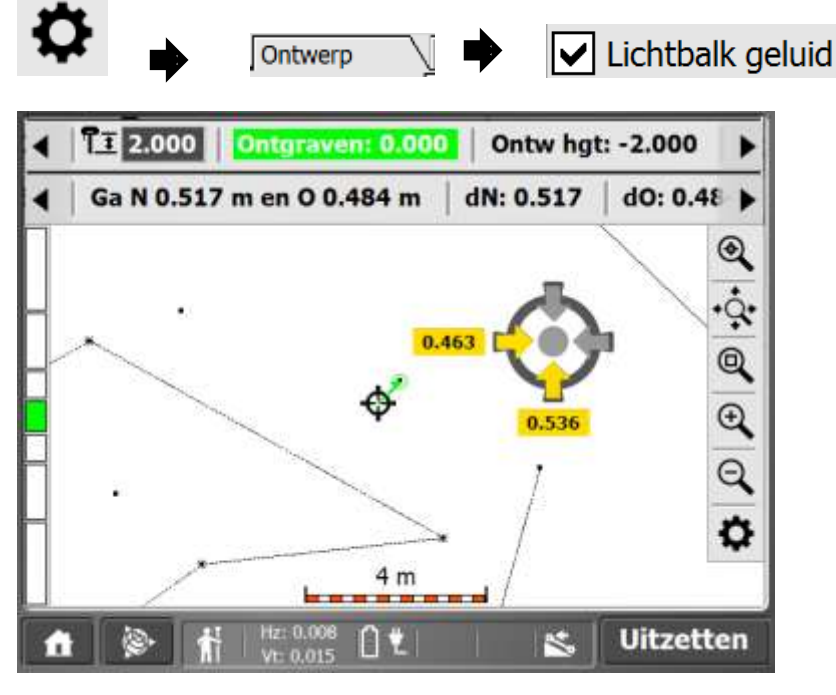

**Zodra je exact op de juiste positie en eventueel hoogte bent kun je op** *uitzetten*  **drukken. Het uitgezette punt wordt ook vast gelegd en kan ook nadien gerapporteerd worden.**

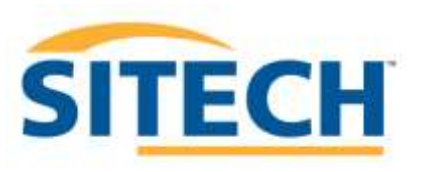

#### **Lijnen uitzetten**

Druk op:

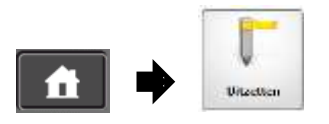

Klik de lijn aan op het scherm die uitgezet moet worden, of klik op  $\Box$  om de lijn aan te duiden. Druk daarna op OK

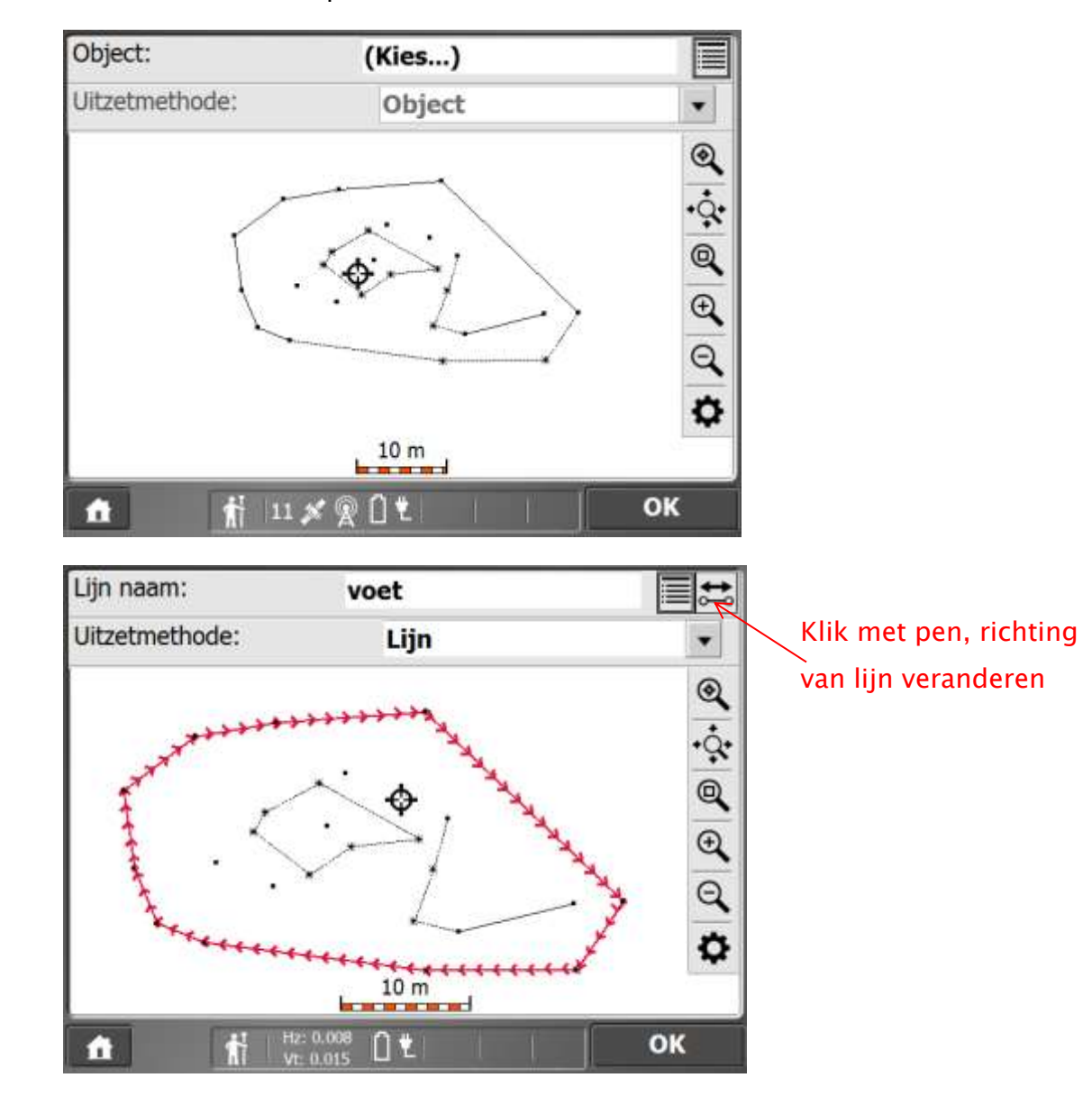

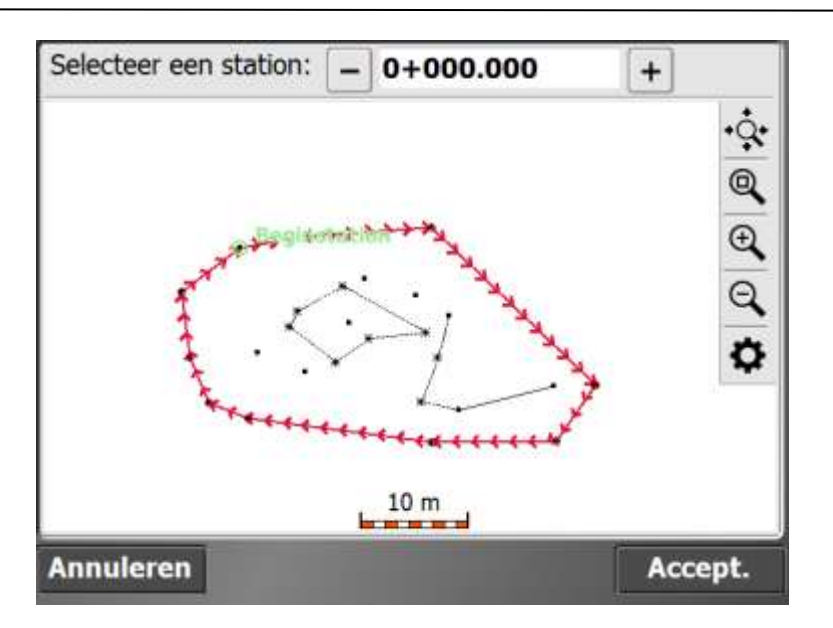

**Kies met + en – om een punt op de lijn aan te duiden, of als dit niet van belang is druk op Accept.**

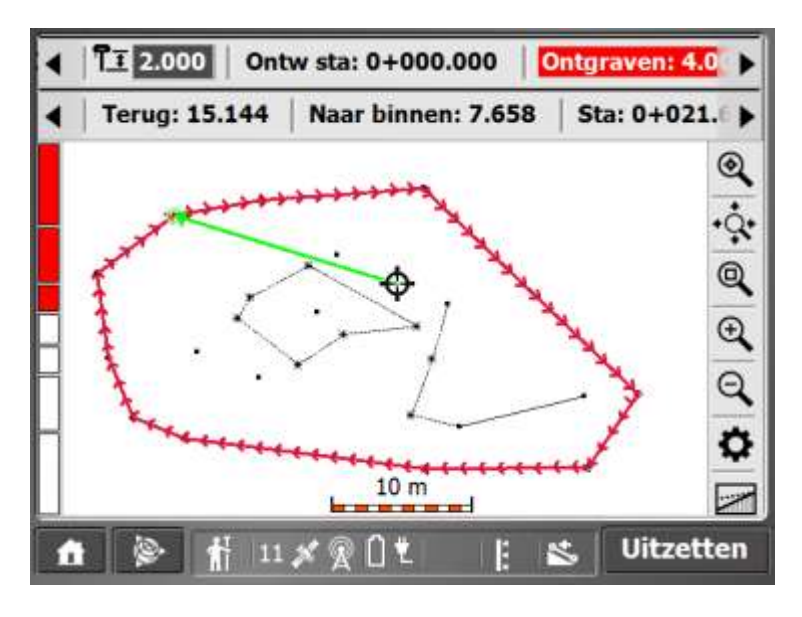

**Om de uitzetinterval, eventuele horizontale e.o. verticale offset, hoogte uit te schakelen, tangenten in te geven druk op:**

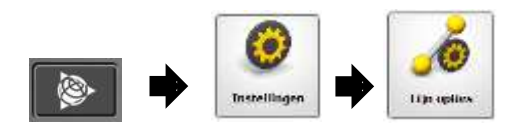

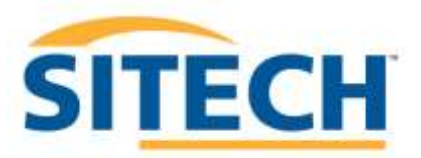

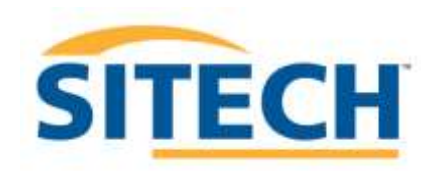

# SCS900 V3.X METEN MET TOTAALSTATION rev2d.docx Sitech Belgium Service & Support

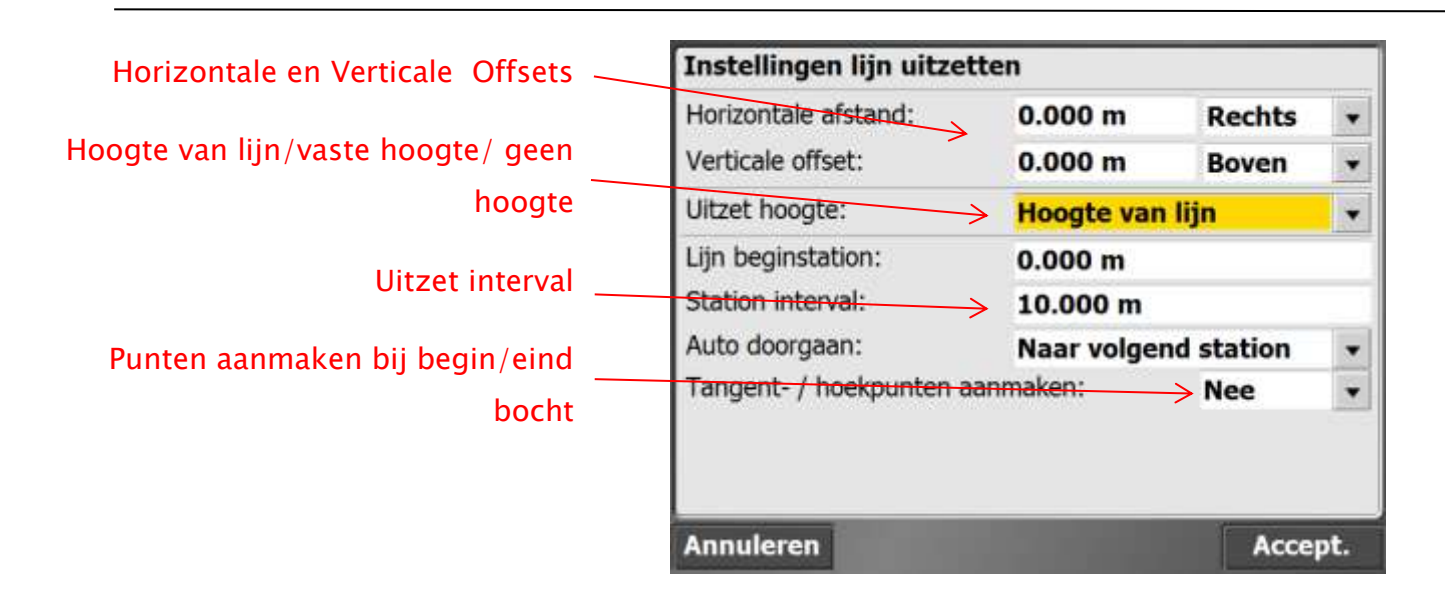

**Om de lijn op willekeurige locaties te kunnen uitzetten druk in het meetscherm op**

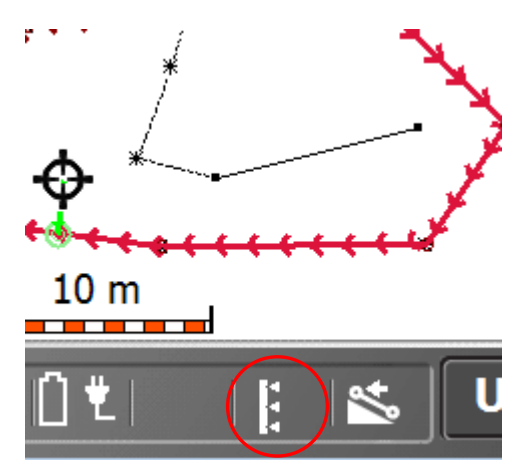

**Nu wordt de geleiding altijd haaks ten opzichte van de uit te zetten lijn weergegeven.**

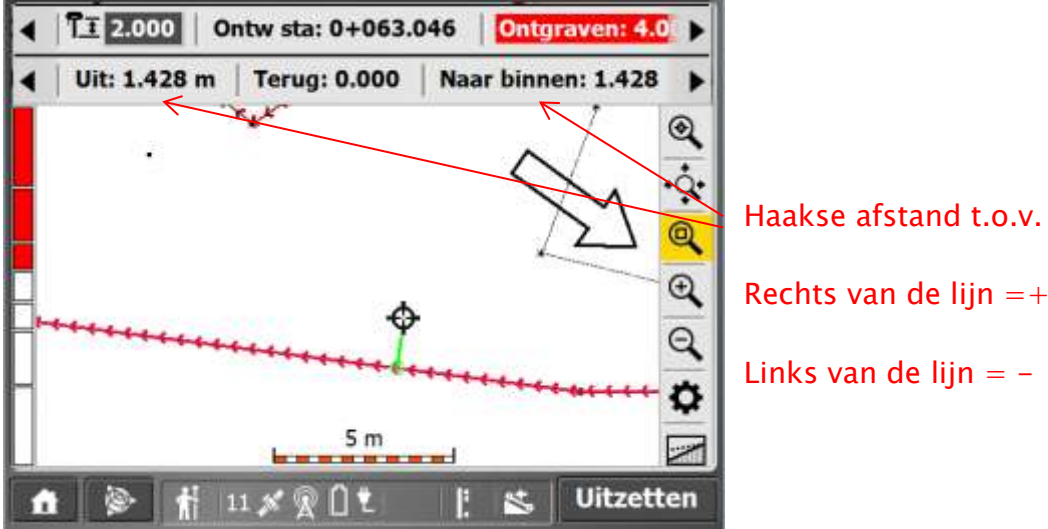

Haakse afstand t.o.v. lijn.

Links van de lijn  $=$  -

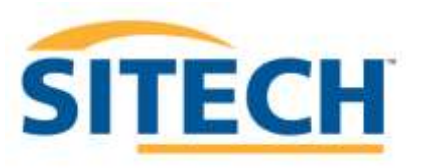

**In de kaartopties kun je eventueel ook de lijnrichting veranderen. Zodat je altijd de lijn recht op je beeldscherm hebt weergeven. De Noordpijl komt dan ook in beeld**

**Druk op:**

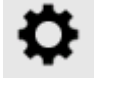

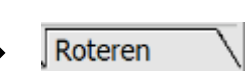

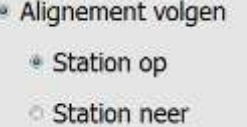

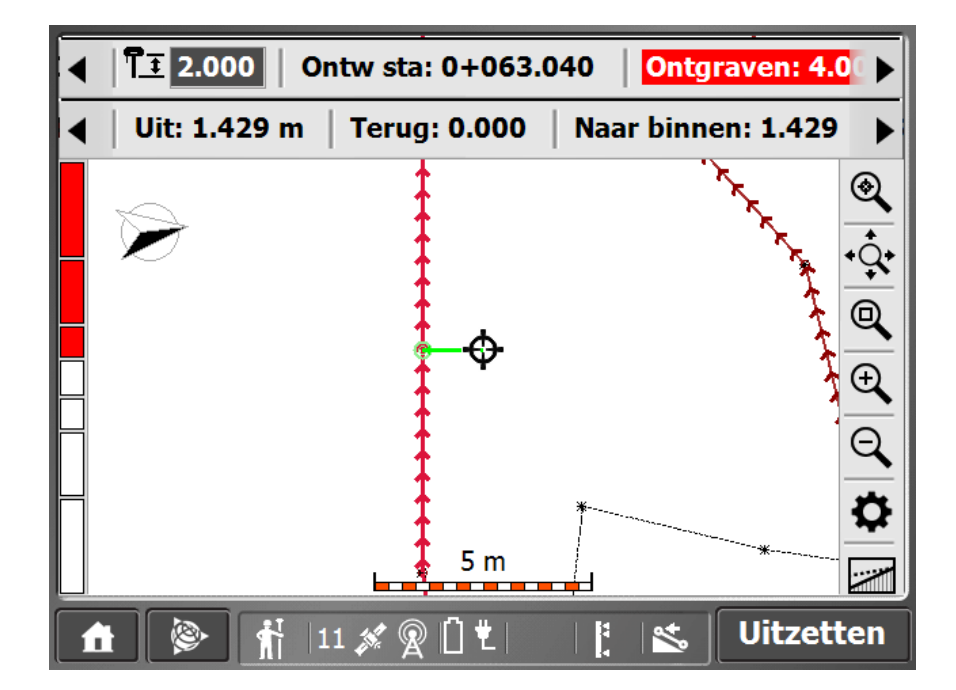

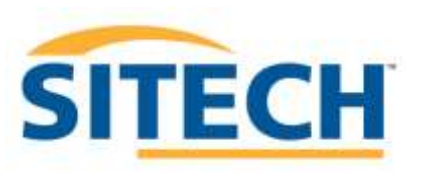

#### **Meetdata exporteren**

Het is mogelijk om in het veld de gemeten data te exporteren naar een usb stick. Je kunt een tekening exporteren(.dxf) met of zonder triangulatie en een punten bestand.

Druk op:

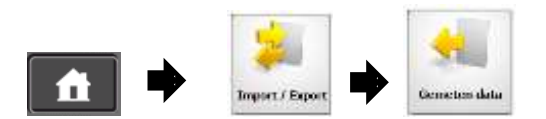

#### **Punten exporteren**

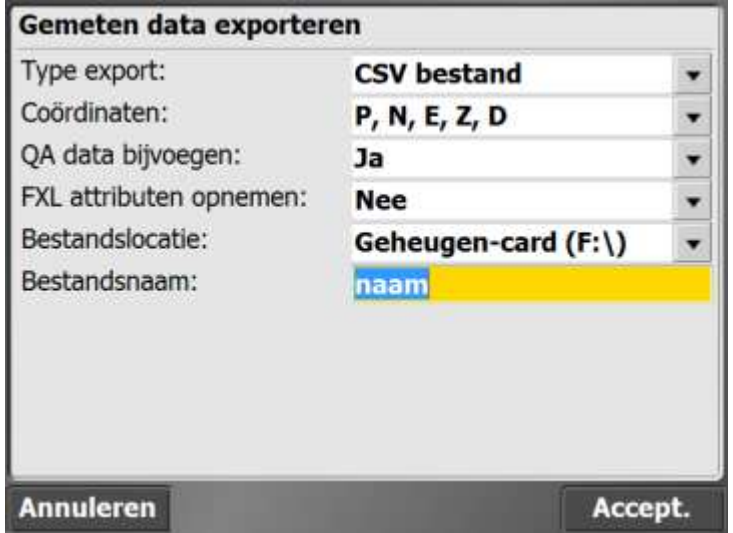

#### **Tekening exporteren**

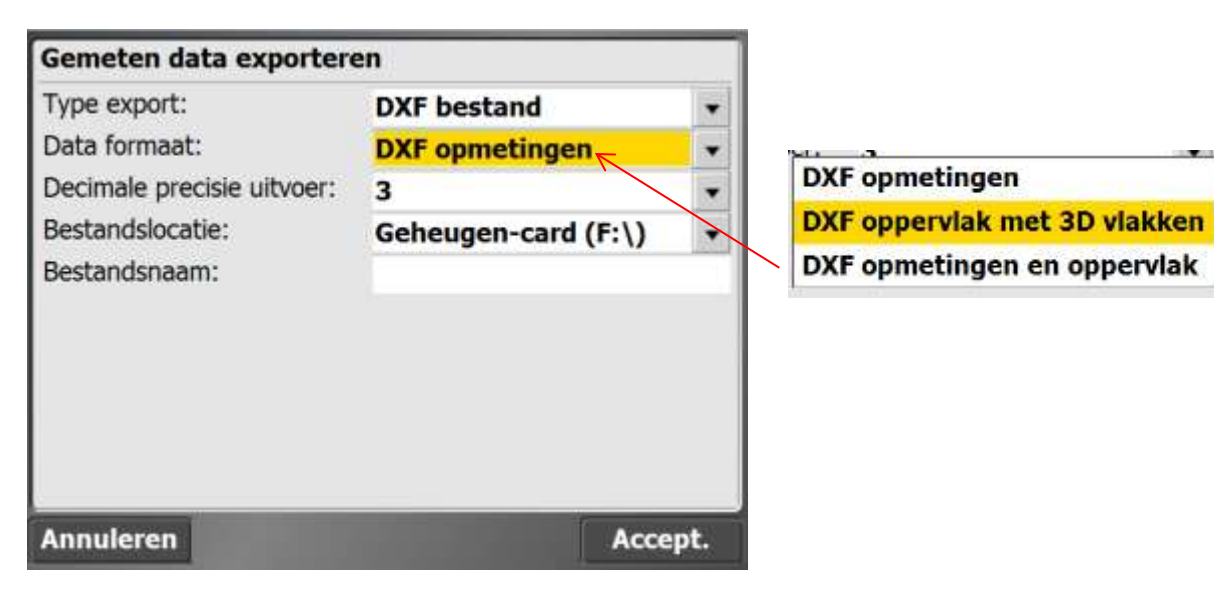

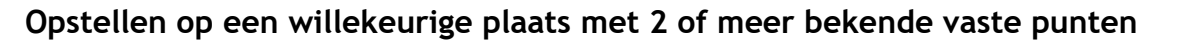

Plaats het totaal station op het statief volgens eerder aangegeven aanwijzingen.

Zet het toestel grof waterpas met het doosniveau op de tribach en zet het toestel aan. Op het display verschijnt Select Mode, druk binnen 10 seconden op **Setup/Level. Indien de** tijd is verstreken, en *waiting for connection* op het display staat, druk nogmaals kort op de aan/uit toets om in het "waterpasscherm" te komen.

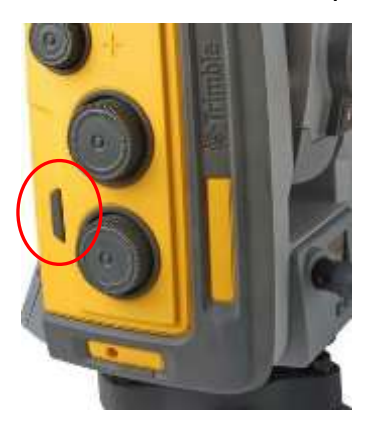

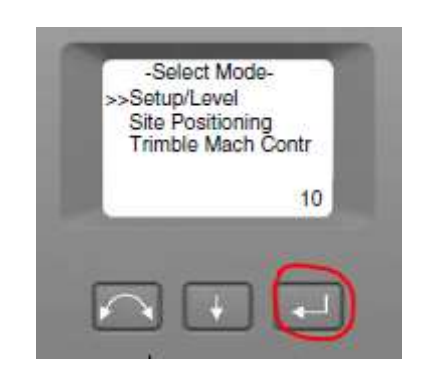

Zet nu het toestel precies waterpas 1:10. Je kunt de schaal veranderen door op te drukken. Als de bel gecentreerd staat, druk op Exit **...**Het display geeft nu aan te wachten op verbinding op een bepaald kanaal en ID.

#### *Veldboek aanzetten en SCS900 software opstarten*

Zet het veldboek aan, en wacht tot het is opgestart.

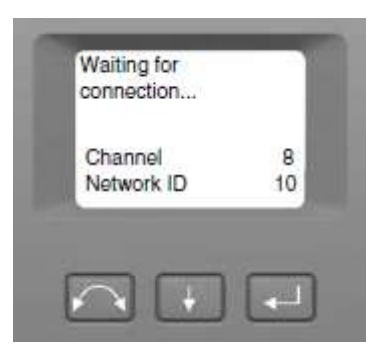

**SITECH** 

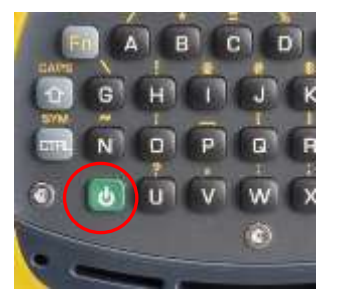

Zet de meetsoftware SCS900 v 3.x op. Vaak kan dit ook met de Trimbletoets

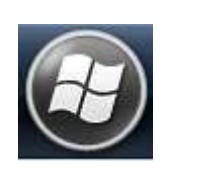

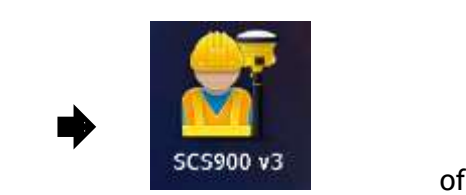

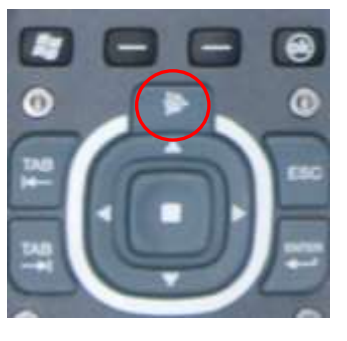

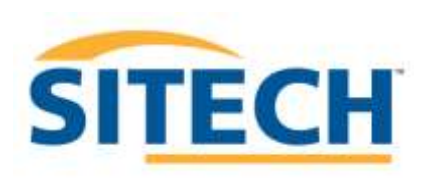

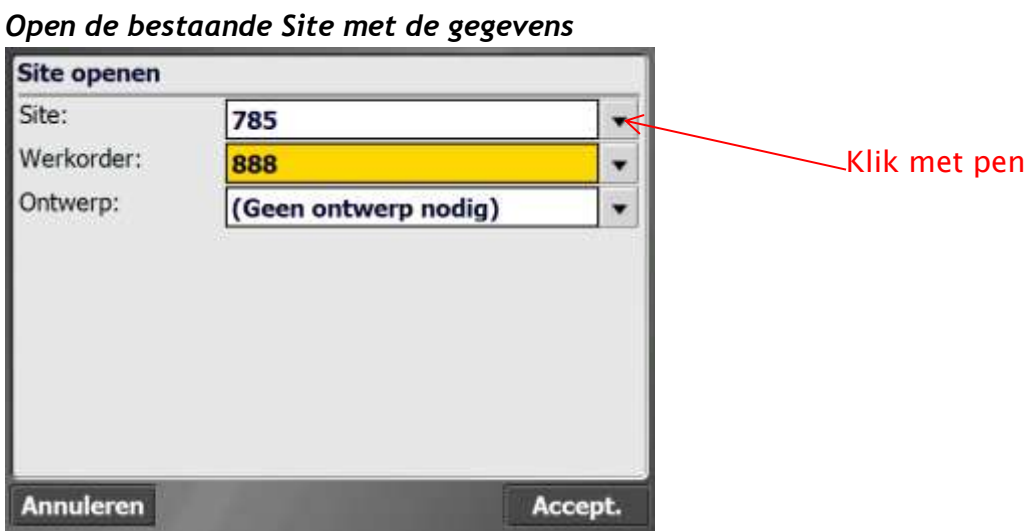

Plaats het totaal station op het statief volgens eerder aangegeven aanwijzingen.

Zet het toestel grof waterpas met het doosniveau op de tribach en zet het toestel aan. Op het display verschijnt Select Mode, druk binnen 10 seconden op **Setup/Level.** Indien de tijd is verstreken, en *waiting for connection* op het display staat, druk nogmaals kort op de aan/uit toets om in het "waterpasscherm" te komen.

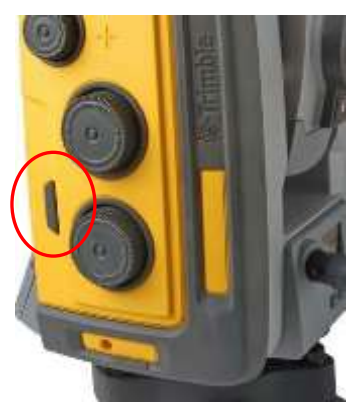

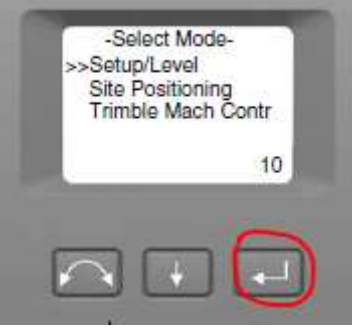

Zet nu het toestel precies waterpas 1:10. Je kunt de schaal veranderen door op te drukken. Als de bel gecentreerd staat, druk op Exit **.Het display geeft nu aan te wachten** op verbinding op een bepaald kanaal en ID.

#### *Veldboek aanzetten en SCS900 software opstarten*

Zet het veldboek aan, en wacht tot het is opgestart.

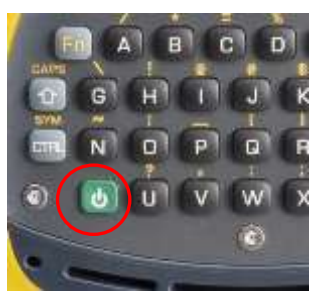

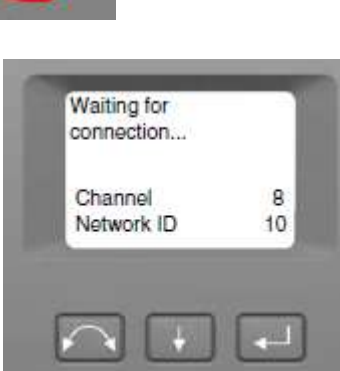

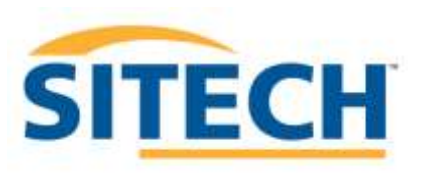

Zet de meetsoftware SCS900 v 3.x op. Vaak kan dit ook met de Trimbletoets

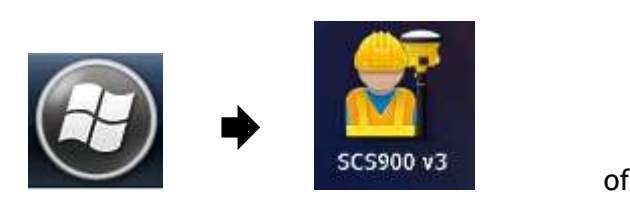

**Annuleren** 

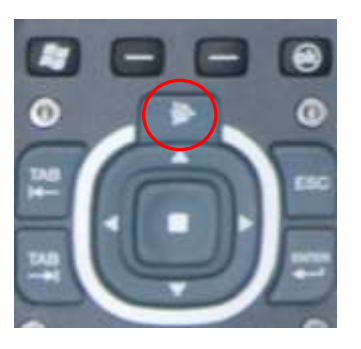

*Een nieuwe Site maken zonder ontwerp informatie.* **Geef deze een duidelijke naam met eventueel datum.**

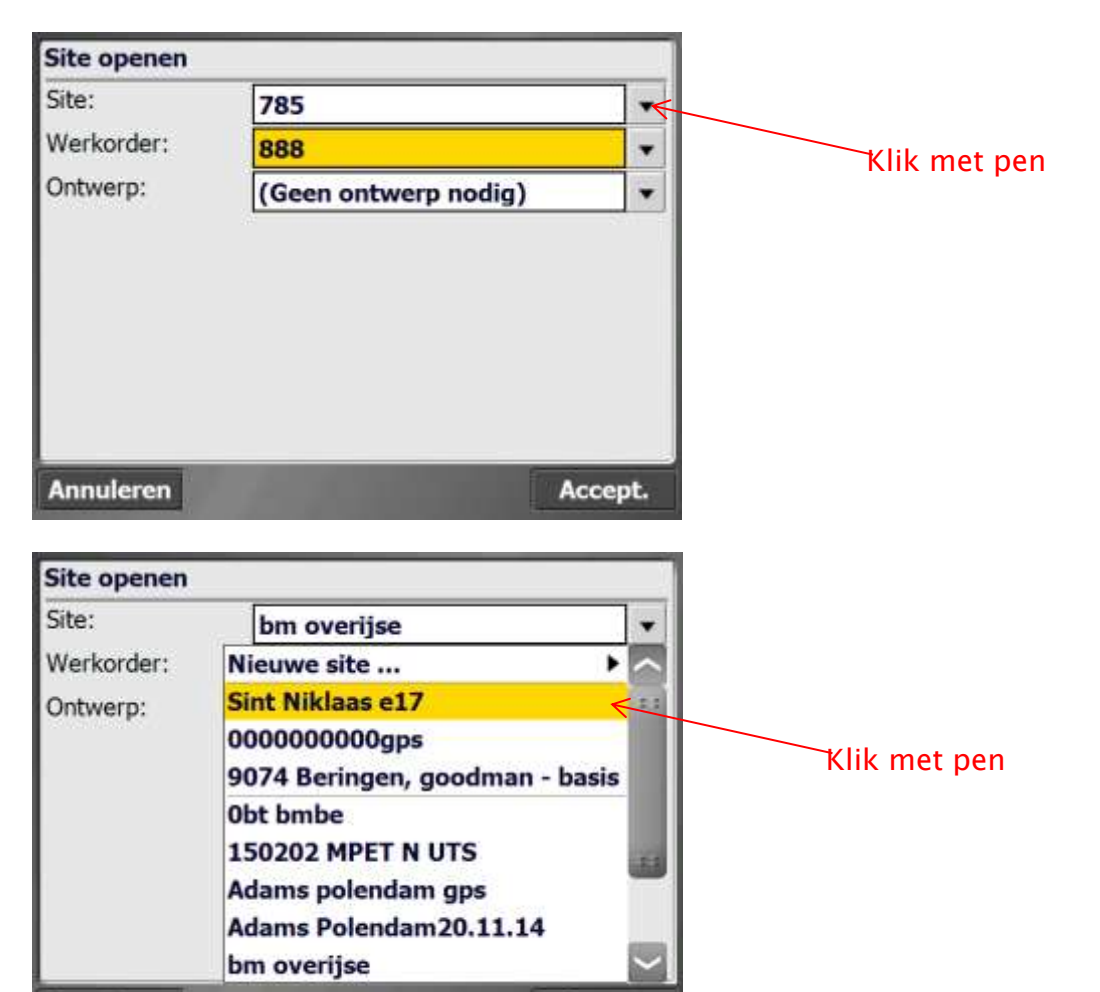

Accept.

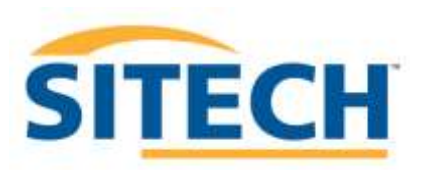

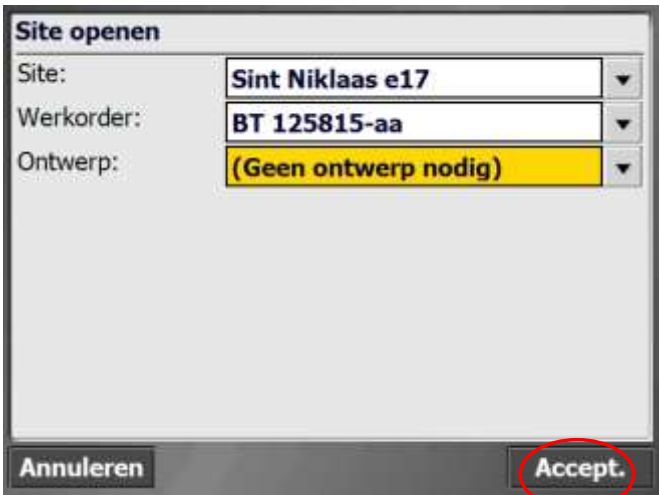

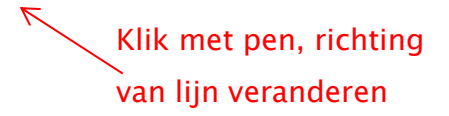

Er is geen ontwerp beschikbaar, en dus ook niet noodzakelijk.

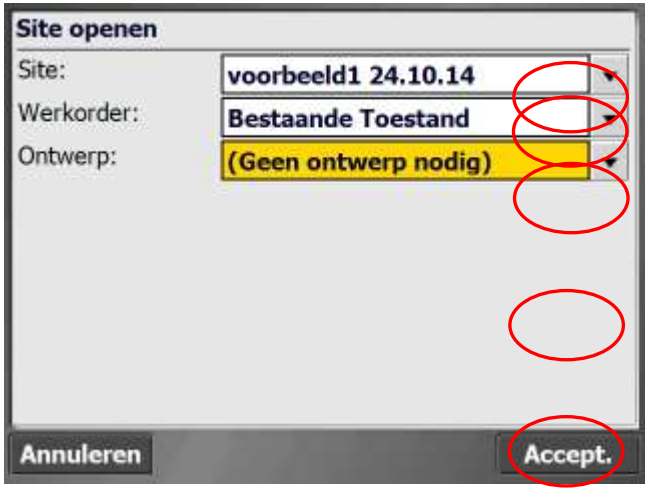

Kies Trimble

# Sitech Belgium Service & Support

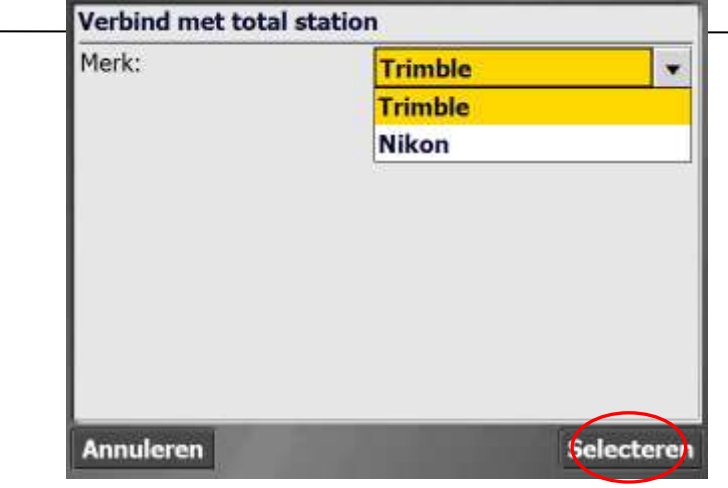

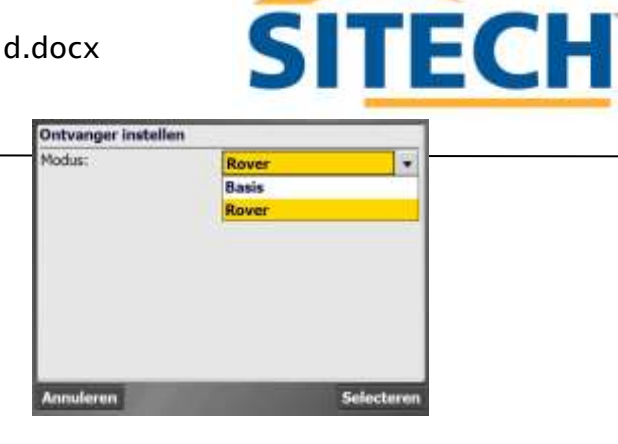

Indien bovenstaand scherm op komt.

Druk op annuleren 2x.Druk op

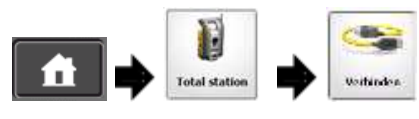

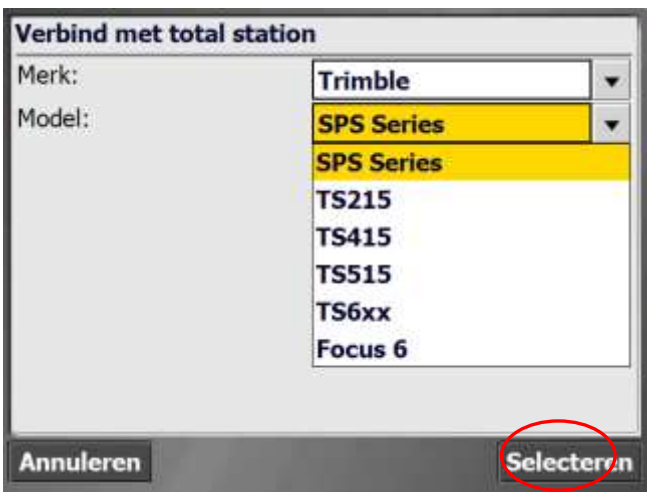

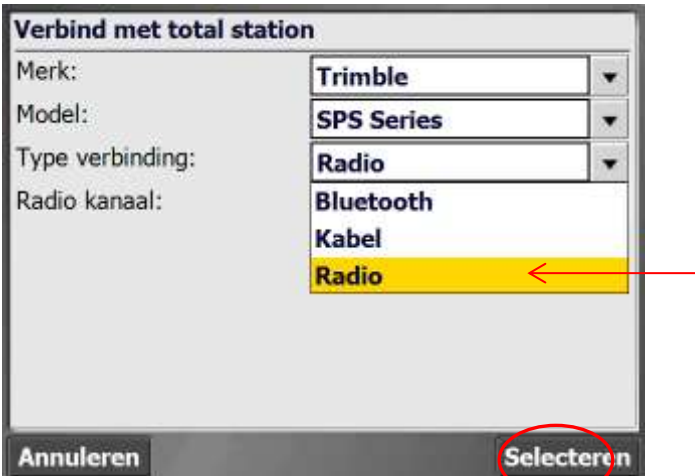

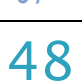

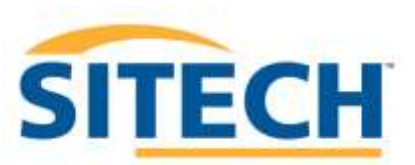

# Sitech Belgium Service & Support

Kies op een volgend het kanaal en ID wat op het totaal station display staat aangegeven.

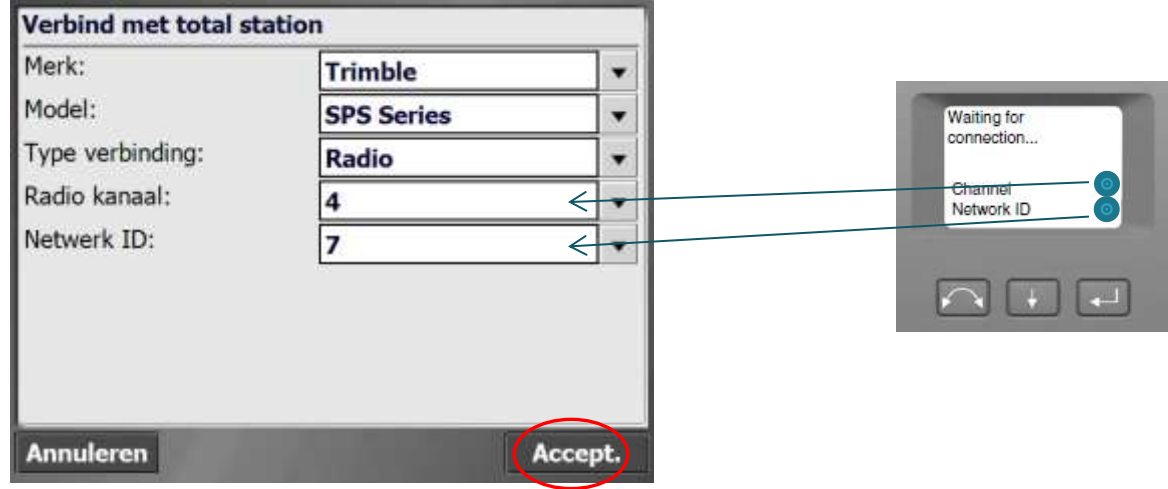

De verbinding wordt opgebouwd tussen Veldboek en totaal station

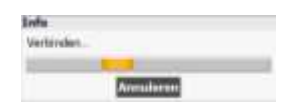

Het digitale niveau wordt zichtbaar. Via dit venster kan je ook het toestel pas zetten.

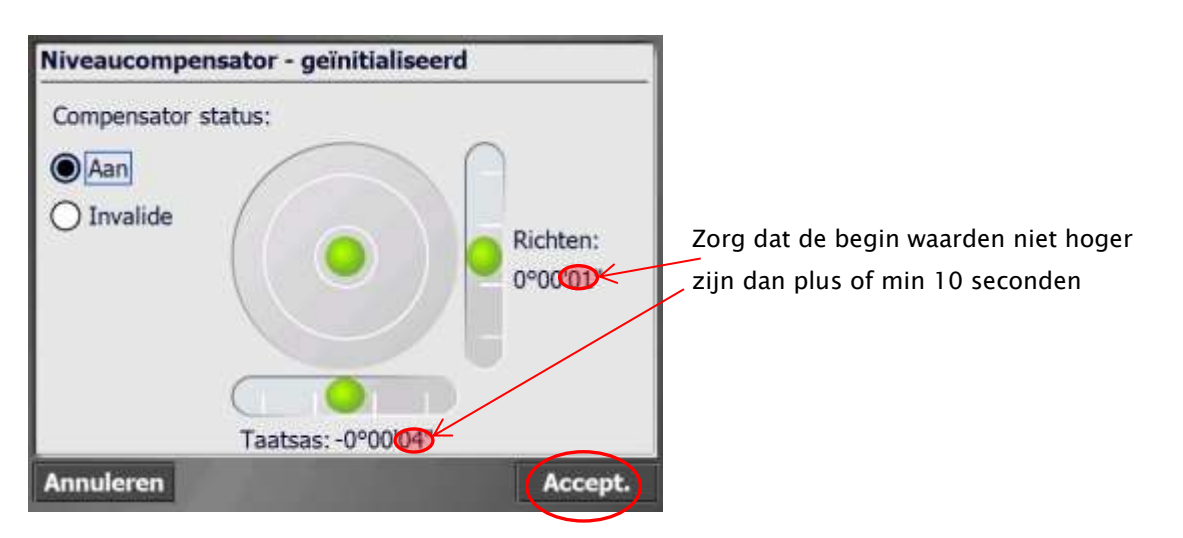

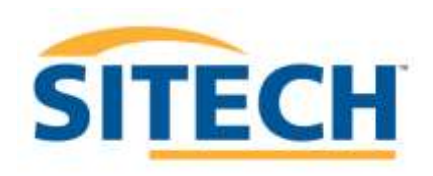

# Sitech Belgium Service & Support

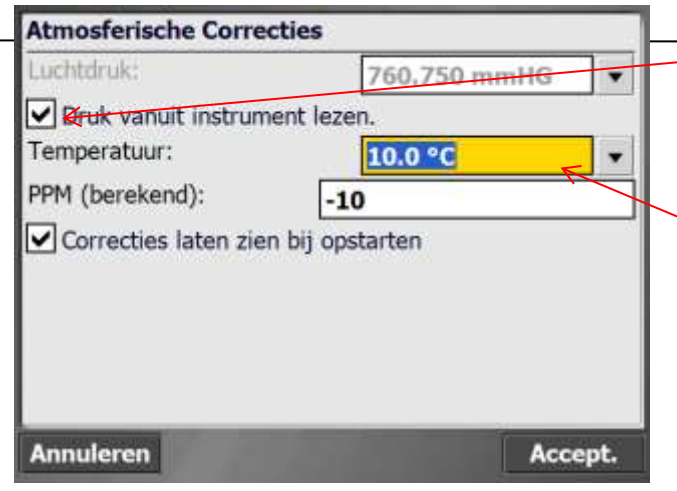

Luchtdruk wordt automatisch gemeten.

Kies hier de werktemperatuur +/-. Verander deze ook bij grote veranderingen tijdens de meting van meer dan 5 graden. Bijvoorbeeld in het voor-en najaar.

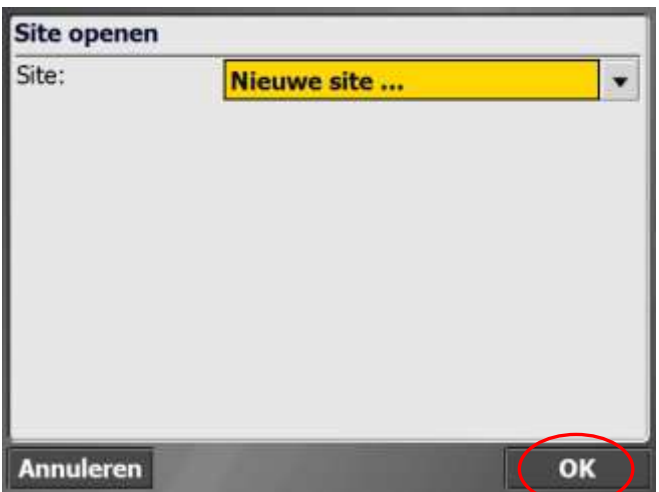

#### Geef de werf een duidelijke naam aan Site

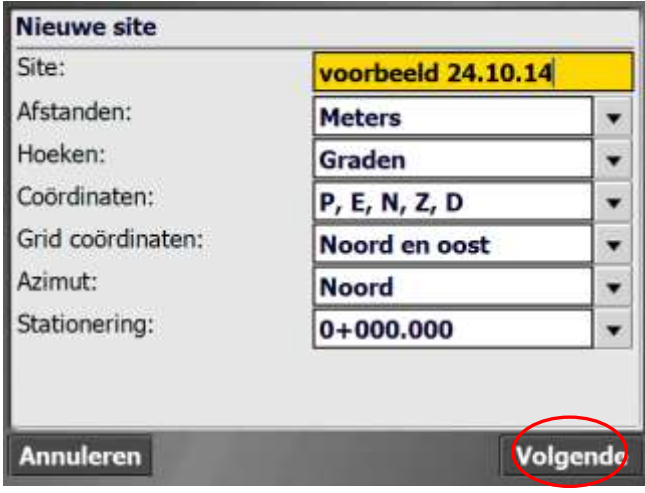

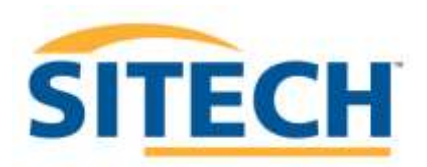

# Sitech Belgium Service & Support

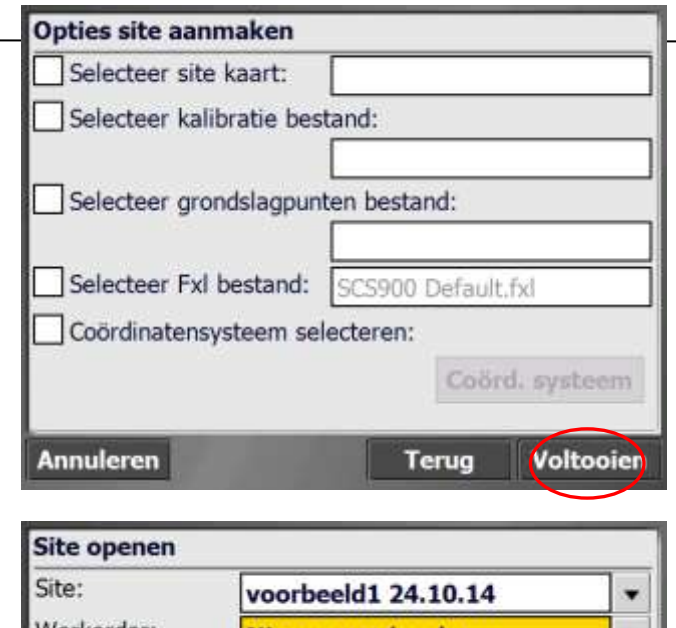

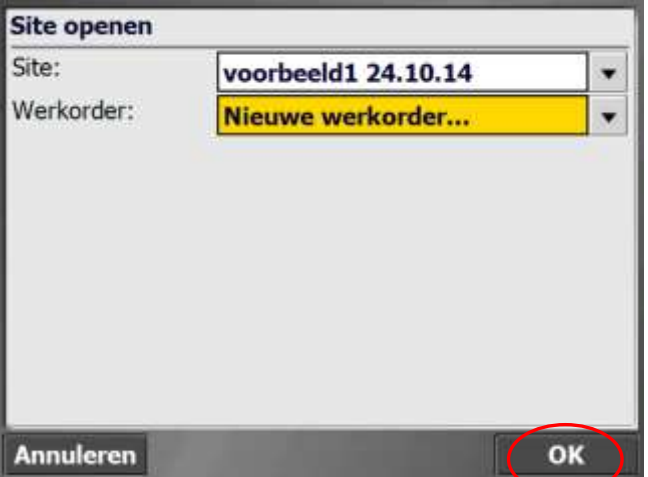

Geef nu een duidelijke naam in voor je meting. Bv; Uitzetten riool/ Controle hoogte wegenis/ Ontgraving terrein/ Stock Teelaarde, enz

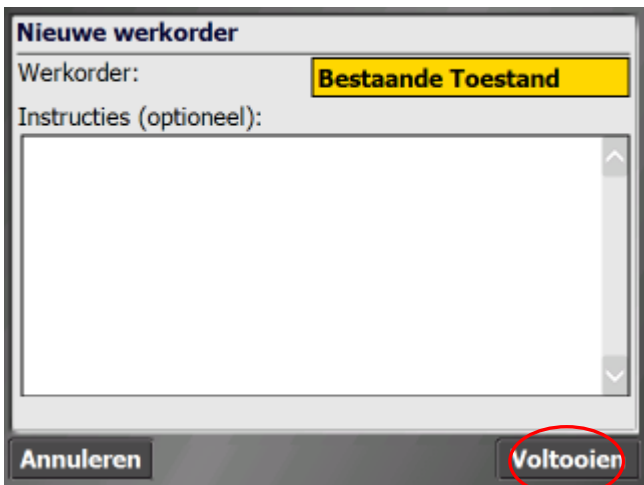

Er is geen ontwerp beschikbaar, en dus ook niet noodzakelijk.

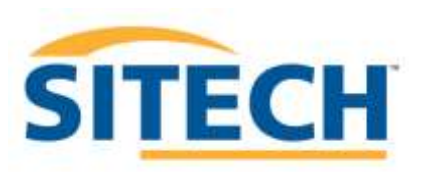

# Sitech Belgium Service & Support

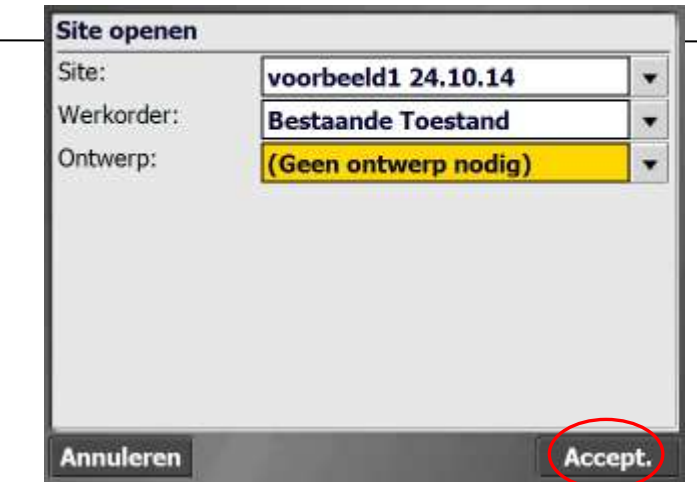

Kies Trimble

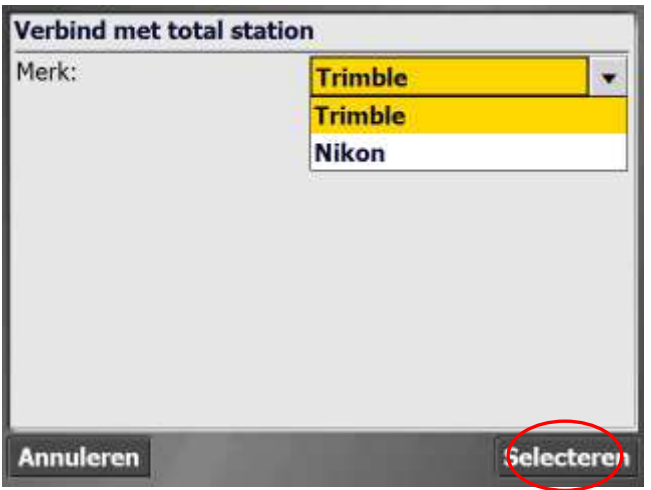

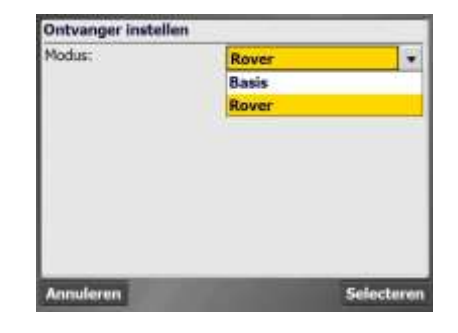

Indien bovenstaand scherm op komt. Druk op annuleren 2x.Druk op

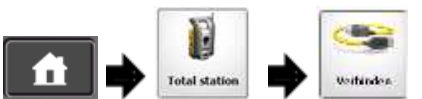

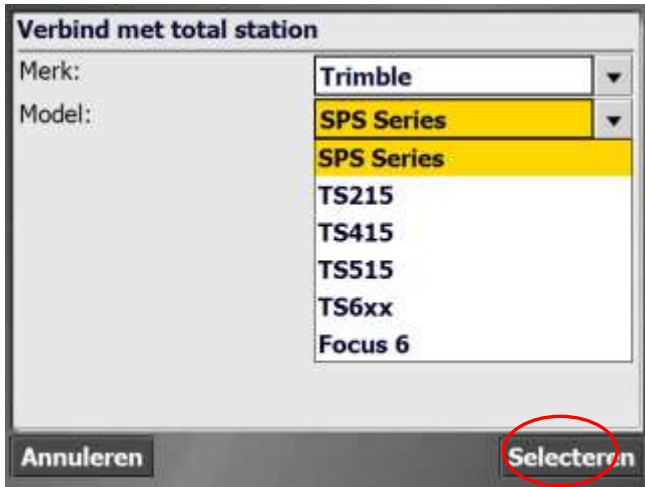

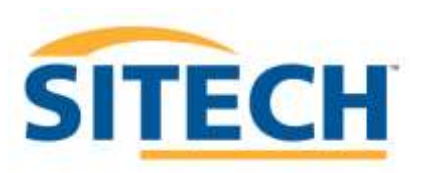

# Sitech Belgium Service & Support

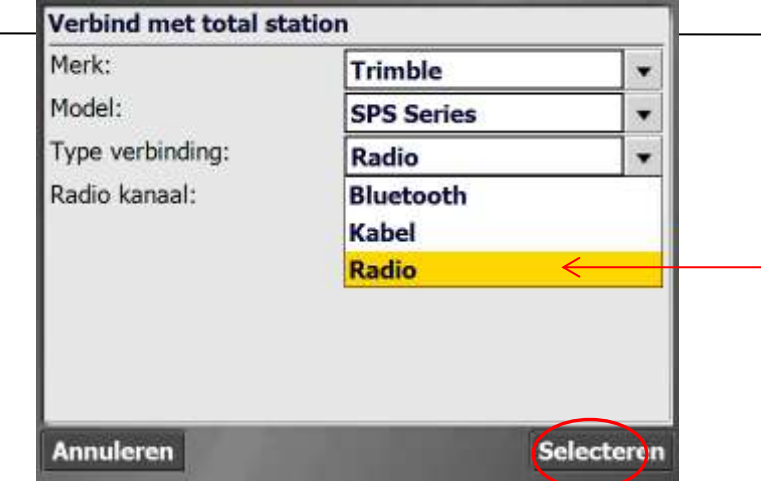

Kies op een volgend het kanaal en ID wat op het totaal station display staat aangegeven.

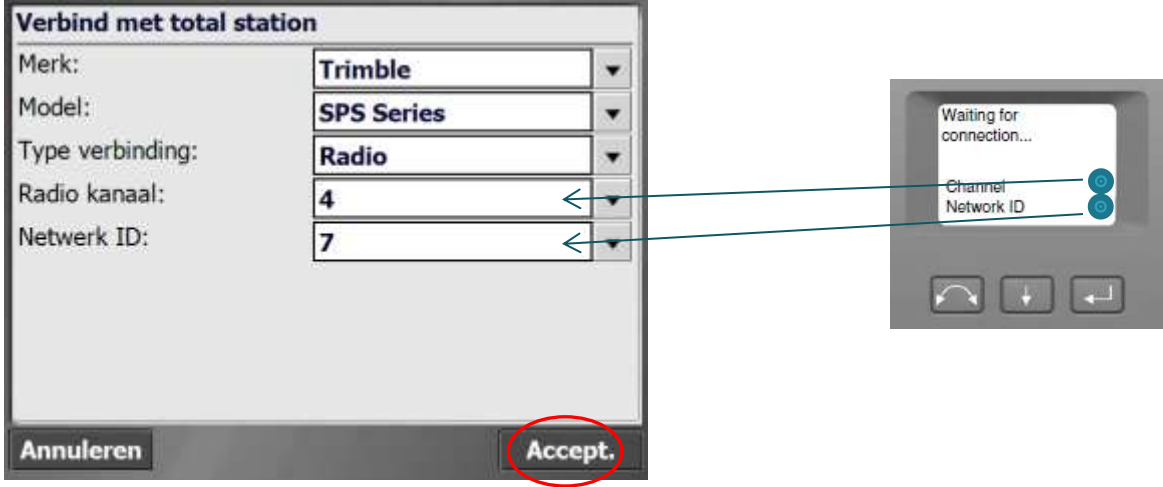

De verbinding wordt opgebouwd tussen Veldboek en totaal station

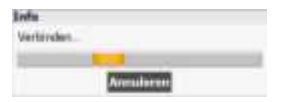

Het digitale niveau wordt zichtbaar. Via dit venster kan je ook het toestel pas zetten.

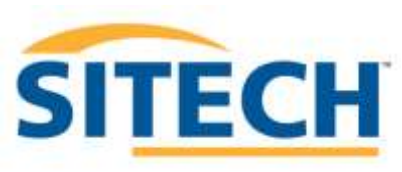

#### Sitech Belgium Service & Support

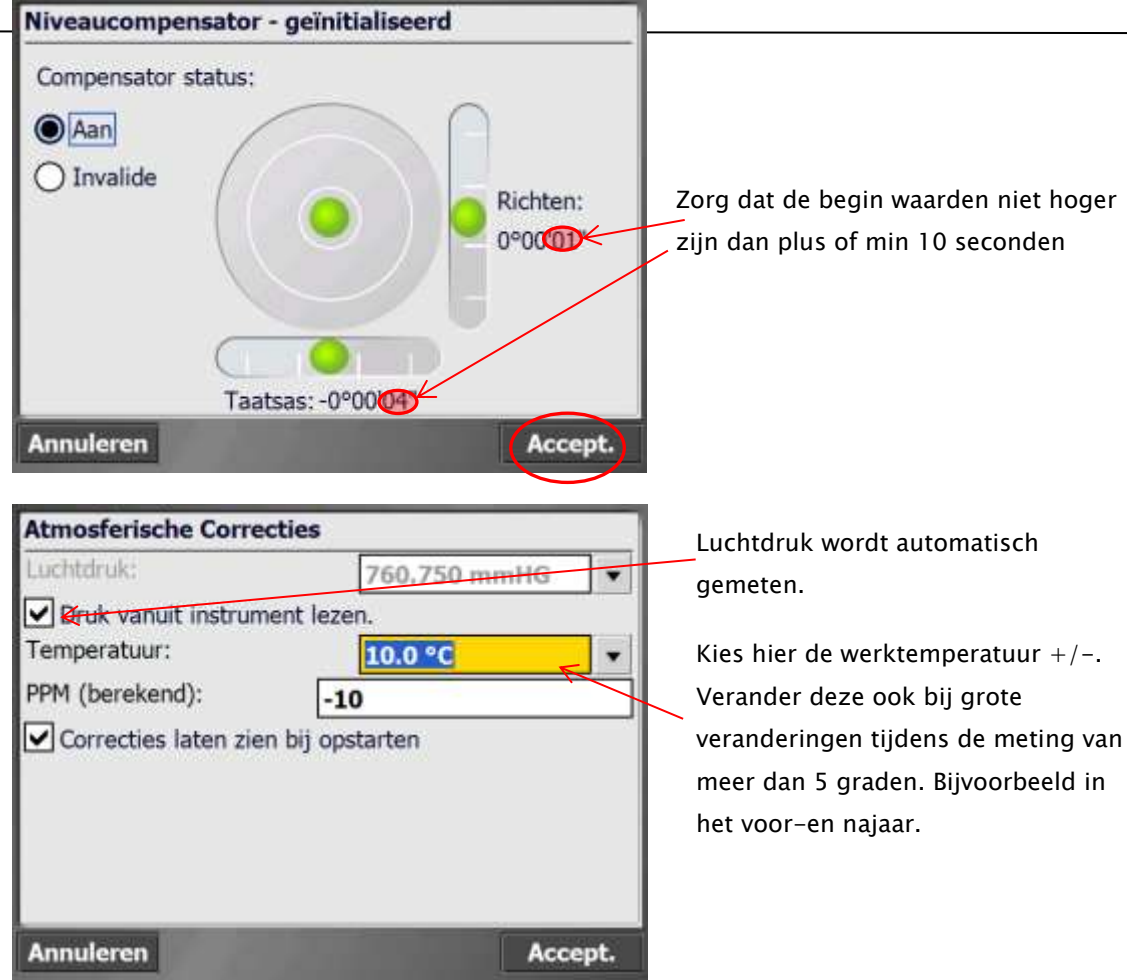

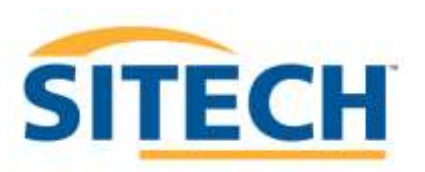

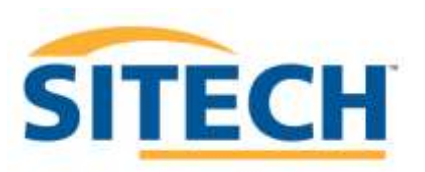

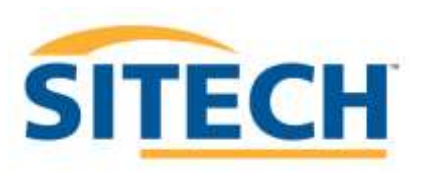

Sitech Belgium Service & Support **Setup voor Machinesturing**

Zorg dat alle benodigde componenten op de machine zijn aangebracht, en zet de controlbox in UTS modus.

Stel het totaalstation binnen tolerantie en zet het totaalstation in machine besturing stand.

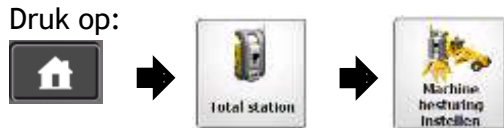

Maak nu het zoekvenster aan. Kies hiervoor een niet te groot gebied. Bij grote zoekvensters kan het erg lang duren dat het toestel het machine prisma heeft gevonden. Gebruik bijvoorbeeld een zone waar de machine zich makkelijk naartoe kan verplaatsen, wanneer het toestel het machine prisma is verloren. Richt het totaalstation met de hand naar bijvoorbeeld linkerhoek van de zone (rekening houdende met hoogte van de mast) en vervolgens de diagonaal tegengestelde hoek rechts onder. Kies je als eerste hoek rechtsboven, dan zal automatisch de linker onder hoek gevraagd worden.

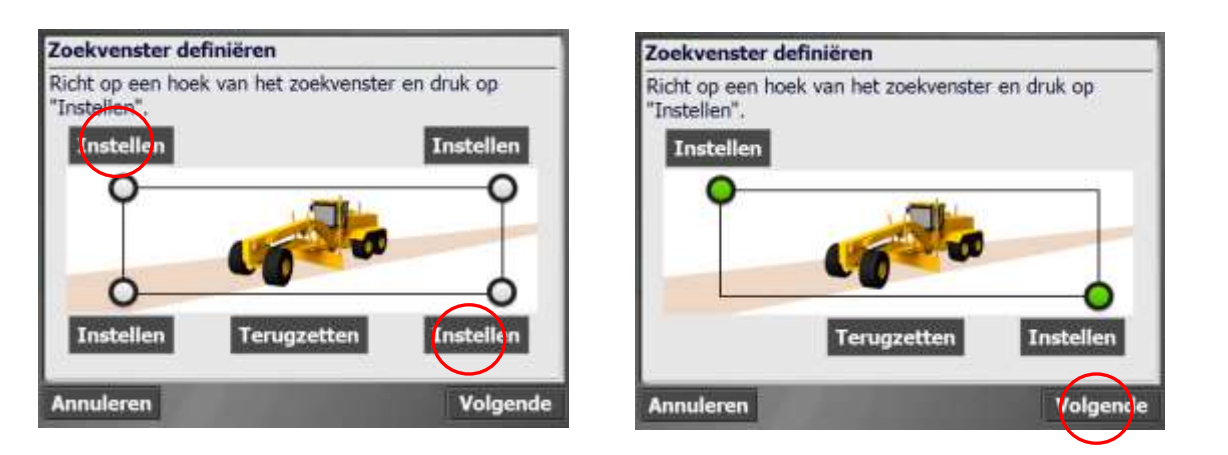

Als er nog geen machine bekend is druk op toevoegen.Selecteer anders een machine uit de lijst. En geef deze een unieke naam. En kies een beschikbaar Radio kanaal.

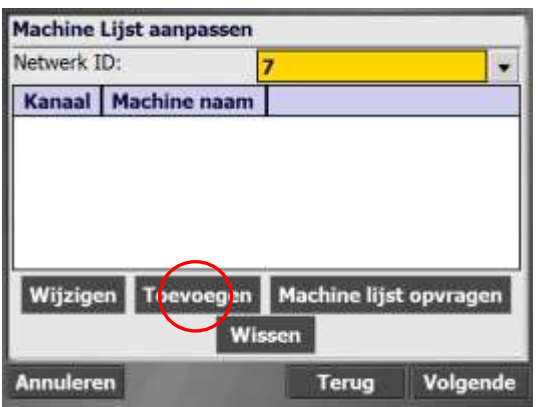

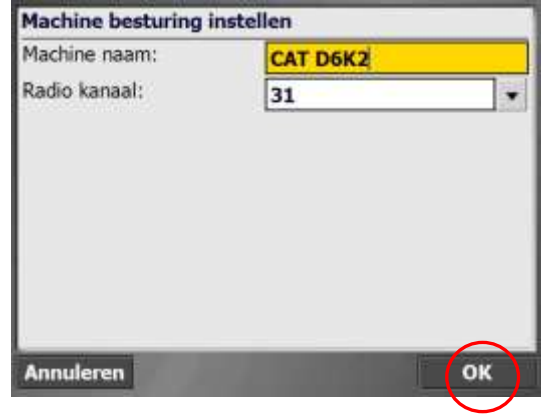

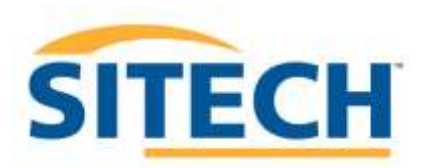

Sitech Belgium Service & Support

Kies eventueel een unieke Netwerk ID en druk op volgende

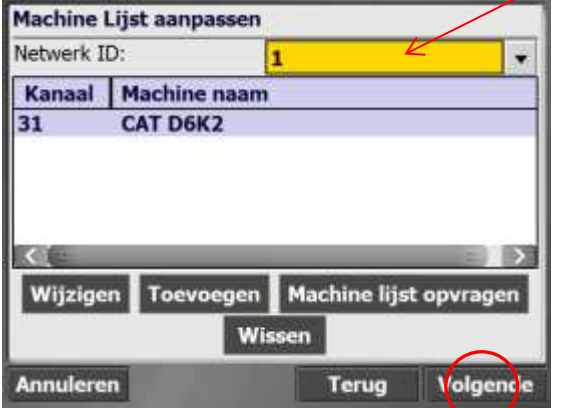

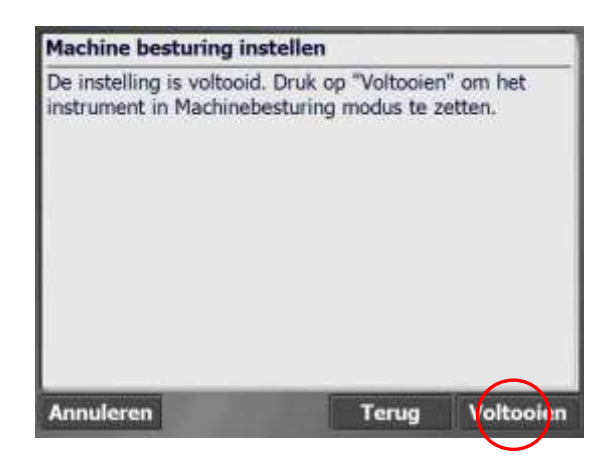

Druk op voltooien. Richt het instrument in de richting van het machine prisma.

Het totaalstation staat nu in Machine Control modus. Op het display staat:

#### **Waiting for connection:**

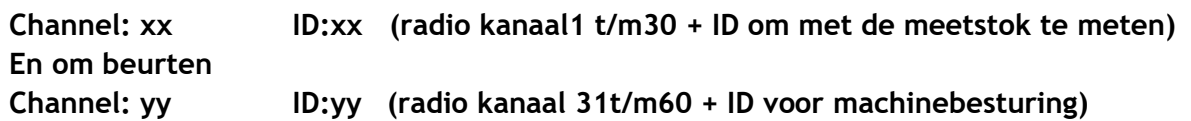

Druk nu op start in het UTS menu van GCS900 op de controlbox in de machine

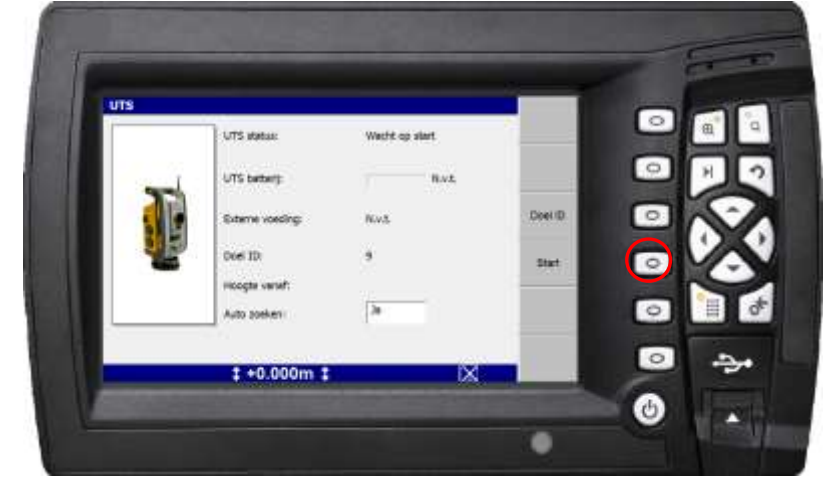

Als het totaal station het machine prisma heeft gevonden staat er bij UTS status: **Volgen.**

Nu kan de 3D machinebesturing kunnen worden gebruikt.

Als er geen verbinding wordt opgebouwd met het totaalstation staat waarschijnlijk het radiokanaal niet juist ingesteld. Ga in het menu naar Installatie(functietoets F2)>Instellen verbindingen>Machineradio configuratie en stel hier het Radio kanaal + ID in zoals het is ingesteld via het veldgeheugen.

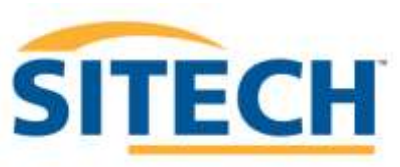

Sitech Belgium Service & Support

Tijdens het gebruik van SCS900 zijn op de TSC3 ook de toetsen van het klavier te gebruiken om een aantal functies te activeren.

Eventueel kan je ook sneltoetsen instellen voor apparaat/windows functies via het instellingen menu van de TSC3 zelf. Lees hiervoor de handleiding van de Tsc3

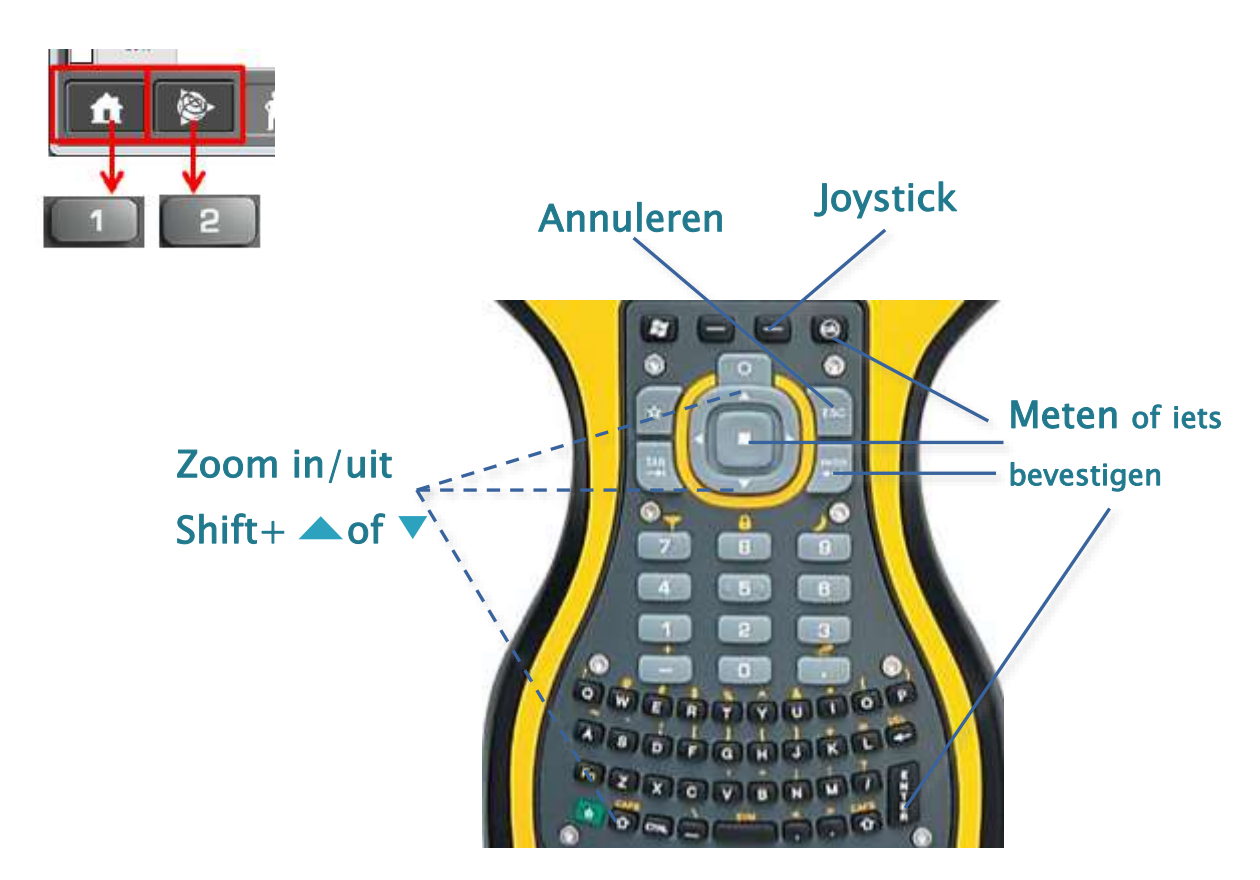

In de menu's kun je de nummertoetsen gebruiken

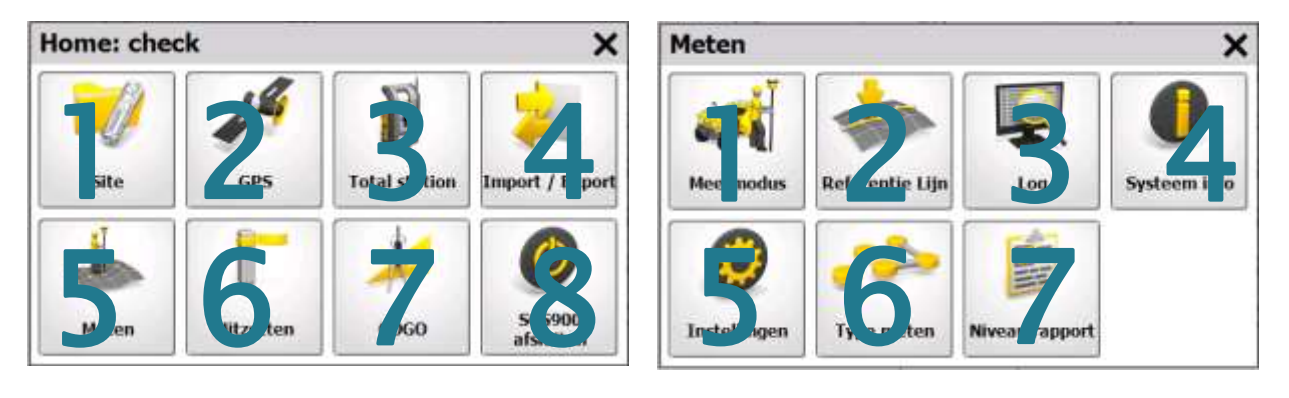

Toets combinaties: Zoom in-uit: Shift + pijl omhoog/omlaag Screenshot: CTRL+S

In windows verkenner (File Explorer): Alles selecteren: CTRL+A Kopieer: CTRL+C Plakken: CTRL+V